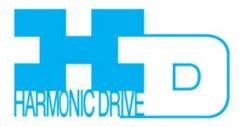

Revision B April 2014

# **Contents**

| Abou       | ıt This Manual                                 |           |
|------------|------------------------------------------------|-----------|
|            | Related Documentation                          |           |
|            | Copyrights                                     |           |
|            | Document Validity                              |           |
| _          | Revision History                               |           |
| 1:         | Introduction                                   |           |
|            | 1.1: Host Computer Requirements                | 10        |
|            | Computer and Operating System                  |           |
|            | Default File Locations                         |           |
|            | Serial Communications                          |           |
|            | Ethernet Communications                        |           |
|            | EtherCAT Communications.                       |           |
|            | 1.2: Overview                                  |           |
|            | Setup and Tuning                               |           |
|            | Indexing                                       | ! !<br>11 |
|            | Cam Tables                                     |           |
|            | 1.3: Servo Operating Modes and Control Loops   |           |
|            | Control Loops Model                            | 12        |
|            | Basic Attributes of All Servo Control Loops    |           |
| 2:         | Installation, Startup, and Interface Tour      | 13        |
|            | 2.1: Download and Install HDM Software         | 14        |
|            | 2.2: Special Notes for Windows 7 and Windows 8 | 15        |
|            | İnstaller                                      | 15        |
|            | Set up HDM to run as administrator             | 15        |
|            | 2.3: Start HDM                                 | 17        |
|            | 2.4: Communications Wizard                     | 18        |
|            | Configure Serial Ports                         | 18        |
|            | Configure Serial Ports                         | 20        |
|            | Configure CANopen Network                      | 20        |
|            | Configure EtherCAT Network                     | 22        |
|            | 2.5: Connect to an Amplifier                   | 23        |
|            | 2.6: Rename an Amplifier                       | 24        |
|            | 2.7: HDM Interface Tour                        |           |
|            | Tool Bar                                       |           |
|            | Menu Bar                                       |           |
|            | Functional Diagram                             | 28        |
| _          | CAN Information and Status Bar                 | 29        |
| 3:         | Amplifier Setup                                | 30        |
|            | 3.1: Setup Procedure                           | 31        |
|            | Warnings and Notes                             | 31        |
| 4:         | Basic Setup                                    |           |
|            | 4.1: Overview                                  |           |
|            | 4.2: Change Basic Setup Settings               | 38        |
| 5:         | 4.3: ServoTube Setup                           | 42        |
| ວ:         |                                                |           |
|            | 5.1: Motor/Feedback Screen Overview            | 45<br>    |
|            | 5.3: Rotary Motor Parameters                   |           |
|            | 5.4: Linear Motor Parameters                   |           |
|            | 5.5: Feedback Parameters, Rotary               |           |
|            | 5.6: Feedback Parameters, Linear               |           |
|            | 5.7: Feedback Notes                            |           |
|            | 5.8: Brake/Stop Parameters.                    |           |
|            | 5.9: Calculate                                 |           |
| 6:         | Digital Inputs and Outputs                     |           |
|            | 6.1: Digital Inputs                            |           |
|            | 6.2: Digital Outputs                           |           |
|            | 6.3: Custom Event Triggered Output.            |           |
|            | 6.4: Custom Trajectory Status Triggered Output |           |
|            | 6.5: Custom Position Triggered Output          |           |
|            | 6.6: Synchronizing PWM Switching Frequency     |           |
|            | 6.7: Analog I/O                                |           |
|            | Analog Motor Temperature Sensor                |           |
|            | Analog Output                                  |           |
| <b>7</b> : | Command Inputs                                 |           |
|            | 7.1: Analog Command Settings                   | 71        |
|            | Analog Command Notes                           | 72        |
|            | 7.2: PWM Input Settings                        |           |
|            | 50% Duty Cycle (One-Wire)                      | 75        |

|     | 100% Duty Cycle (Two-Wire)                                                                                                    | .75                                                                                                    |
|-----|----------------------------------------------------------------------------------------------------|----------------------------------------------------------------------------------------------------|
|     | Failsafe Protection from 0 or 100% Duty Cycle Commands                                                                                                    | 75                                                                                                    |
|     | 7.3: Digital Position Input Settings                                                                                                    |                                                                                                    |
|     | Pulse Smoothing                                                                                                    | 76                                                                                                    |
|     | Pulse and Direction                                                                                                    |                                                                                                    |
|     | Count Up/Count Down                                                                                                    |                                                                                                    |
|     | ·                                                                                                    |                                                                                                    |
|     | Quadrature                                                                                                    |                                                                                                    |
|     | 7.4: Software Programmed Input Settings                                                                                                    |                                                                                                    |
|     | Programmed Position                                                                                                    |                                                                                                    |
|     | Programmed Velocity                                                                                                    |                                                                                                    |
|     | Programmed Current                                                                                                    |                                                                                                    |
| 8:  | Network Configuration                                                                                                    |                                                                                                    |
|     | 8.1: CANopen Network                                                                                                    |                                                                                                    |
|     | 8.2: MACRO Network                                                                                                    |                                                                                                    |
|     | 8.3: EtherCAT Network                                                                                                    | . 86                                                                                                    |
|     | EtherCAT Address (Station Alias)                                                                                                    | . 86                                                                                                    |
| 9:  | FAULTS                                                                                                    | .87                                                                                                    |
|     | 9.1: Overview                                                                                                    | . 88                                                                                                    |
|     | 9.2: Fault Descriptions                                                                                                    | .90                                                                                                    |
| 10: | Motor Phasing                                                                                                    |                                                                                                    |
| -   | 10.1: Auto Phase                                                                                                    |                                                                                                    |
|     | Auto Phase Example: Servo Amplifier                                                                                                    |                                                                                                    |
|     | 10.2: Tips for Auto Phase Current and Increment Rate                                                                                                    | 97                                                                                                    |
|     | 10.3: Troubleshooting the Auto Phase Problems                                                                                                    | 97                                                                                                    |
|     | Motor direction setup                                                                                                    |                                                                                                    |
|     | Motor wiring setup                                                                                                    |                                                                                                    |
|     | Phase count test                                                                                                    |                                                                                                    |
|     |                                                                                                    |                                                                                                    |
|     | Halls wiring setup                                                                                                    |                                                                                                    |
|     | 10.4: Manual Phase                                                                                                    | .98                                                                                                    |
|     | Phase Initialization for Motor without Halls                                                                                                    |                                                                                                    |
|     | Manual Phase Example: Motor with Resolver                                                                                                    |                                                                                                    |
|     | Troubleshoot Manual Phase w/ Encoder and Halls                                                                                                    |                                                                                                    |
|     | Data accuracy test                                                                                                    | 103                                                                                                    |
|     | Encoder wiring test                                                                                                    |                                                                                                    |
|     | Hall signals test                                                                                                    |                                                                                                    |
|     | Hall transition test                                                                                                    |                                                                                                    |
| 11: | Control Loops                                                                                                    |                                                                                                    |
|     | 11.1: Current Loop Setup and Tuning                                                                                                    | 105                                                                                                    |
|     | 11.2: Current Loop Auto Tune                                                                                                    | 109                                                                                                    |
|     | 11.3: Notes on the Current Mode and Current Loop                                                                                                    | 112                                                                                                    |
|     | Current Loop Diagram                                                                                                    | 112                                                                                                    |
|     | Current Loop Inputs                                                                                                    | 112                                                                                                    |
|     | Offset                                                                                                    | 112                                                                                                    |
|     | Limits                                                                                                    | 112                                                                                                    |
|     | Current Loop Gains                                                                                                    |                                                                                                    |
|     | Current Loop Output                                                                                                    |                                                                                                    |
|     | 11.4: Velocity Loop Setup and Tuning                                                                                                    |                                                                                                    |
|     | 11.5: Notes on the Velocity Mode and Velocity Loop                                                                                                    | 117                                                                                                    |
|     | Velocity Loop Diagram                                                                                                    |                                                                                                    |
|     | ·, =p =g                                                                                                    |                                                                                                    |
|     | Inputs                                                                                                    |                                                                                                    |
|     | Inputs                                                                                                    | 117                                                                                                    |
|     | Velocity Loop Limits                                                                                                    | 117<br>117                                                                                                    |
|     | Velocity Loop Limits  Diagram: Effects of Limits on Velocity Command                                                                                                    | 117<br>117<br>118                                                                                                   |
|     | Velocity Loop Limits  Diagram: Effects of Limits on Velocity Command                                                                                                    | 117<br>117<br>118<br>118                                                                                            |
|     | Velocity Loop Limits  Diagram: Effects of Limits on Velocity Command  Velocity Loop Gains  Velocity Gains Shift                                                                                                    | 117<br>117<br>118<br>118<br>118                                                                                     |
|     | Velocity Loop Limits                                                                                                    | 117<br>117<br>118<br>118<br>118<br>118                                                                              |
|     | Velocity Loop Limits                                                                                                    | 117<br>118<br>118<br>118<br>118<br>118                                                                              |
|     | Velocity Loop Limits                                                                                                    | 117<br>118<br>118<br>118<br>118<br>118                                                                              |
|     | Velocity Loop Limits                                                                                                    | 117<br>118<br>118<br>118<br>118<br>118<br>118                                                                       |
|     | Velocity Loop Limits                                                                                                    | 117<br>118<br>118<br>118<br>118<br>118<br>119                                                                       |
|     | Velocity Loop Limits                                                                                                    | 117<br>118<br>118<br>118<br>118<br>118<br>119<br>120                                                                |
|     | Velocity Loop Limits                                                                                                    | 117<br>117<br>118<br>118<br>118<br>118<br>118<br>119<br>1120<br>1122                                                |
|     | Velocity Loop Limits                                                                                                    | 117<br>117<br>118<br>118<br>118<br>118<br>118<br>119<br>120<br>122<br>127                                           |
|     | Velocity Loop Limits                                                                                                    | 117<br>117<br>118<br>118<br>118<br>118<br>118<br>119<br>122<br>122<br>127                                           |
|     | Velocity Loop Limits                                                                                                    | 117<br>117<br>118<br>118<br>118<br>118<br>118<br>119<br>120<br>127<br>127<br>127                                    |
|     | Velocity Loop Limits                                                                                                    | 117<br>117<br>118<br>118<br>118<br>118<br>118<br>119<br>122<br>127<br>127<br>127                                    |
|     | Velocity Loop Limits                                                                                                    | 117<br>117<br>118<br>118<br>118<br>118<br>118<br>119<br>122<br>127<br>127<br>127                                    |
|     | Velocity Loop Limits                                                                                                    | 117<br>117<br>118<br>118<br>118<br>118<br>118<br>119<br>120<br>122<br>127<br>127<br>127                             |
|     | Velocity Loop Limits                                                                                                    | 117<br>117<br>118<br>118<br>118<br>118<br>118<br>119<br>120<br>127<br>127<br>127<br>127<br>127<br>128<br>128        |
|     | Velocity Loop Limits                                                                                                    | 117<br>117<br>118<br>118<br>118<br>118<br>118<br>118<br>119<br>122<br>127<br>127<br>127<br>127<br>128<br>128<br>128 |
|     | Velocity Loop Limits Diagram: Effects of Limits on Velocity Command Velocity Loop Gains Velocity Gains Shift Velocity Loop Filters Velocity Loop Outputs Proper Tracking Over Time Velocity Tracking Illustration  11.6: Position Loop Setup and Tuning Parameter Description.  11.7: Notes on the Position Mode and Position Loop Position Loop Diagram Trajectory Limits Position Loop Inputs From the Trajectory Generator Position Loop Gains Position Loop Feedback Position Wrap                                       | 117<br>117<br>118<br>118<br>118<br>118<br>118<br>118<br>119<br>120<br>127<br>127<br>127<br>127<br>128<br>128<br>128 |
|     | Velocity Loop Limits on Velocity Command Velocity Loop Gains Velocity Gains Shift Velocity Loop Filters Velocity Loop Outputs. Proper Tracking Over Time Velocity Tracking Illustration 11.6: Position Loop Setup and Tuning Parameter Description.  11.7: Notes on the Position Mode and Position Loop Position Loop Diagram Trajectory Limits Position Loop Inputs From the Trajectory Generator Position Loop Feedback Position Wrap Following Error Faults.                                                              | 117<br>117<br>118<br>118<br>118<br>118<br>118<br>118<br>119<br>122<br>127<br>127<br>127<br>128<br>128<br>128<br>128 |
|     | Velocity Loop Limits Diagram: Effects of Limits on Velocity Command   Velocity Loop Gains Velocity Gains Shift   Velocity Loop Filters Velocity Loop Outputs   Proper Tracking Over Time Velocity Tracking Illustration   11.6: Position Loop Setup and Tuning Parameter   Description 11.7: Notes on the Position Mode and Position Loop   Position Loop Diagram Trajectory Limits   Position Loop Inputs From the Trajectory Generator Position Loop Gains   Position Loop Feedback Position Wrap   Following Error Faults | 117<br>117<br>118<br>118<br>118<br>118<br>118<br>118<br>119<br>122<br>127<br>127<br>127<br>128<br>128<br>128<br>128 |

| 11.8: Auto Tune all Loops for Linear Motors     | 13 |
|-------------------------------------------------|----|
| Homing                                          | 13 |
| 12.1: Overview                                  | 13 |
| 12.2: Absolute Encoder Calibration              |    |
| Mechanical Homing                               | 13 |
| Calibration                                     |    |
| Control Panel                                   | 14 |
| 13.1: Control Panel Overview                    |    |
| 13.2: Status Indicators and Messages            | 14 |
| 13.3: Control Panel Monitor                     | 14 |
| Monitor Variables                               | 14 |
| 13.4: Control Functions                         | 14 |
| 13.5: Jog Mode                                  | 14 |
| Oscilloscope                                    | 14 |
| 14.1: Overview                                  |    |
| 14.2: Menu, Display and Controls                | 14 |
| File Menu                                       | 14 |
| File Menu                                       | 14 |
| Display                                         | 14 |
| Trace Display Zoom                              |    |
| Controls                                        |    |
| 14.3: Function Generator                        |    |
| 14.4: Profile Generator                         |    |
| 14.5: Trace Channel Variables                   |    |
| 14.6: Trigger Setup                             |    |
| 14.7: Measurement Tab                           |    |
| 14.8: Control Loop Parameters                   |    |
| Gains Tab                                       |    |
| Trajectory Limits Tab                           |    |
| Position Loop Parameters                        |    |
| Velocity Loop Parameters                        |    |
| 14.9: Scope Trace Files                         |    |
| 14.10: Trace Viewer                             |    |
| Filters                                         |    |
| 15.1: Setting Parameters                        |    |
| 15.2: Filter Configuration Windows              |    |
| 15.3: Filter Settings                           |    |
| 15.4: Input Shaping                             |    |
| Analog                                          | 16 |
| Velocity Loop                                   |    |
| Current Loop                                    |    |
| 15.5: Standard Filter Types                     |    |
| Low Pass Filter                                 |    |
| High Pass Filter                                |    |
| Notch Filter                                    |    |
| Band Pass Filter                                |    |
| Custom Biguad Filter                            |    |
|                                                 |    |
| 15.6: Standard Filter Families                  |    |
| Butterworth Filter                              | _  |
| Chebychev Filter                                |    |
| Elliptic Filter                                 |    |
| 15.7: Input Shaping Window                      |    |
| Input Shaping Types                             |    |
| 15.8: Measuring Mechanical Vibration            |    |
| Using an Accelerometer with HDM                 |    |
| Using HDM to Monitor Following Error            |    |
| Data, Firmware, and Logs                        |    |
| 16.1: Amplifier RAM and Flash Memory            |    |
| Amplifier RAM                                   |    |
| Flash                                           |    |
| 16.2: Data Management Tools                     |    |
| Amplifier                                       |    |
| Motor/Feedback Screen                           |    |
| 16.3: Drive Configuration                       |    |
| Save Drive Configuration                        |    |
| Restore Drive Configuration                     |    |
| 16.4: Copy Drive Data                           |    |
| 16.5: Save MACRO File for Delta Tau Controllers |    |
| 16.6: Lock/Unlock HDM                           |    |
| 16.7: Firmware Download                         |    |
| 1C D. Error Log                                 | 18 |
| 16.8: Error Log                                 |    |

| 17:                | Virtual Amplifier                                      | 183 |
|--------------------|--------------------------------------------------------|-----|
|                    | 17.1: Overview                                         |     |
| 18:                | Gains Scheduling                                       | 185 |
|                    | 18.1: Overview                                         | 186 |
|                    | Storage Limits                                         |     |
|                    | 18.2: Configure Gain Scheduling                        | 187 |
|                    | 18.3: Set Up Gain Scheduling Tables                    | 188 |
| 19:                | Regen Resistor Configuration                           |     |
|                    | Configure a Standard Harmonic Drive LLC Regen Resistor | 191 |
|                    | Configure a Custom Regen Resistor                      | 192 |
|                    | View Regen Settings                                    |     |
| I <sup>2</sup> T T | ime Limit Algorithm                                    | 194 |
|                    | Overview                                               |     |
|                    | Formulas and Algorithm Operation                       | 195 |
|                    | Application Example                                    | 196 |
| Hom                | ning Methods                                           | 198 |
|                    | Överview                                               | 199 |
|                    | Homing Diagram Legend                                  | 199 |
|                    | Homing Method Descriptions                             | 200 |
|                    | Set current position as home                           | 200 |
|                    | Next Index                                             | 200 |
|                    | Limit Switch                                           | 201 |
|                    | Limit Switch Out to Index                              | 202 |
|                    | Hardstop                                               | 203 |
|                    | Hardstop Out to Index                                  | 204 |
|                    | Home Switch                                            |     |
|                    | Home Switch Out to Index                               | 206 |
|                    | Home Switch In to Index                                | 207 |
|                    | Lower Home                                             |     |
|                    | Upper Home                                             |     |
|                    | Lower Home Outside Index                               |     |
|                    | Lower Home Inside Index                                |     |
|                    | Upper Home Outside Index                               | 212 |
|                    | Upper Home Inside Index                                |     |
| ASC                | II Commands/Serial Control                             |     |
|                    | Harmonic Drive LLC ASCII Interface                     |     |
|                    | HDM ASCII Command Line Interface Tool                  |     |
|                    | Single-Axis Serial Connection                          |     |
|                    | Multi-Drop Serial Connection                           |     |
| B&B                | USB to Serial Adapter                                  |     |
|                    | Recommended Device                                     | 218 |
|                    | Factory Settings                                       | 218 |

# **About This Manual**

#### **Related Documentation**

Links to publications, along with hardware manuals and data sheets, can be found under the downloads heading at: http://www.harmonicdrive.net/

Harmonic Drive LLC software and related information can be found at: http://www.harmonicdrive.net/support/hdm-downloads/

#### **Comments**

Harmonic Drive LLC welcomes your comments on this manual. See http://www.harmonicdrive.net for contact information.

# **Copyrights**

No part of this document may be reproduced in any form or by any means, electronic or mechanical, including photocopying, without express written permission of Harmonic Drive LLC.

Windows 7, Windows 8, and Windows XP are registered trademarks of the Microsoft Corporation.

# **Document Validity**

We reserve the right to modify our products. The information in this document is subject to change without notice and does not represent a commitment by Harmonic Drive LLC. Harmonic Drive LLC Controls assumes no responsibility for any errors that may appear in this document.

#### **Product Warnings**

Observe all relevant state, regional and local safety regulations when installing and using Harmonic Drive LLC amplifiers. For safety and to assure compliance with documented system data, only Harmonic Drive LLC should perform repairs to amplifiers.

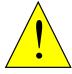

**DANGER** 

#### Hazardous voltages.

Exercise caution when installing and adjusting Harmonic Drive LLC amplifiers.

## Risk of electric shock.

On some Harmonic Drive LLC amplifiers, high-voltage circuits are connected to mains power. Refer to hardware documentation.

#### Risk of unexpected motion with non-latched faults.

After the cause of a non-latched fault is corrected, the amplifier re-enables the PWM output stage without operator intervention. In this case, motion may re-start unexpectedly. Configure faults as latched unless a specific situation calls for non-latched behavior. When using non-latched faults, be sure to safeguard against unexpected motion.

#### Latching an output does not eliminate the risk of unexpected motion with nonlatched faults.

Associating a fault with a latched, custom-configured output does not latch the fault itself. After the cause of a non-latched fault is corrected, the amplifier re-enables without operator intervention. In this case, motion may re-start unexpectedly. For more information, See Faults.

When operating the amplifier as a CAN or EtherCAT node, the use of HDM or ASCII serial commands may affect operations in progress. Using such commands to initiate motion may cause network operations to suspend.

Operation may restart unexpectedly when the commanded motion is stopped.

#### Use equipment as described.

Operate amplifiers within the specifications provided in the relevant hardware manual or data sheet.

FAILURE TO HEED THESE WARNINGS CAN CAUSE EQUIPMENT DAMAGE, INJURY, OR DEATH.

About this Manual HDM User Guide

# **Revision History**

| Revision | Date         | Applies to               | Comments                                                                    |
|----------|--------------|--------------------------|-----------------------------------------------------------------------------|
| В        | January 2014 | HDM Software version 7.0 | Changes include updated screen shots, information updates, and filter data. |

# **CHAPTER**

# 1: INTRODUCTION

Introduction HDM User Guide

# 1.1: Host Computer Requirements

# **Computer and Operating System**

Minimal hardware requirements:

CPU: 1 GHzRAM: 1 GB

Operating Systems Supported: Windows XP, Windows 7 and Windows 8.

#### **Default File Locations**

The default location for HDM data files (ccx, ccm, etc.) is determined by the Operating System. Windows XP:

C:\Program Files\Harmonic Drive\HDM

Windows 7 and Windows 8

C:\Users\Public\Public Documents\Harmonic Drive\HDM

#### **Serial Communications**

- Standard RS-232 serial port or a USB-to-RS-232 adapter.
- Serial communication cable. See data sheet for part numbers.

#### **Ethernet Communications**

- Standard Ethernet adapter.
- Ethernet cable.

#### **CAN Communications**

- CAN card. The following CAN card manufacturers are supported:
- Harmonic Drive LLC CAN PCI card (CAN-PCI-02)
- Kvaser
- IXXAT
- CANopen network cable (see data sheet for part number and wiring instructions).

#### **EtherCAT Communications**

- Ethernet adapter dedicated to the EtherCAT network.
- EtherCAT network cable, (see data sheet for wiring instructions).

HDM User Guide Introduction

# 1.2: Overview

### **Setup and Tuning**

Java based HDM configuration software is powerful and intuitive. Comprehensive diagnostics, auto-tuning and advanced oscilloscope tools simplify system commissioning. Auto-phasing eliminates time consuming rewire-and-try for encoder/Halls/motor connections. HDM automatically compensates for crossed wires eliminating the most common cause of startup headaches.

# **Indexing**

Point-and-click to define up to 32 indexes or index sequences. Simply select the index/sequence and command GO. Index sequences can include motion, parameter changes, dwell times and I/O control. Any parameter can be assigned to a register for efficient control by a PLC. Custom functions can be provided for complex applications. Install the Java "bean" and fill in the blanks. Harmonic Drive LLC also provides a flexible OEM programming environment. Harmonic Drive LLC Virtual Machine assembler/debugger enables the development of fast, compact control program.

#### **Cam Tables**

Camming is an effective way to produce repetitive motion synchronized to an external device. A pre-defined cam-table of slave positions is typically cycled through by a master encoder connected to the drive. The drive performs linear interpolation between points to minimize cam-table size.

NOTE: The feature descriptions in this manual may not apply to all Harmonic Drive LLC amplifiers under all configurations. Significant differences between amplifier models are noted. See the relevant hardware manual or data sheet for more information.

Introduction HDM User Guide

# 1.3: Servo Operating Modes and Control Loops

Servo Operating Modes and Control Loops

Harmonic Drive LLC drives use up to three nested control loops - current, velocity, and position - to control a motor in three associated operating modes. (Stepper drives operated in stepper mode, function as traditional open position loop stepper drives).

# **Control Loops Model**

In position mode, the amplifier uses all three loops. As shown in the typical system illustrated below, the position loop drives the nested velocity loop, which drives the nested current loop.

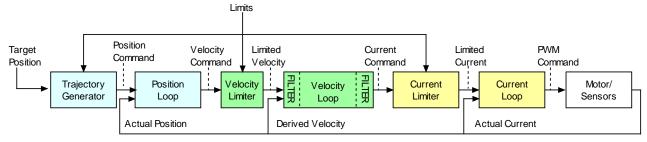

In velocity mode, the velocity loop drives the current loop. In current mode, the current loop is driven directly by external or internal current commands.

# **Basic Attributes of All Servo Control Loops**

| Loop<br>Attribute | Description                                                                                                    |  |
|-------------------|----------------------------------------------------------------------------------------------------|--|
| Command input     | Every loop is given a value to which it will attempt to control. For example, the velocity loop receives a velocity command that is the desired motor speed.                                                                                                    |  |
| Limits            | Limits are set on each loop to protect the motor and/or mechanical system.                                                                                                    |  |
| Feedback          | edback The nature of servo control loops is that they receive feedback from the device they are controlling. For example, the position loop uses the actual motor position as feedback.                                                                          |  |
| Gains             | These are constant values that are used in the mathematical equation of the servo loop. The values of these gains can be adjusted during amplifier setup to improve the loop performance. Adjusting these values is often referred to as <i>tuning</i> the loop. |  |
| Output            | The loop generates a control signal. This signal can be used as the command signal to another control loop or the input to a power amplifier.                                                                                                    |  |

For more information on using HDM to set up and tune control loops, see Control Loops.

# **CHAPTER**

# 2: INSTALLATION, STARTUP, AND INTERFACE TOUR

# 2.1: Download and Install HDM Software

1 Navigate to:

http://www.harmonicdrive.net/support/hdm-downloads

Select HDM to start the download.

- 2 Navigate to the folder where HDM was downloaded to and extract the contents of HDM.zip.
- 3 Run Setup.exe and follow the instructions on the installer screens. We recommend accepting all default installation values.

# 2.2: Special Notes for Windows 7 and Windows 8

#### Installer

When the installer starts, Windows will display a dialog asking for permission to make changes to your computer. Click the button to allow the installer to continue, and HDM will be installed properly.

# Set up HDM to run as administrator

On some versions of Windows 7 and Windows 8, HDM will have to be set up to run as administrator to access the communications drivers (serial, CANopen, EtherCAT).

1 Right-click the HDM icon on the desktop.

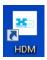

2 Choose Properties from the pop-up menu.

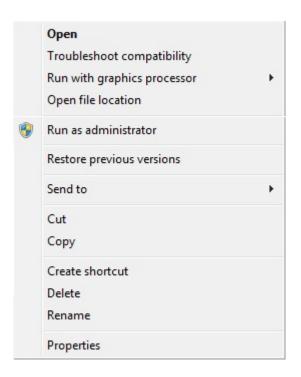

3 Click the Advanced button on the Properties dialog.

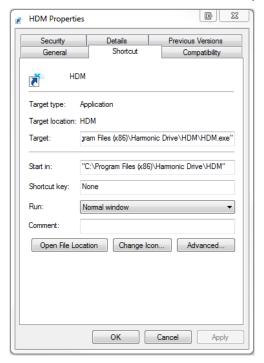

4 Select Run as Administrator. Click OK to close the Advanced Properties dialog, then OK to close the Properties dialog.

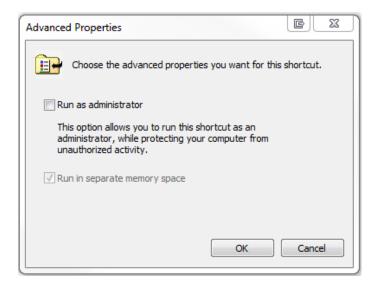

# 2.3: Start HDM

1

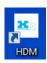

Double-click the HDM shortcut icon on the Windows desktop to start HDM.

# 2 If communications were set up already...

...the HDM Main Screen opens. If there are multiple ports, Harmonic Drive LLC Neighborhood will be selected in the tree as shown below:

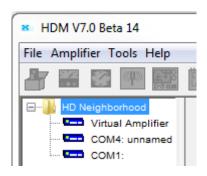

Select the desired drive. For instance:

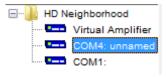

#### If communications were not set up...

...the Communications Wizard will be displayed as shown below:

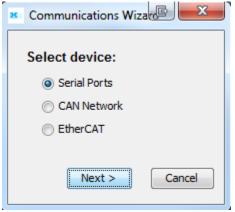

In this case, proceed to Communications Wizard

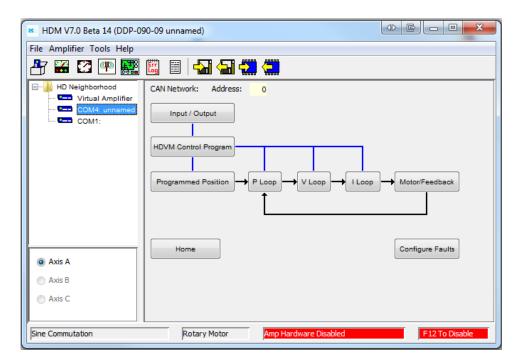

After an amplifier has been selected, the HDM Main Screen looks similar to this:

# 2.4: Communications Wizard

# **Configure Serial Ports**

#### 1 Start the Communications Wizard

If communications has never been set up, the Communications Wizard will be displayed automatically when HDM starts up.

Otherwise choose Tools→Communications Wizard

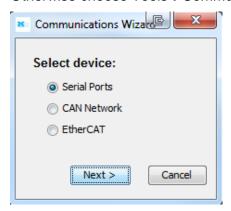

Choose Serial Ports and click Next

#### 2 Select serial ports

Select one or more serial ports from the Available Ports list then click Add.

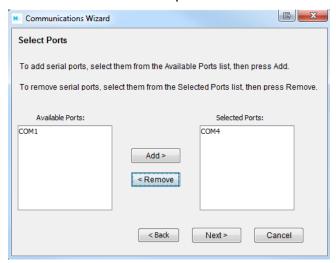

When finished, click Next.

# 3 Configure serial ports

- Highlight a port in the Selected Ports list.
- Choose a Baud Rate for that port.
- Repeat for each selected port.

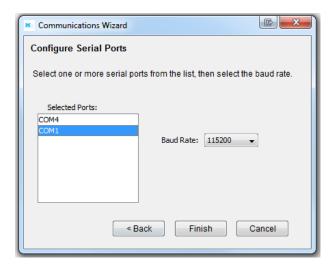

Click Finish to save the settings.

# **Configure Ethernet Network**

Configuration is same as EtherCAT.

# **Configure CANopen Network**

#### 1 Start the Communications Wizard

If communications has never been set up, the Communications Wizard will be displayed automatically when HDM starts up.

Otherwise choose Tools -> Communications Wizard

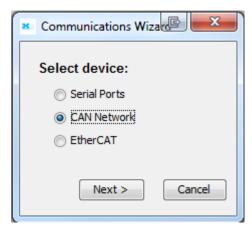

Choose CAN Network and click Next

#### 2 Configure CANopen Network

- Select the CAN card from the list.
- Enter the channel number (0 for single channel CAN cards).
- Select the bit rate.

Click **Finish** to save the settings.

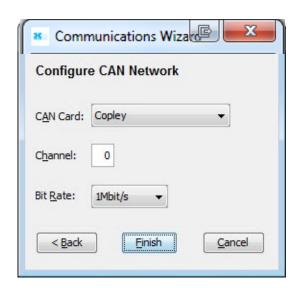

#### NOTES:

- 1. The CAN Card list only shows the CAN cards that are supported by HDM and are properly installed on the PC.
- 2. All amplifiers must be set to the same bit rate (default is 1 Mbit/s).

# **Configure EtherCAT Network**

#### 1 Start the Communications Wizard

If communications has never been set up, the Communications Wizard will be displayed automatically when HDM starts up.

Otherwise choose Tools -> Communications Wizard

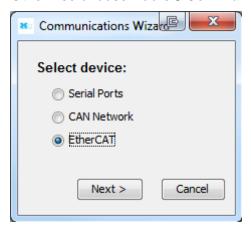

Choose EtherCAT and click Next.

## 2 Select the Network adapter

Select the appropriate **Network Adapter**.

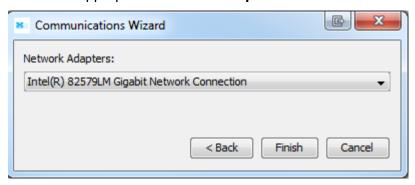

Click **Finish** to save the settings.

# 2.5: Connect to an Amplifier

Choose an amplifier by clicking on its name in the Harmonic Drive LLC Neighborhood. When there is only one amplifier, HDM will automatically connect on startup.

#### One serial port:

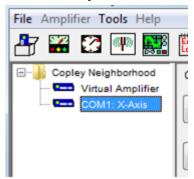

#### Multiple serial ports:

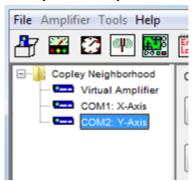

#### **CAN network:**

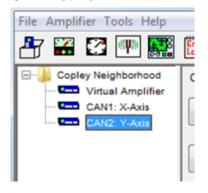

#### Multi-drop: CAN

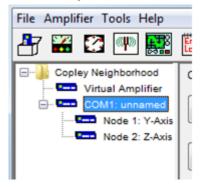

#### EtherCAT network:

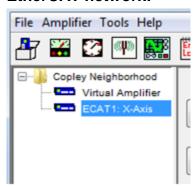

# 2.6: Rename an Amplifier

Choose Main Menu Amplifier→Rename to open the Rename Amplifier screen.

2 Enter the new name and click **OK** to close the screen.

# 2.7: HDM Interface Tour

HDM features are called out in the diagram below. Screen details vary depending on amplifier model and mode selection. Details follow in the chapter.

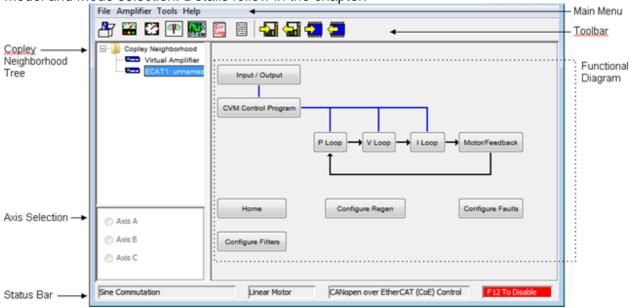

### **Tool Bar**

| Icon          | Name                              | For More Information                  |  |
|---------------|-----------------------------------|---------------------------------------|--|
|               | Basic Setup                       | Basic Setup                           |  |
| \$ <b>/</b> 2 | Control Panel                     | Control Panel                         |  |
|               | Auto Phase                        | Motor Phasing                         |  |
| <b>CYD</b>    | Auto Tune                         | Auto Tune all Loops for Linear Motors |  |
| 8             | Scope                             | Oscilloscope                          |  |
| Err<br>Log    | Error Log                         | Error Log                             |  |
|               | Amplifier Properties              |                                       |  |
| -             | Save amplifier data to disk       |                                       |  |
| <del></del>   | Restore amplifier data from disk  | - Data Management Tools               |  |
|               | Save amplifier data to flash      | Data Management 100IS                 |  |
|               | Restore amplifier data from flash |                                       |  |

# **Menu Bar**

| Menu      | Selection                        | Description                                                                                                    | For More Information                                |
|-----------|----------------------------------|----------------------------------------------------------------------------------------------------|-----------------------------------------------------|
| File      | Save MACRO File                  | (MACRO amplifiers only.) Saves amplifier setup and tuning parameters in a format that can be read by Delta Tau controllers. | Data, Firmware, and Logs                            |
|           | Save Drive<br>Configuration      | Saves the contents of amplifier RAM and all CVM flash to a drive configuration file.                                        |                                                     |
|           | Save Amplifier<br>Data           | Saves contents of amplifier RAM to a file on disk.                                                                          |                                                     |
|           | Save As→Single<br>Axis           | For multi-axis drives only: saves one axis to a file on disk.                                                               |                                                     |
|           | Save As→V4.1<br>Format           | Saves amplifier data file in format usable by HDM Version 4.1.                                                              |                                                     |
|           | Copy Axis                        | For multi-axis drives only: copies the setting from one axis to another.                                                    |                                                     |
|           | Restore→Drive<br>Configuration   | Restores contents of a drive configuration file to amplifier RAM and CVM flash.                                             |                                                     |
|           | Restore→Amplifier<br>Data        | Restores contents of an amplifier file from disk to amplifier RAM.                                                          |                                                     |
|           | Restore→Single<br>Axis           | For multi axis drives only: restores contents of an amplifier file to only one axis                                         |                                                     |
|           | Restore→CVM<br>Control Program   | Restores a CVM program from a file to the CVM Flash.                                                                        | Harmonic Drive LLC Indexer 2<br>Program User Guide. |
|           | Restore→Cam<br>Tables            | Restores a Cam Table file (.cct).                                                                                           | See Harmonic Drive LLC<br>Camming Users Guide.      |
|           | Restore→Gain<br>Scheduling Table | Restores Gain Scheduling Table from a file (.ccg).                                                                          | Gains Scheduling                                    |
|           | Exit                             | Closes HDM.                                                                                                    |                                                     |
| Amplifier | Basic Setup                      | Opens Basic Setup screen.                                                                                                   | Basic Setup                                         |
|           | Control Panel                    | Opens Control Panel.                                                                                                    | Control Panel                                       |
|           | Auto Phase                       | Opens Auto Phase tool.                                                                                                    | Motor Phasing                                       |
|           | Scope                            | Opens Scope Tool screen.                                                                                                    | Oscilloscope                                        |
|           | Error Log                        | Opens Error Log screen.                                                                                                    | Error Log                                           |
|           | Amplifier<br>Properties          | Displays basic amplifier properties.                                                                                        |                                                     |
|           | Network<br>Configuration         | Opens the CAN Configuration screen.                                                                                         | Network Configuration                               |
|           | Rename                           | Prompts for new amplifier name.                                                                                             | Rename an Amplifier                                 |
|           | Auto Tune                        | Opens <i>Auto Tune</i> for Linear Servo Motors.                                                                             | Auto Tune all Loops for Linear<br>Motors            |
|           | Gain Scheduling                  | Opens Gain Scheduling screen.                                                                                               | Gains Scheduling                                    |

| Menu  | Selection                | Description                                                                                                    | For More Information                  |  |
|-------|--------------------------|----------------------------------------------------------------------------------------------------|---------------------------------------|--|
| Tools | Communications<br>Wizard | Starts sequence of prompts to set up communications.                                                                                                    | Communications Wizard                 |  |
|       | Communications Log       | Opens Communications Log.                                                                                                    | Communications Log                    |  |
|       | Download<br>Firmware     | Starts prompts to download firmware from disk to amplifier.                                                                                                    | Firmware Download                     |  |
|       | Download CPLD<br>Program | Starts prompts to download PLD code from disk to amplifier.                                                                                                    |                                       |  |
|       | Manual Phase             | Opens Manual Phase tool.                                                                                                    | Manual Phase                          |  |
|       | View Scope Files         | Opens Trace Viewer window.                                                                                                    | Scope Trace Files                     |  |
|       | I/O Line States          | Opens I/O Line States window, showing high/low status of the amplifier's inputs and outputs.                                                                                                    |                                       |  |
|       | HDM Lock/Unlock          | Opens screen for locking and unlocking HDM functionality.                                                                                                    | Lock/Unlock HDM                       |  |
|       | ASCII Command Line       | Opens screen to accept ASCII format commands.                                                                                                    | Harmonic Drive LLC ASCII<br>Interface |  |
| Help  | HDM User Guide           | Opens this manual.                                                                                                    |                                       |  |
|       | All Documents            | Opens the Doc folder in the HDM installation folder (typically c://Program Files/Harmonic Drive LLC Motion/HDM/Doc). This folder contains all of the related documents that were installed with HDM. |                                       |  |
|       | Downloads Web<br>Page    | Opens default web browser with pages from Harmonic Drive LLC website.                                                                                                    |                                       |  |
|       | Software Web Page        |                                                                                                    |                                       |  |
|       | View Release<br>Notes    | Opens latest HDM release notes in                                                                                                    | a text viewer.                        |  |
|       | About                    | Displays HDM version information.                                                                                                    |                                       |  |

# **Functional Diagram**

The functional diagram, shown below, provides button-click access to most of the screens used to configure an amplifier. It also indicates the flow of control from input, across all active control loops, to motor/feedback. Only those control loop buttons that are appropriate to the amplifier and operational mode appear on the diagram.

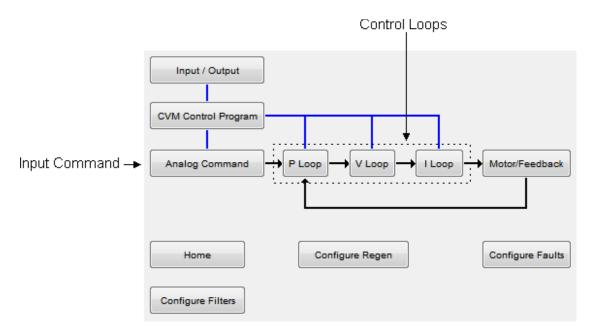

| Name                       | Description                                                                                                    | For More Information                                |
|----------------------------|----------------------------------------------------------------------------------------------------|-----------------------------------------------------|
| Input/<br>Output           | Opens Input/Output screen.                                                                                       | Digital Inputs and Outputs                          |
| HDVM<br>Control<br>Program | Opens Harmonic Drive LLC Virtual Machine screen.                                                                 | Harmonic Drive LLC Indexer<br>Program User's Guide. |
| Input<br>Command           | Opens screen for configuring the input command. Button text varies depending on the selected control loop input. | Command Inputs                                      |
| Control<br>Loops           | Each opens a control loop configuration screen.                                                                  | Control Loops                                       |
| Motor/<br>Feedback         | Opens the Motor/Feedback screen.                                                                                 | Motor/Feedback                                      |
| Home                       | Configure and test homing.                                                                                       | Homing                                              |
| Configure<br>Regen         | Opens Regen Settings screen.                                                                                     | Regen Resistor Configuration                        |
| Configure<br>Faults        | Opens Fault Configuration screen.                                                                                | Faults                                              |
| Configure<br>Filters       | Opens Filter Configuration Screen                                                                                | Filters                                             |
| Encoder<br>Correction      | (Stepper amplifier with encoder only.) Opens Encoder Correction screen.                                          | Encoder Correction                                  |
| Detent                     | (Stepper amplifier only). Opens stepper amplifier Advanced Tuning screen.                                        | Detent Compensation Gain                            |
| Position<br>Limits         | (Stepper amplifier with encoder only.) Opens Position Limits screen                                              | Position Limits (Stepper Amplifier)                 |

#### **CAN Information and Status Bar**

#### **CAN Information**

The *Main* screen displays the basic CAN information. The example below shows CAN information:

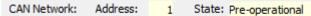

The *Address* field shows the amplifier's present CAN address. For more information, see Network Configuration. When the Position Loop Input is set to CAN, the *State* field shows the state of the amplifier's CANopen state machine (for more information, see Harmonic Drive LLC Control's *CANopen Programmer's Manual*).

#### **Status Bar**

The status bar describes the present commutation mode, motor type, and amplifier control status as shown below. It also includes a reminder that pressing the F12 function key while HDM is running disables the amplifier.

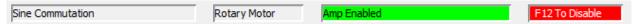

# CHAPTER 3: AMPLIFIER SETUP

# 3.1: Setup Procedure

# **Warnings and Notes**

NOTE: To software disable the amplifier at any time while running HDM, press function key **F12**. Also, the amplifier's enable input can be used to disable the amplifier.

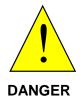

**DANGER: Hazardous voltages.** 

Exercise caution when installing and adjusting.

Do not make connections to motor or drive with power applied.

Risk of unexpected or uncontrolled motion with HDM in CAN mode.

HDM can be used while the amplifier is under CAN or EtherCAT control. However, some extreme changes made with HDM could cause unexpected or uncontrolled motion.

Failure to heed these warnings can cause equipment damage, injury, or death.

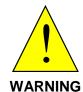

Spinning motor with power off may damage amplifier.

Do not spin motors with power off. Voltages generated by a motor can damage an amplifier.

Failure to heed this warning can cause equipment damage.

#### Prepare for setup 1

Understand this procedure's Warnings and Notes.

Verify that amplifier power is OFF.

Verify wiring and connections.

Make sure motor is securely fastened with no load connected.

Apply power to the amplifier.

For off-line amplifiers apply 24V only.

For DC amplifiers apply AUX HV only.

#### Start HDM and enter Basic Setup parameters 2

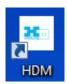

Double-click HDM icon on the Windows desktop to start HDM.

If necessary, Connect to an Amplifier from the list in the Harmonic Drive LLC Neighborhood tree.

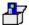

If the Basic Setup screen does not appear, click the Basic Setup button.

#### Choose:

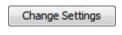

In most cases, click Change Settings to Change Basic Setup Settings.

Then proceed to Step 3 of this Setup Procedure.

OR Load ccx File To load a .ccx file that was prepared for the amplifier/motor combination, see Copy Drive Data. Then proceed to Step 13 of this Setup Procedure..

OR ServoTube Setup To complete the setup for a ServoTube motor, click **ServoTube Setup** and see ServoTube Setup.

3 Enter Motor/Feedback/Brake Stop parameters

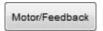

Click Motor/Feedback to open the Motor/Feedback screen.

To optionally load data from an existing motor data file, see Load Motor/Feedback/Brake Settings from a File and then skip to Step 4.

OR

On the **Motor** tab, modify the appropriate Rotary Motor Parameters or Linear Motor Parameters

On the **Feedback** tab, as appropriate for each encoder or resolver, verify the parameters described in Feedback Parameters, Rotary or Feedback Parameters, Linear

If using a brake, click the **Brake/Stop** tab to verify **Brake/Stop** Parameters

4 Use Calculate to set initial gains and limits

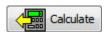

Click **Calculate** to have the software calculate and display initial loop gains and limits. See Calculate.

Load the calculated values into amplifier RAM by clicking **OK**.

5 Configure digital I/O

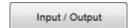

Click **Input/Output** on the *Main* screen to open the *Input/Output* screen. Verify the I/O settings described in Digital Inputs and Outputs.

On the Input/Output screen, click Close.

6 Configure the command input

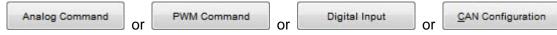

Click the appropriate button to configure the amplifier's command input.

For more information see Command Inputs.

NOTE: If the amplifier is to run CVM programs or in Camming mode see the relevant documents.

After setting command input parameters, Click Close.

#### Configure faults 7

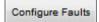

Click Configure Faults to open the Fault Configuration screen and set latching faults as needed. See Faults.

Click **OK** to close the *Fault Configuration* screen.

#### Configure an optional regen resistor 8

Regen Settings

If the amplifier is equipped with a regen resistor, click **Regen Settings** to open the *Regen* Settings screen. See Configure a Standard Harmonic Drive LLC Regen Resistor for regen resistor parameters.

Click **OK** to close the *Regen Settings* screen.

#### 9 Phase and jog the motor

Apply AC or HV power.

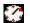

Phase the motor. See Auto Phase

To verify Auto Phase results, see Manual Phase

Jog/move the motor to verify that the amplifier can drive the motor. See Jog Mode

#### 10 Tune the control loops

Starting with the Current Loop set up and tune all applicable Control Loops If you are setting up a linear motor, you can optionally Auto Tune all Loops for Linear Motors.

11 Set gains and limits for stepper mode (stepper only)

If tuning a stepper amplifier in stepper mode:

- Set Position Limits in Stepper Mode. See Position Limits (Stepper Amplifier).
- If using Encoder Correction, set Encoder Correction
- Tune Detent Compensation Gain

#### 12 **Configure Homing**

See Homing

#### 13 Test with load attached

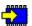

On the HDM *Main* screen, click **Save to Flash**.

Remove amplifier power.

Attach load.

Reconnect amplifier power.

If necessary, re-tune velocity and position loops.

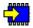

On the HDM *Main* screen, click **Save to Flash**.

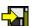

On the HDM *Main* screen, click **Save to Disk** (for backup or duplication).

The amplifier tuning procedure is complete.

NOTE: To copy the results of this setup to other amplifiers, see Drive Configuration or Copy Drive Data

# CHAPTER 4: BASIC SETUP

HDM User Guide Basic Setup

#### 4.1: Overview

The Basic Setup Wizard is used to set up the parameters that define the fundamental characteristics of the system. This is where the motor, feedback, and operating mode are setup. The setup can be done three different ways: manually change settings, load settings from a ccx file, or run the ServoTube setup wizard. Each of these methods are explained in this chapter.

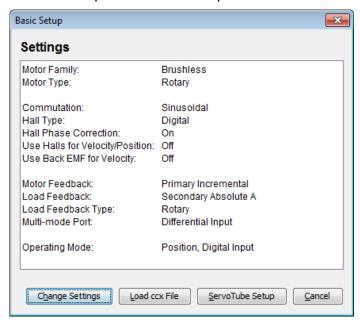

- 2 Review settings.
- 3 Choose:

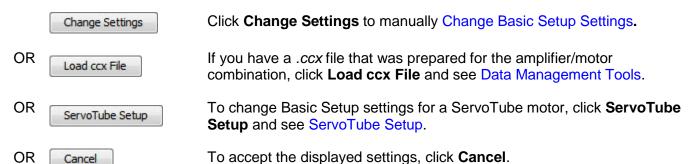

Basic Setup HDM User Guide

# 4.2: Change Basic Setup Settings

On the Basic Setup screen, click **Change Settings** to manually change all Basic Setup settings. Use the Back and Next buttons to navigate screens. Screen details vary depending on amplifier model and mode selection.

2 Set Motor Options

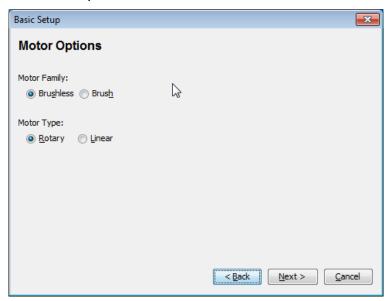

3 Set Feedback Options

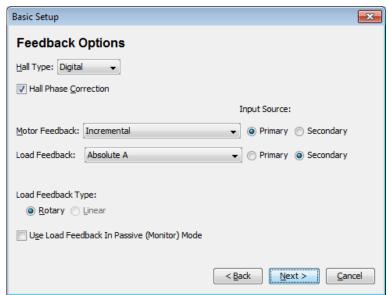

HDM User Guide Basic Setup

| Setting                                         | Description                                                                                                    |               |
|-------------------------------------------------|----------------------------------------------------------------------------------------------------|---------------|
| Hall Type                                       | Select Hall type: None, Digital, or Analog (Analog is used with Harmonic Drive LLC ServoTube motors).                               |               |
| Hall Phase Correc                               | If selected, will enable error checking between hall sensors and encoder plangle.                                                   | hase          |
| Motor Encoder                                   | Select type and source of motor feedback.                                                                                           |               |
|                                                 | None: No motor encoder.                                                                                                    |               |
|                                                 | Primary Incremental: Incremental encoder on primary feedback connected                                                              | or.           |
|                                                 | • Secondary Incremental: Incremental encoder on multi-mode port.                                                                    |               |
|                                                 | Panasonic Incremental A Format                                                                                                    |               |
|                                                 | • SSI                                                                                                    |               |
|                                                 | • EnDat                                                                                                    |               |
|                                                 | • BiSS                                                                                                    |               |
|                                                 | Absolute A                                                                                                    |               |
|                                                 | Tamagawa Absolute A                                                                                                    |               |
|                                                 | Panasonic Absolute A Format                                                                                                    |               |
|                                                 | Panasonic Incremental A Format                                                                                                    |               |
|                                                 | Sanyo Denki Absolute A                                                                                                    |               |
|                                                 | Analog: Analog encoder on primary feedback connector.                                                                               |               |
|                                                 | • Low Frequency Analog: Harmonic Drive LLC ServoTube motor on prima feedback connector.                                             | iry           |
|                                                 | • Resolver: Resolver (-R) version of a Harmonic Drive LLC amplifier on pr<br>feedback connector.                                    | rimary        |
|                                                 | Additional encoder types are supported by certain Harmonic Drive LLC am models. See the amplifier data sheet for more information.  | ıplifier      |
| Position Encoder                                | Select type and source of Position (load) feedback.                                                                                 |               |
|                                                 | None: No position encoder.                                                                                                    |               |
|                                                 | Primary Incremental: Incremental encoder on primary feedback connected                                                              | or.           |
|                                                 | • Secondary Incremental: Incremental encoder on multi-mode Port.                                                                    |               |
|                                                 | Analog: Analog encoder on primary feedback connector.                                                                               |               |
| Position Encoder                                | Select the type of Position (load) encoder:                                                                                         |               |
| Туре                                            | Rotary                                                                                                    |               |
|                                                 | Linear                                                                                                    |               |
| Use Position Enco<br>in Passive (Monito<br>Mode | , I                                                                                                    | by the of the |
| Stepper Drives Only                             |                                                                                                    |               |
| Motor Encoder                                   | Select the encoder type:                                                                                                    |               |
|                                                 | None                                                                                                    |               |
|                                                 | Primary incremental                                                                                                    |               |
| Run in Servo<br>Mode                            | Requires encoder.) Amplifier operates as a true, closed loop, servo amplifier coa stepper motor.                                    | ntrolling     |
| Enable Encoder<br>Correction                    | (Requires encoder) Amplifier runs as a stepper drive; encoder feedback is used to correct positional errors. See Encoder Correction |               |

Basic Setup HDM User Guide

## 4 Set Operating Mode Options

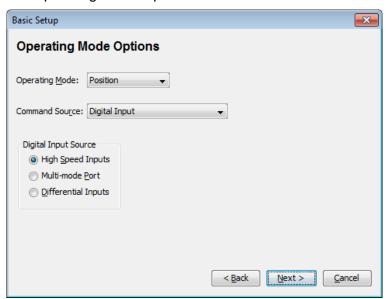

| Setting           | Description                                                                                                    |
|-------------------|----------------------------------------------------------------------------------------------------|
| Operating<br>Mode | Choose the mode of operation: Current, Velocity, or Position. See Control Loops                                                                                                    |
| Command           | Choose the command input source (see Command Inputs):                                                                                                    |
| Source            | Analog Command: Analog voltage provides command input.                                                                                                    |
|                   | PWM command (current and velocity mode only): Digital pulse-width modulated signal provides command input.                                                                                                    |
|                   | Function Generator: Internal function generator provides command input.                                                                                                    |
|                   | Software Programmed: The amplifier is controlled by software commands from either the Harmonic Drive LLC Virtual Machine (CVM) or an external source. See Harmonic Drive LLC Indexer Program User's Guide or the Harmonic Drive LLC ASCII Interface Programmer's Guide. |
|                   | Camming: Runs in Camming Mode. See Harmonic Drive LLC Camming User Guide.                                                                                                    |
|                   | Digital Input: Command input is provided via the chosen Input Source (below).                                                                                                    |
|                   | CAN: Command input is provided over the CANopen network. See the CANopen Programmer's Guide.                                                                                                    |
| Input Source      | Choose the input source for PWM or Digital input commands:                                                                                                    |
|                   | Single-ended Inputs: Command input is provided via two of the amplifier's programmable digital inputs.                                                                                                    |
|                   | Multi-mode Port: Command input is provided via differential inputs on the amplifier's multi-mode port.                                                                                                    |
|                   | Differential Inputs: Command is provided via differential inputs.                                                                                                    |
|                   | High Speed Inputs. Command is provided via two of the amplifier's high speed inputs.                                                                                                    |

HDM User Guide Basic Setup

#### 5 Set Miscellaneous Options

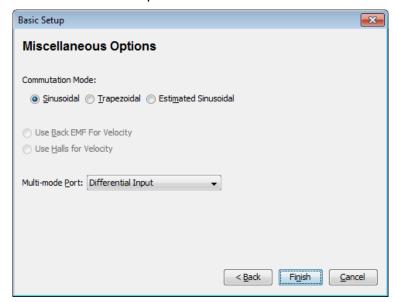

| Setting                                   | Description                                                                                                    |
|-------------------------------------------|----------------------------------------------------------------------------------------------------|
| Commutation                               | Commutation method: Sinusoidal, Trapezoidal, or Estimated Sinusoidal                                                                                                    |
| Use back EMF for Velocity                 | If selected, will use the motor's measured back EMF to determine motor velocity. Recommended only for medium- to high-speed. Accuracy depends on the accuracy of the programmed Back EMF value, and may be affected by factors such as cable resistance. |
| Use Halls for<br>Velocity and<br>Position | If selected, will use transitions of the Hall switches to determine motor velocity and position. Recommended only for medium- to high-speed applications (may run roughly at low speeds).                                                                |
| Multi-mode                                | Selects the mode for the amplifier's multi-mode port:                                                                                                    |
| Port                                      | Buffered Motor Encoder. The multi-mode port functions as a buffered digital encoder output based on the digital encoder input.                                                                                                    |
|                                           | Emulated Motor Encoder. The multi-mode port functions as an emulated digital encoder output based on the motor analog encoder or motor resolver.                                                                                                    |
|                                           | Emulated Position Encoder. The multi-mode port functions as an emulated digital encoder output based on the position analog encoder.                                                                                                    |
|                                           | Differential Input. The multi-mode port functions as a differential command input.                                                                                                    |

6 When changes are complete, click **Finish**.

Basic Setup HDM User Guide

# 4.3: ServoTube Setup

The ServoTube Setup wizard sets up the amplifier for use with the chosen ServoTube motor. After the last step in the wizard is completed, HDM will perform the following actions:

- Performs the Calculate function to set initial gains and limits.
- Sets the appropriate programmable digital input as Motor Over Temperature.
- Sets the proper phasing values.
- · Saves all values to flash.
- Opens the Control Panel so the user can Test a move in Jog Mode
- Click **ServoTube Setup** to start the Basic Setup wizard. Use the Back and Next buttons to move from screen to screen as needed.
- Choose the appropriate **Series** and **Model**. Optionally choose to **Invert Motor Direction**. Optionally choose the **Additional Encoder Option** (available with certain motor series) and choose the appropriate resolution for the optional encoder (1 um or 5 um).

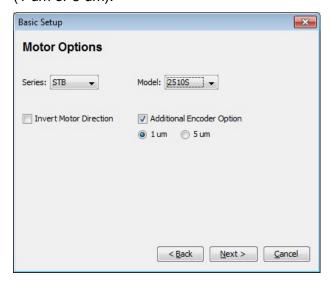

HDM User Guide Basic Setup

3 Set Operating Mode Options.

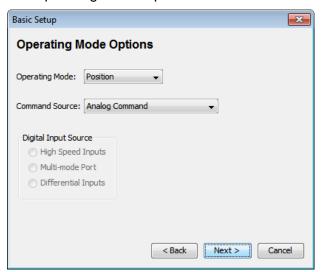

4 Set Miscellaneous Options.

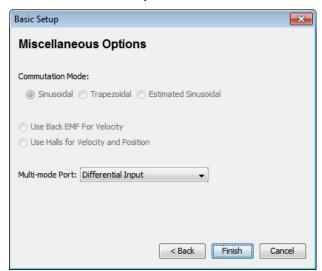

When changes are complete, click Finish.

- **5** To test basic move capabilities, test a move in Jog Mode.
- 6 Test with Load attached.

# **CHAPTER**

5: MOTOR/FEEDBACK

## 5.1: Motor/Feedback Screen Overview

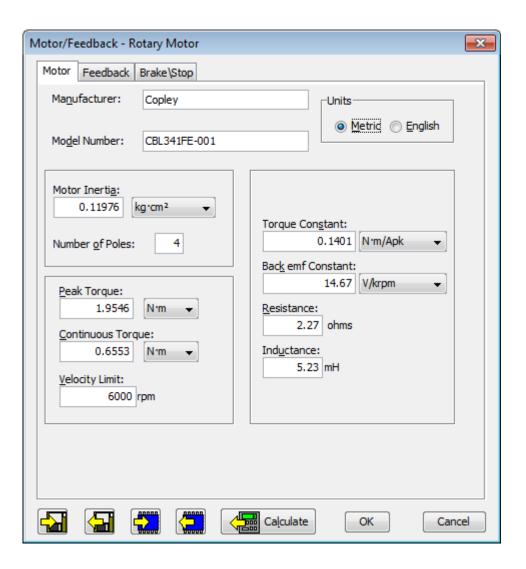

| Action       | Name                          | Description                                                                          |
|--------------|-------------------------------|--------------------------------------------------------------------------------------|
|              | Save motor data to disk       | Saves motor/feedback/brake settings from PC to a disk file with .ccm name extension. |
| <del>\</del> | Restore motor data from disk  | Restores contents of a .ccm file from disk to PC.                                    |
|              | Save motor data to flash      | Saves motor/feedback/brake settings from PC to amplifier permanent flash memory.     |
|              | Restore motor data from flash | Restores motor/feedback/brake settings from flash memory to the PC.                  |
| Calculate    | Calculate                     | Calculates initial tuning and limit values.                                          |

1 Click Motor/Feedback to open the Motor/Feedback screen.

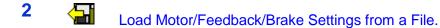

OR

#### **Enter settings manually:**

Motor

Click the **Motor** tab to view or change Rotary Motor Parameters or Linear Motor Parameters

Feedback

Click the **Feedback** tab to view or change Feedback Parameters, Rotary or Feedback Parameters, Linear.

Brake\Stop

Click the **Brake/Stop** tab to view or change **Brake/Stop** Parameters.

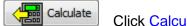

Click Calculate to calculate initial gains and limits.

On the Main screen, click **Save to Flash** to avoid losing the changes.

# 5.2: Load Motor/Feedback/Brake Settings from a File

- 1 If needed, download a motor data file from the Harmonic Drive LLC website:
  - In an internet browser, navigate to http://harmonicdrive.net/support/hdm-downloads/
  - Click on the appropriate motor name.
  - When prompted, save the file to the *MotorData* folder in the HDM installation folder.
  - Extract the contents of the zip file to the same location.
  - The folder should now contain the new motor data file (with a .ccm filename extension).
- 2 Load the motor data to the amplifier:
  - Click Motor/Feedback to open the Motor/Feedback screen.
  - On the Motor/Feedback screen, click Restore Motor Data from Disk.
     When prompted, navigate to the folder containing the file, then click on the file name, and then click Open.
  - Calculate initial gains and limits with.
  - Con the Main screen, click **Save to Flash** to avoid losing the changes.

# **5.3: Rotary Motor Parameters**

| Setting            | Description                                                                                                    |
|--------------------|----------------------------------------------------------------------------------------------------|
| Manufacturer       | Motor manufacturer's name. Saved for reference in the motor data file.                                                                                                    |
| Model Number       | Motor model number. Saved for reference in the motor data file.                                                                                                    |
| Units              | Selects whether the parameters entered in this screen are in Metric or English units.                                                                                                    |
| Motor Inertia      | The rotor inertia of the motor. Used for calculating initial velocity loop tuning values. Range: 0.00001 to 4,294 kg cm <sup>2</sup> . Default: 0.00001 kg-cm <sup>2</sup> .                                                             |
| Number of Poles    | (Brushless only.) The number of magnetic poles in the motor. Required for correct commutation of the motor. If the number of poles is not known, Verify the motor's pole count using the Data accuracy test Range: 2 to 200. Default: 4. |
| Peak Torque        | The peak torque that the motor can produce. Peak Torque divided by torque constant = motor's peak current limit. Range: 0.0001 to 2,100 Nm. Default: 0.0001 Nm.                                                                          |
| Continuous Torque  | The continuous torque that the motor can produce. Used with the torque constant to calculate continuous current. Range: 0.0001 to 1,000 Nm. Default: 0.0001 Nm.                                                                          |
| Velocity Limit     | Maximum speed of the motor. Used to calculate the velocity and acceleration limits for the velocity loop. Range dependent on encoder resolution.                                                                                         |
| Torque Constant    | Relates the motor's input current to torque produced. Sometimes abbreviated as Kt. Range: 0.001 to 1,000 Nm/Apk. Default: 0.001 Nm/Apk.                                                                                                  |
| Back emf Constant  | Relates the motor's input voltage to speed. Sometimes abbreviated as Ke. Used for calculating the maximum velocity for a given amplifier bus voltage.  Range: 0.01 to 21,000,000 V/Krpm. Default: 0.01 V/Krpm.                           |
| Resistance         | Motor resistance line-to-line. Used for calculating the initial current loop tuning values. Range: 0.01 to 327 $\Omega$ . Default: 0.01 $\Omega$ .                                                                                       |
| Inductance         | Motor inductance line-to-line. Used for calculating the initial current loop tuning values. Range: see the hardware documentation.                                                                                                    |
| Stepper Amplifiers | Only                                                                                                    |
| Rated Torque       | Motor's rated operating torque. Min: .001. Max: 1000.                                                                                                    |
| Rated Current      | Motor's rated continuous current. Min: 0.001. Max: 1000.                                                                                                    |
| Basic Step Angle   | Fundamental stepper motor step, in degrees. Min: 0.225. Max: 22.5. Default 1.8.                                                                                                    |
| Microsteps/Rev     | Number of microsteps per revolution of the motor. Min: 4. Max: 100,000,000. Default 4000.                                                                                                    |
| Full Steps/Rev     | This read-only value can be used after entering Basic Step Angle to cross-check against motor data sheet.                                                                                                    |

# **5.4: Linear Motor Parameters**

| Setting                   | Description                                                                                                    |  |
|---------------------------|----------------------------------------------------------------------------------------------------|--|
| Manufacturer              | Motor maker's name. Saved in the motor data file. Choose from list or enter manually.                                                                                                    |  |
| Model Number              | Motor model number. Saved in the motor data file. Choose from list or enter manually.                                                                                                    |  |
| Units                     | Selects whether the parameters entered in this screen are in Metric or English units.                                                                                                    |  |
| Mass                      | The mass of the motor. Used for calculating initial velocity loop tuning values. Range: .0001 Kg to 100,000 Kg. Default: .0001 Kg.                                                                 |  |
| Peak Force                | The peak force that the motor can produce. Peak Force divided by Force Constant = motor's peak current limit. Range: 0.00001 to 2,000 N. Default: 0.00001 N.                                       |  |
| Continuous Force          | The continuous force that the motor can produce. Used with the force constant to calculate continuous current. Range: 0.00001 to 1,000 N. Default: 0.00001 N.                                      |  |
| Velocity Limit            | Maximum speed of the motor. Used to calculate the velocity and acceleration limits for the velocity loop. Range dependent on encoder resolution.                                                   |  |
| Force Constant            | Relates the motor's input current to force produced. Sometimes abbreviated as Kf. Range: 0.00001 to 2,000 N/Amp. Default: 0.00001 N/Amp.                                                           |  |
| Back emf Constant         | Relates the motor's input voltage to speed. Sometimes abbreviated as Ke. Used for calculating maximum velocity for a given amplifier voltage. Range: 0.01 to 1,000 V/M/Sec. Default: 0.01 V/M/Sec. |  |
| Resistance                | Motor resistance line to line. Used for calculating the initial current loop tuning values. Range: 0.01 to 327 $\Omega$ . Default: 0.01 $\Omega$ .                                                 |  |
| Inductance                | Motor inductance line to line. Used for calculating the initial current loop tuning values. Range: see the hardware documentation.                                                                 |  |
| Magnetic Pole Pair Length | The length of a pair of magnets which equals the distance moved in one electrical cycle of the motor.                                                                                              |  |
| Stepper Amplifiers Only   |                                                                                                    |  |
| Rated Force               | Motor's rated operating force. Min .001 N. Max 1000 N.                                                                                                    |  |
| Rated Current             | Motor's rated continuous current. Min: 0.01 A. Max 1000 A.                                                                                                    |  |
| Full Step                 | Fundamental stepper motor step distance. Min: 0.0001mm. Max: 5000 mm.                                                                                                    |  |
| Microsteps/<br>Full Step  | Number of microsteps per full step. Min: 1. Max: 100,000,000.                                                                                                    |  |

# 5.5: Feedback Parameters, Rotary

Details for serial encoders can be found in the Serial Encoder Guide.

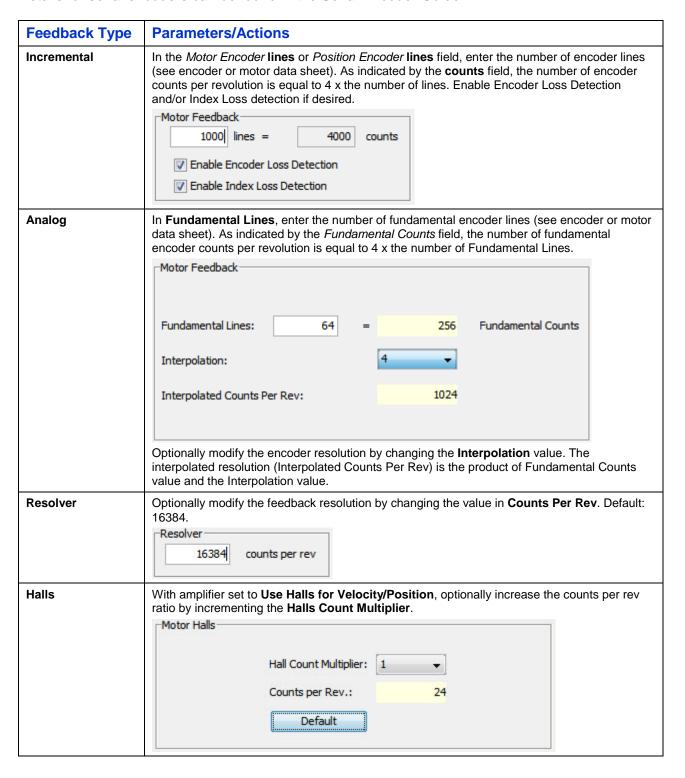

# 5.6: Feedback Parameters, Linear

Details for serial encoders can be found in the Serial Encoder Guide.

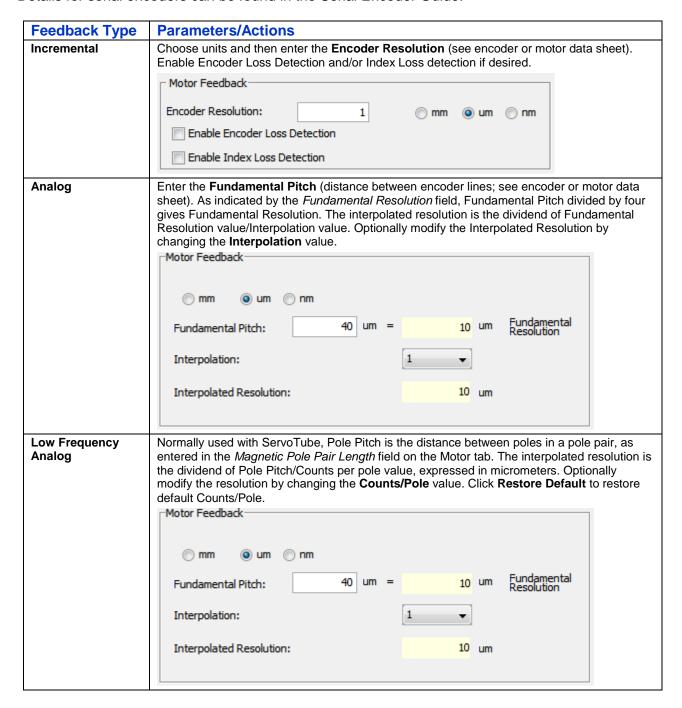

#### 5.7: Feedback Notes

#### **Encoder and Resolver Support**

Some Harmonic Drive LLC amplifiers are offered in multiple versions to support different types of encoder or resolver feedback. Some encoder versions support digital quadrature encoders, some support analog sin/cos encoders, and others support both. Encoder versions normally require Halls for the commutation of brushless motors. The resolver versions support standard, single speed, transmit-type resolvers.

#### **Dual Feedback**

Some Harmonic Drive LLC amplifiers can receive position feedback from sensors on the motor, the load, or both, through the Primary Feedback channel, a Secondary Feedback channel (multimode port) or both. (Some amplifiers can also operate in certain modes without encoders or resolvers.)

A drive configured with a multi-mode port can:

- Provide a buffered digital encoder output based on the digital encoder input.
- Provide an emulated digital encoder output based on the analog encoder or resolver input.
- Provide a second digital encoder input to be used in the dual encoder position mode. In this
  mode, an encoder attached to the load provides position loop feedback, and the motor
  encoder or resolver provides velocity loop feedback.

A dual-feedback setup is shown below. The amplifier receives feedback from an incremental motor encoder through the Primary feedback channel. Position (load) encoder feedback comes through the multi-mode port. The ratio of motor turns to position encoder turns is 1 to 10.

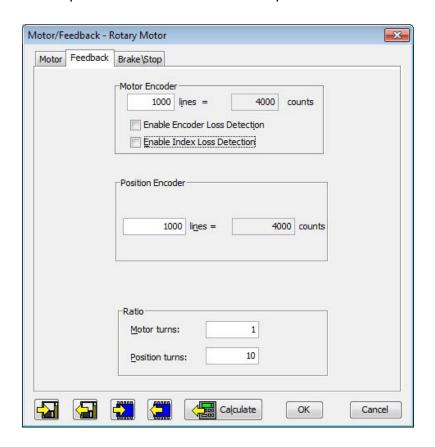

# 5.8: Brake/Stop Parameters

Many control systems employ a brake to hold the axis when the amplifier is disabled. On brakeequipped systems, disabling the amplifier by a hardware or software command starts the following sequence of events.

- The motor begins to decelerate (at *Abort Deceleration* rate in position mode or *Fast Stop Ramp* rate in velocity mode). At the same time, the *Brake/Stop Delay Time* count begins. This allows the amplifier to slow the motor before applying the brake.
- When response time has passed, the amplifier's output stages are disabled. This delay ensures the brake has time to lock in before disabling the power section.
- This feature is not available when the amplifier is configured for current mode. In this mode, the amplifier output turns off and the brake output activates immediately when the disable command is received.

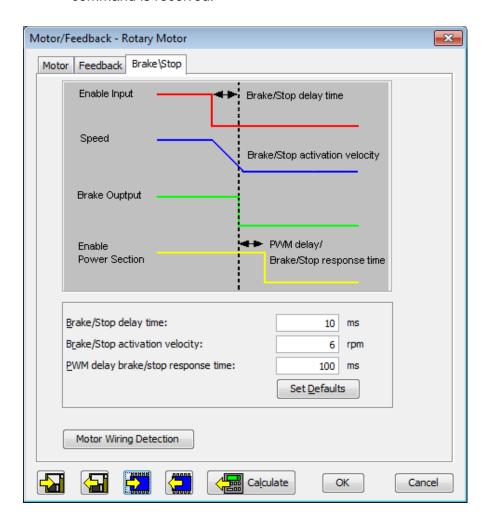

| Parameter                             | Description                                                                                   |
|---------------------------------------|-----------------------------------------------------------------------------------------------|
| Brake/Stop Delay Time                 | Range of accepted values: 0 to 10,000 mS                                                      |
| Brake Activation Velocity             | Range of accepted values: 0 to encoder resolution dependent limit rpm (mm/s for linear motor) |
| PWM Delay Brake/Stop<br>Response Time | Range of accepted values: 0 to 10,000 mS                                                      |

| Set <u>D</u> efaults   | Sets the three brake parameters to defaults values, based on the motor data. |
|------------------------|------------------------------------------------------------------------------|
| Motor Wiring Detection | Displays the Motor Wiring Detection screen                                   |

#### 5.9: Calculate

The Calculate function uses the motor and feedback data to calculate initial gains and limits. These can be modified to fine-tune the amplifier. Follow the steps below:

Click **Calculate** to calculate and display settings.

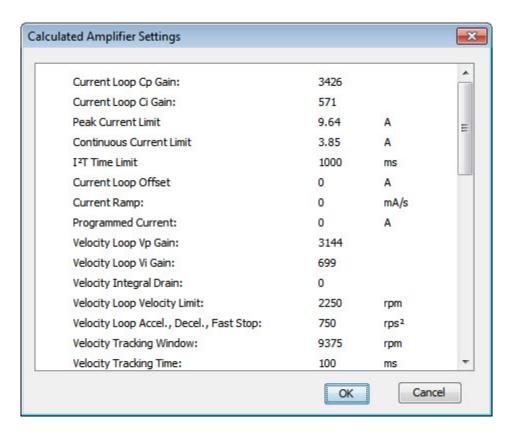

Verify the peak current limit, continuous current limit, and velocity loop velocity limit. If one or more of these values seems inappropriate, click **Cancel** and check: Peak Torque (or Force), Continuous Torque (or Force), Velocity Limit, and Torque (or Force) Constant. Correct them if needed. See Rotary Motor Parameters or Linear Motor Parameters.

If the Motor/Feedback values were correct but the peak current limit, continuous current limit, or velocity loop velocity limit values are not optimal for the application, change these limits during the tuning process.

3 Save the values into amplifier RAM by clicking OK.

NOTE: When loading motor data from a file, if the motor wiring configuration in the motor file does not match the configuration currently stored in the amplifier, HDM prompts for verification on which configuration to use. Select the file configuration by clicking **Yes**. The configuration will be tested as part of Motor Phasing.

4 On the Main screen, click **Save to Flash** to avoid losing the changes.

# CHAPTER

# 6: DIGITAL INPUTS AND OUTPUTS

# 6.1: Digital Inputs

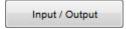

Click Input/Output on the Main screen.

A typical screen is shown below. Options vary with model and configuration.

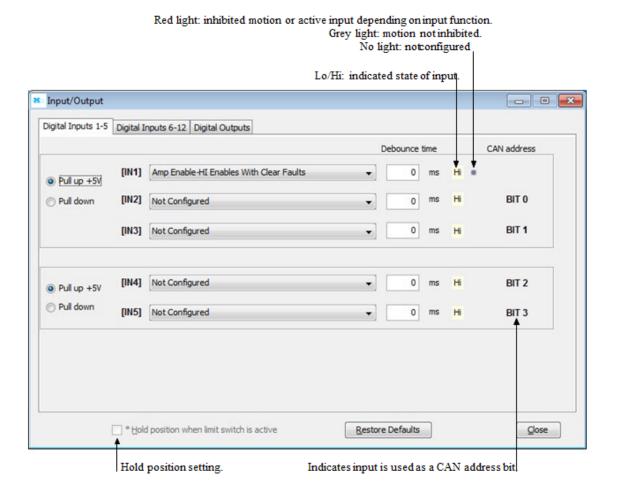

| Parameter            | Description                                                                                                    |
|----------------------|----------------------------------------------------------------------------------------------------|
| Pull up +5 V         | Pulls up the group of inputs up to internal +5 V.                                                                                                    |
| Pull down            | Pulls the group of inputs down to internal signal ground.                                                                                                    |
| Debounce<br>Time     | Specifies how long an input must remain stable at a new state before the amplifier recognizes the state. Increase to prevent multiple triggering caused by switch bounce upon switch closures. Range: 0 to 10,000 mS. |
|                      | Debounce does not affect inputs that have been configured as PWM, Pulse and Direction, or Quadrature control inputs.                                                                                                  |
| IN1- IN <sub>n</sub> | Select the function for the input.                                                                                                    |

| *Hold position<br>when limit switch is<br>active | Available in position mode only:  When one or more inputs are configured as a limit switch (NEG Limit-HI Inhibits, NEG Limit-LO Inhibits, POS Limit-HI Inhibits, or POS Limit-LO Inhibits). The *Hold position option prevents any motion while a limit switch is active. This option uses the Abort Deceleration rate to stop the motor as described in Trajectory Limits.  CAUTION: If the amplifier is switched back to current or velocity mode with this option selected, the limit switches will no longer function |
|--------------------------------------------------|----------------------------------------------------------------------------------------------------|
| Restore Defaults                                 | Restores all inputs and outputs to factory defaults.                                                                                                    |

#### **Digital Input Functions**

Depending on the mode of operation, some inputs may have a predefined function such as enable or motor temperature sensor. Typically IN1 is defined as an enable input.

| Input Function                                  | Description                                                                                                    |
|-------------------------------------------------|----------------------------------------------------------------------------------------------------|
| AMP Enable-<br>LO Enables with clear faults     | A low input will enable the amplifier. Any transition will clear latched faults and outputs.                                                       |
| AMP Enable-<br>HI Enables with clear faults     | A High input will enable the amplifier. Any transition will clear latched faults and outputs.                                                      |
| AMP Enable-<br>LO Enables with reset            | A low input will enable the amplifier.  A low to High transition will reset the amplifier.                                                         |
| AMP Enable-<br>HI Enables with reset            | A High input will enable the amplifier. A High to low transition will reset the amplifier.                                                         |
| AMP Enable-LO Enables                           | A low input will enable the amplifier.                                                                                                    |
| AMP Enable-HI Enables                           | A High input will enable the amplifier.                                                                                                    |
| Not Configured                                  | No function assigned to the input.                                                                                                    |
| NEG Limit-HI Inhibits*                          | A High input will inhibit motion in negative direction.                                                                                            |
| NEG Limit-LO Inhibits*                          | A low input will inhibit motion in negative direction.                                                                                             |
| POS Limit-HI Inhibits*                          | A High input will inhibit motion in positive direction.                                                                                            |
| POS Limit-LO Inhibits*                          | A low input will inhibit motion in positive direction.                                                                                             |
| Reset on LO-HI Transition                       | A low to Hi transition of the input will reset the amplifier.                                                                                      |
| Reset on HI-LO Transition                       | A High to low transition of the input will reset the amplifier.                                                                                    |
| Motor Temp HI Disables                          | A High input will generate a Motor Over Temperature fault.                                                                                         |
| Motor Temp LO Disables                          | A low input will generate a Motor Over Temperature fault.                                                                                          |
| Home Switch Active HI                           | A High input indicates the home switch is activated.                                                                                               |
| Home Switch Active LO                           | A low input indicates the home switch is activated.                                                                                                |
| Motion Abort Active HI                          | A High input causes the amplifier to stop motion, using the Abort Deceleration rate described in Trajectory Limits. The amplifier remains enabled. |
| Motion Abort Active LO                          | A low input causes the amplifier to stop motion, using the Abort Deceleration rate described in Trajectory Limits. The amplifier remains enabled.  |
| Hi Res Analog Divide Active HI                  | A High input causes the firmware to divide the level of the analog input signal by 8.                                                              |
| Hi Res Analog Divide Active LO                  | A low input causes the firmware to divide the level of the analog input signal by 8.                                                               |
| High Speed Position Capture on LO-HI Transition | Position will be captured on the low to high transition of the input.                                                                              |
| High Speed Position Capture on HI-LO Transition | Position will be captured on the high to low transition of the input.                                                                              |
| PWM Sync Input                                  | PWM synchronization input. Synchronizing PWM Switching Frequency. (For high-speed inputs only.)                                                    |

# 6.2: Digital Outputs

A typical Digital Outputs screen is shown below. Options vary with model and configuration.

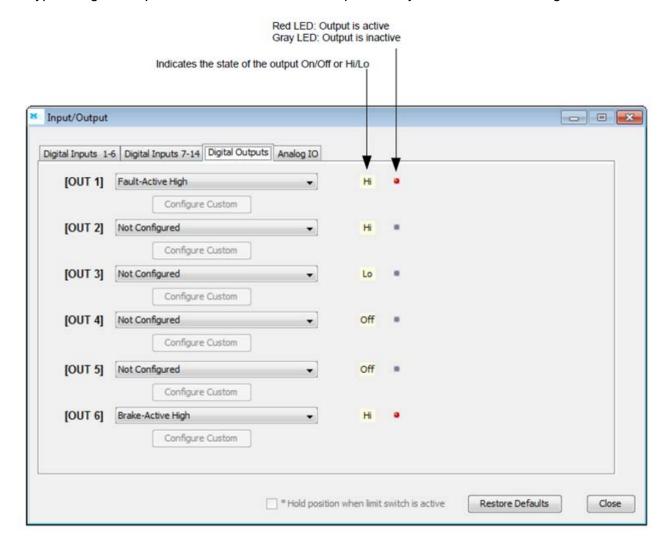

## **Digital Output Functions**

| Output Function                  | Description                                              |
|----------------------------------|----------------------------------------------------------|
| Not Configured                   | No function. Output remains Hi/Off.                      |
| Fault Active Hi/Off              | Output goes Hi/Off when one or more faults are detected. |
| Fault-Active Lo/On               | Output goes Lo/On when one or more faults are detected.  |
| Brake-Active Hi/Off              | Output goes Hi/Off to activate the brake.                |
| Brake-Active Lo/On               | Output goes Lo/On to activate the brake.                 |
| PWM Sync Output (OUT1 only)      | The PWM synchronization output.                          |
| Custom Event                     | See Custom Event Triggered Output                        |
| Custom Trajectory Status         | See Custom Trajectory Status Triggered Output.           |
| Custom Position Triggered Output | See Custom Position Triggered Output.                    |
| Program Control Active Hi/Off    | Output state controlled by CVM or external program.      |
| Program Control Active Lo/On     | Output state controlled by CVM or external program       |

# **6.3: Custom Event Triggered Output**

Digital outputs can be configured for one or more bits in the Event Status (faults, warnings, and status).

1

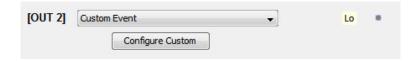

Choose **Custom Event** for the output configuration, then click **Configure Custom** to open the *Event Triggered Output* screen.

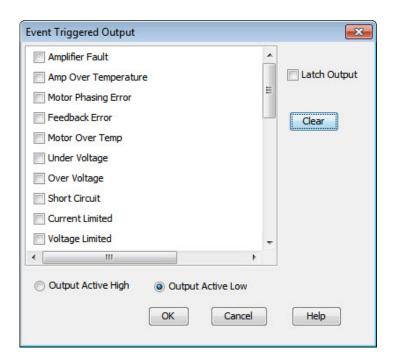

Select one or more events from the list. Selections are OR'ed together, so that any event will cause the output to go active.

The **Clear** button clears all selections.

3 Choose Output Active Hi/Off or Output Active Lo/On.

4 To latch the output, set the **Latch Output** option.

# Latching an output does not eliminate the risk of unexpected motion with non-latched faults.

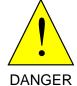

Associating a fault with a latched, custom-configured output does not latch the fault itself. After the cause of a non-latched fault is corrected, the amplifier re-enables without operator intervention. In this case, motion may re-start unexpectedly.

Failure to heed this warning can cause equipment damage, injury, or death.

5 Click **OK** to save changes to amplifier RAM and close the screen

| Event                    | Description                                                                                                    |
|--------------------------|----------------------------------------------------------------------------------------------------|
| Amplifier Fault          | A latched fault is active.                                                                                                    |
| Amp Over Temperature     | For descriptions of these fault events, see Faults                                                                                                    |
| Motor Phasing Error      |                                                                                                    |
| Feedback Error           |                                                                                                    |
| Motor Over Temperature   |                                                                                                    |
| Under Voltage            |                                                                                                    |
| Over Voltage             |                                                                                                    |
| Short Circuit            |                                                                                                    |
| Current Limited          | The current output is being limited by the I2T Algorithm or a latched current fault has occurred.                                                                                                    |
| Voltage Limited          | Current loop is commanding the full bus voltage in an attempt to control current.  Commonly occurs when the motor is running as fast as the available bus voltage will allow.                                                                                                    |
| Positive Limit Switch    | Axis has contacted positive limit switch.                                                                                                    |
| Negative Limit Switch    | Axis has contacted negative limit switch.                                                                                                    |
| Amp Disabled by Hardware | Amplifier enable input(s) is not active.                                                                                                    |
| Amp Disabled by Software | Amplifier is disabled by a software command.                                                                                                    |
| Attempting to Stop Motor | The amplifier, while in velocity or position mode, has been disabled. In velocity mode, amplifier is using the Fast Stop Ramp described in Velocity Loop Limits. In position mode, the amplifier is using the Abort Deceleration rate described in Trajectory Limits. The output remains active until the amplifier is re-enabled. |
| Motor Brake Active       | Motor brake activated.                                                                                                    |
| PWM Outputs Disabled     | The amplifier's PWM outputs are disabled.                                                                                                    |
| Positive Software Limit  | Actual position has exceeded the positive software limit setting. See Homing.                                                                                                    |
| Negative Software Limit  | Actual position has exceeded the negative software limit setting. See Homing                                                                                                    |
| Following Error          | Following error has reached programmed fault limit. See Following Error Faults                                                                                                    |
| Following Warning        | Following error has reached programmed warning limit. See Following Error Faults                                                                                                    |
| Position has Wrapped     | The position counters have exceeded the maximum range of $-2^{31} - 2^{31}$ -1 and have wrapped. Normal amplifier operation is not affected.                                                                                                    |

| Velocity Limited               | The velocity command (from analog input, PWM input, or position loop) has exceeded the velocity limit. See Velocity Loop Limits                                                                                                    |  |
|--------------------------------|----------------------------------------------------------------------------------------------------|--|
| Acceleration Limited           | In velocity mode, motor has reached an acceleration or deceleration limit that was set as described in Velocity Loop Limits                                                                                                    |  |
| Pos Outside of Tracking Window | The following error has exceeded the programmed value. See Position and Velocity Tracking Windows                                                                                                    |  |
| Home Switch Active             | Axis has contacted the home limit switch.                                                                                                    |  |
| In Motion                      | The motor is moving, or it has not yet settled after a move. The amplifier is settled when it comes within the position tracking window and stays there for the tracking time at the end of a move. Once this bit is set, it remains set until a new move is started. |  |
| Vel Outside of Tracking Window | Difference between target and actual velocity has exceeded the window. See Position and Velocity Tracking Windows                                                                                                    |  |
| Phase not Initialized          | Amplifier is using Phase Initialization function and phase is not initialized.                                                                                                    |  |
| Command Input Fault            | PWM or other command signal (e.g., EtherCAT master) not present. If Allow 100% Output option is enabled by a setting Bit 3 of Digital Input Command Configuration this fault will not detect a missing PWM command.                                                   |  |

#### Latched vs. Non-Latched Custom Event

An output that is configured for a custom event can be latched or non-latched.

If a non-latched output goes active, it will go inactive as soon as the last of the selected events is cleared. If a latched output goes active, it remains active until at least one of the following actions has been taken:

- Reset or power-cycle the amplifier.
- Cycle (disable and then enable) an input that is configured as Enable with Clear Faults or Enable with Reset.
- Open the Control Panel and press Clear Faults or Reset.

The latched/non-latched behavior of an output configured as a custom event is independent of the drive's latched/non-latched fault. Consider the following example:

OUT3 is configured as a custom event: under voltage and latched, but the Under Voltage fault on the Configure Faults screen is set to non-latched. The table below shows the difference in behavior between the output and the drive's fault reporting.

| Condition                  | Drive                                   | OUT3                 |
|----------------------------|-----------------------------------------|----------------------|
| Under voltage condition    | Disables PWM outputs, and reports       | Goes to active state |
| occurs                     | under voltage faults                    |                      |
| Under voltage condition is | Under voltage fault is not reported and | Stays active         |
| corrected                  | PWM outputs are enabled                 |                      |

# 6.4: Custom Trajectory Status Triggered Output

Digital outputs can be configured for one or more events in the Trajectory Status.

1

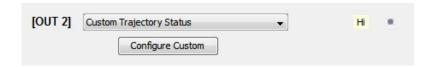

Choose **Custom Trajectory Status** for an output and then click **Configure Custom** to open the *Trajectory Status Triggered Output* screen.

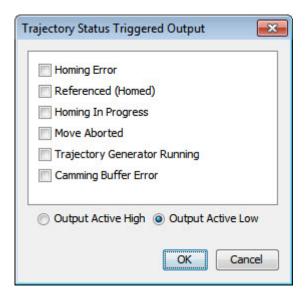

Select one or more events from the list. Selections are OR'ed together, so that any event will cause the output to go active.

| Status                          | Description                                                       |
|---------------------------------|-------------------------------------------------------------------|
| Homing Error                    | Activate output if an error occurred in the last homing attempt.  |
| Referenced (Homed)              | Activate output if the most recent homing attempt was successful. |
| Homing in Progress              | Activate output when a homing move is in progress.                |
| Move Aborted                    | Activate output if move is aborted.                               |
| Trajectory Generator<br>Running | Activate output while trajectory generator is generating a move.  |
| Camming Buffer Error            | A camming buffer error has occurred.                              |

- Choose Output Active High to have the output go high when active or Output Active Low to have the output go low when active.
- 4 Click **OK** to save changes to amplifier RAM and close the screen.

# **6.5: Custom Position Triggered Output**

1

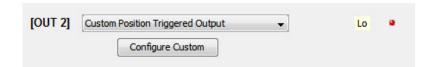

Choose **Custom Position Triggered Output** for an output and then click **Configure Custom** to open the *In Position Triggered Output* screen.

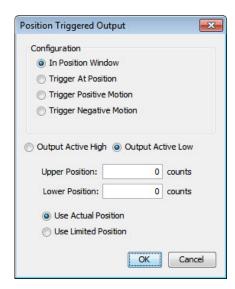

Select one of the configurations described below and enter appropriate values for the parameters.

| Configuration              | Description and Parameters                                                                                                    |
|----------------------------|----------------------------------------------------------------------------------------------------|
| In Position<br>Window      | Activates the output while the axis is in the window between the programmed <b>Upper</b> and <b>Lower</b> positions.                         |
| Trigger at Position        | Activates the output for the programmed <b>Time</b> when the axis travels through the programmed <b>Position</b> .                           |
| Trigger Positive<br>Motion | Activates the output for the programmed <b>Time</b> when the axis travels in the positive direction through the programmed <b>Position</b> . |
| Trigger Negative Motion    | Activates the output for the programmed <b>Time</b> when the axis travels in the negative direction through the programmed <b>Position</b> . |

- Choose Output Active High to have the output go high when active or Output Active Low to have the output go low when active.
- In stepper mode with no encoder, choose **Use Limited Position**. Otherwise choose **Use Actual Position**.
- 5 Click **OK** to save changes to amplifier RAM and close the Custom Output Configuration screen.

# 6.6: Synchronizing PWM Switching Frequency

In some situations, such as when sampling small analog signals, it is desirable to synchronize the PWM switching frequency among multiple amplifiers. In these cases, one amplifier serves as a master for one or more slave amplifiers. The PWM sync output of the master sends a signal that is received as a PWM sync input by each slave. To configure this, an output of the master must be configured as PWM Sync Output and one input on each of the slaves must be configured as PWM Sync Input.

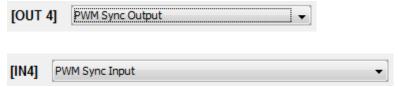

# **6.7: Analog I/O**

A typical *Analog I/O* screen is shown below. Currently, only the REL/RTL has analog I/O functionality.

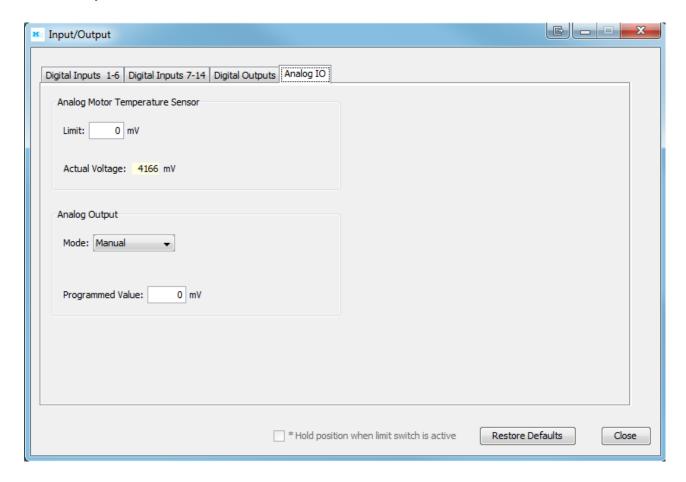

#### **Analog Motor Temperature Sensor**

Enter a voltage limit in mV. Fault will occur when voltage is above limit. Actual voltage is the sensor reading in mV.

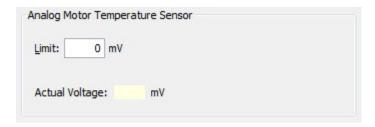

#### **Analog Output**

The Analog Output has two modes of operation, Manual and Actual Current.

When Manual is chosen the output is set to the programmed value, +/- 5V, entered in mV.

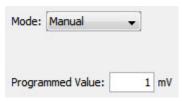

When Actual Current is chosen the output value is proportional to the actual motor current.

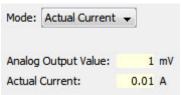

# CHAPTER 7: COMMAND INPUTS

HDM User Guide Command Inputs

# 7.1: Analog Command Settings

Analog Command

Click the Analog Command button on the Main screen.

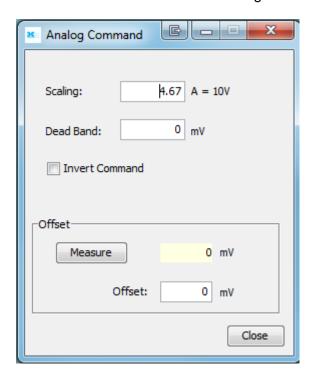

| Parameter      | Description                                                                                                    |
|----------------|----------------------------------------------------------------------------------------------------|
| Scaling        | Current mode: output current produced by +10 Vdc of input. Range: 0 to 10,000,000 A. Default: Peak Current value.  Velocity mode: output velocity produced by +10 Vdc of input. Range: 0 to 100,000 rpm (mm/sec). Default: Maximum Velocity value.  Position mode: position change (counts or mm) produced by +10 Vdc of input. Range: 0 to 1,000,000,000 counts. Default: 1 Revolution of a rotary motor or 1 pole pair distance for a linear motor. For more information, see Scaling |
| Dead Band      | Sets dead band. Range: -10,000 to 10,000 mV. Default: 0. For more information, see Dead Band                                                                                                    |
| Invert Command | Inverts polarity of amplifier output with respect to input signal.                                                                                                    |
| Offset         | (Current and Velocity modes only.) Used to offset input voltage error in an open loop system. Not recommended for use when the amplifier is part of a closed loop system. Range: -10,000 to 10,000 mV. Default: 0. For more information, see Offset                                                                                                    |

Command Inputs HDM User Guide

#### **Analog Command Notes**

The amplifier can be driven by an analog voltage signal through the analog command input. The amplifier converts the signal to a current, velocity, or position command as appropriate for current, velocity, or position mode operation, respectively. The analog input signal is conditioned by the scaling, dead band, and offset settings.

#### **Scaling**

The magnitude of the command generated by an input signal is proportional to the input signal voltage. Scaling controls the input-to-command ratio, allowing the use of an optimal command range for any given input voltage signal range.

For example, in current mode, with default scaling, +10 Vdc of input generates a command equal to the amplifier's peak current output; +5 Vdc equals half of that.

Scaling could also be useful if, for example, the signal source generates a signal range between 0 and +10 Vdc, but the command range only requires +7.5 Vdc of input. In this case, scaling allows the amplifier to equate +7.5 Vdc with the amplifier's peak current (in current mode) or maximum velocity (in velocity mode), increasing the resolution of control.

#### **Dead Band**

To protect against unintended response to low-level line noise or interference, the amplifier can be programmed with a "dead band" to condition the response to the input signal voltage. The amplifier treats anything within the dead band ranges as zero, and subtracts the dead band value from all other values. For instance, with a dead band of 100 mV, the amplifier ignores signals between – 100 mV and +100 mV, and treats 101 mV as 1 mV, 200 mV as 100 mV, and so on.

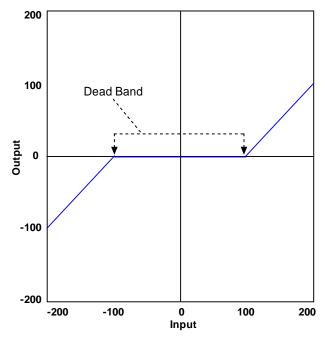

#### Offset

To remove the effects of voltage offsets between the controller and the amplifier in open loop systems, HDM provides an *Offset* parameter and a *Measure* function. The *Measure* function takes 10 readings of the analog input voltage over a period of approximately 200 ms, averages the readings, and then displays the results. The *Offset* parameter allows the user to enter a corrective offset to be applied to the input voltage.

The offset can also set up the amplifier for bi-directional operation from a uni-polar input voltage. An example of this would be a 0 to +10 Vdc velocity command that had to control 1000 rpm CCW to 1000 rpm CW. Scale would be set to 2000 rpm for a +10 Vdc input and Offset set to -5V. After this, a 0 Vdc input command would be interpreted as -5 Vdc, which would produce 1000 rpm CCW rotation. A +10 Vdc command would be interpreted as +5 Vdc and produce 1000 rpm CW rotation.

#### **Monitoring the Analog Command Voltage**

The analog input voltage can be monitored in the Control Panel and in the Scope Tool. The voltage displayed in both cases is after both offset and deadband have been applied.

#### **Analog Command in Position Mode**

The Analog Position command operates as a relative motion command. When the amplifier is enabled the voltage on the analog input is read. Then any change in the command voltage will move the axis a relative distance, equal to the change in voltage, from its position when enabled. To use the analog position command as an absolute position command, the amplifier should be homed every time it is enabled. The Homing sequence may be initiated by CAN, ASCII serial, or CVM Indexer program commands.

# 7.2: PWM Input Settings

PWM Command Dutton on the Main screen.

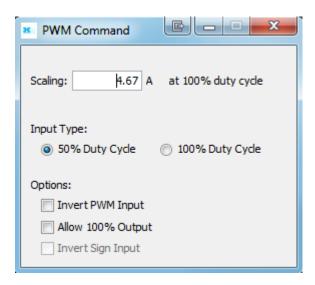

| Parameter      | Description                                                                                                    |
|----------------|----------------------------------------------------------------------------------------------------|
| Scaling        | Current mode: output current at 100% duty cycle. Range: 0 to 10,000,000 A. Default: Peak Current value.                                                                                                    |
|                | Velocity mode: output velocity at 100% duty cycle. Range: 0 to 100,000 rpm (mm/sec). Default: Maximum Velocity value.                                                                                                 |
| PWM Input Type | One wire 50% or two wire 100% with direction.                                                                                                    |
| Options        | Invert PWM input: Inverts the PWM logic.                                                                                                    |
|                | Allow 100% output: Overrides the 100% command safety measure.  See Failsafe Protection from 0 or 100% Duty Cycle Commands  Invert Sign Input: In 100% duty cycle mode, inverts the polarity of the directional input. |

#### 50% Duty Cycle (One-Wire)

The input takes a PWM waveform of fixed frequency and variable duty cycle. As shown below, a 50% duty cycle produces zero output from the amplifier. Increasing the duty cycle toward 100% commands a positive output, and decreasing the duty cycle toward zero commands a negative output.

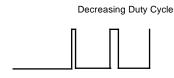

The command can be inverted so that increased duty cycle commands negative output and vice versa.

#### 100% Duty Cycle (Two-Wire)

One input takes a PWM waveform of fixed frequency and variable duty cycle, and the other input takes a DC level that controls the polarity of the output. A 0% duty cycle creates a zero command, and a 100% duty cycle creates a maximum command level. The command can be inverted so that increasing the duty cycle decreases the output and vice versa.

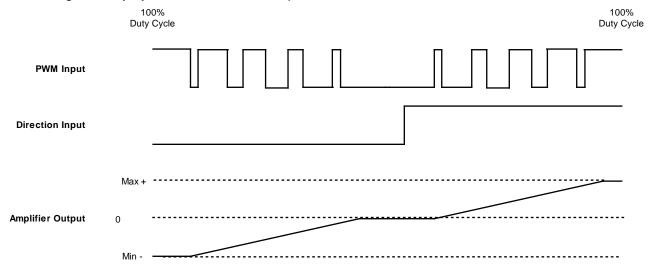

# Failsafe Protection from 0 or 100% Duty Cycle Commands

In both formats, the amplifier can be programmed to interpret 0 or 100% duty cycle as a zero command, providing a measure of safety in case of controller failure or cable break.

# 7.3: Digital Position Input Settings

Digital Input CI

Click the Digital Input button on the Main Screen.

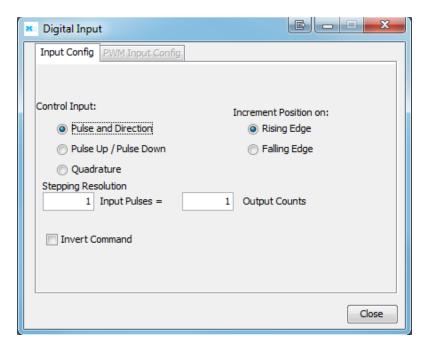

| Parameter             | Description                                                                                                    |
|-----------------------|----------------------------------------------------------------------------------------------------|
| Control Input         | Pulse and Direction: One input takes a series of pulses as motion step commands, and another input takes a high or low signal as a direction command.  Pulse Up / Pulse Down: One input takes each pulse as a positive step command, and another takes each pulse as a negative step command.  Quadrature: A/B quadrature commands from a master encoder (via two inputs) provide velocity and direction commands. |
| Increment position on | Rising Edge: Increment position on the rising edge of the input pulse.  Falling Edge: Increment position on the falling edge of the input pulse.                                                                                                    |
| Stepping Resolution   | Input Pulses: Number of Input Pulses required to produce output counts. Range: 1 to 32,767. Default: 1. Output Counts: Number of Output Counts per given number of input pulses. Range: 1 to 32,767. Default: 1.                                                                                                    |
| Invert Command        | When selected, inverts commanded direction.                                                                                                    |

# **Pulse Smoothing**

In digital position mode, the amplifier's trajectory generator can be used to create trapezoidal profiles, with programmed acceleration, deceleration and velocity, from a simple pulse train or burst of pulses. To bypass the trajectory generator while in digital or analog position modes, set the maximum acceleration to zero. The only limits in effect will now be the velocity loop velocity limit and the current limits. (Note that leaving the maximum acceleration set to zero will prevent other position modes from operating correctly.)

#### **Pulse and Direction**

In pulse and direction format, one input takes a series of pulses as motion step commands, and another input takes a high or low signal as a direction command, as shown below.

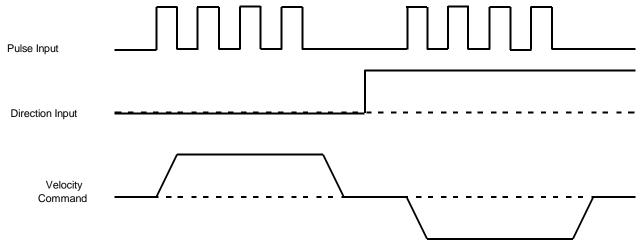

The amplifier can be set to increment position on the rising or falling edge of the signal. Stepping resolution can be programmed for electronic gearing.

#### **Count Up/Count Down**

In the count up/count down format, one input takes each pulse as a positive step command, and another takes each pulse as a negative step command, as shown below.

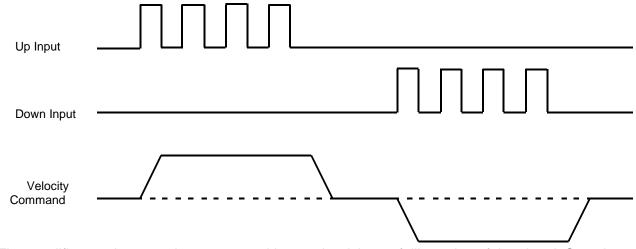

The amplifier can be set to increment position on the rising or falling edge of the signal. Stepping resolution can be programmed for electronic gearing.

#### **Quadrature**

In quadrature format, A/B quadrature commands from a master encoder provide velocity and direction commands, as shown below.

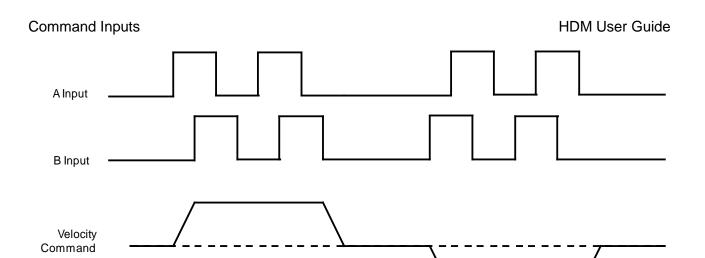

The ratio can be programmed for electronic gearing.

# 7.4: Software Programmed Input Settings

These settings can be saved to flash to allow default conditions to be set and used when the amplifier is powered up or reset.

# **Programmed Position**

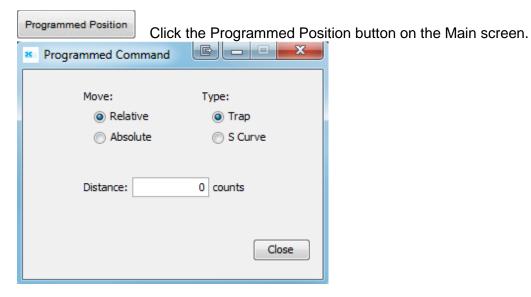

| Setting  | Description                                     |  |
|----------|-------------------------------------------------|--|
| Move     | Relative or Absolute.                           |  |
| Туре     | Trap or S-Curve.                                |  |
| Distance | Move distance (relative) or location (absolute) |  |

# **Programmed Velocity**

Click the Programmed Velocity button on the Main screen.

Programmed Command

Programmed Velocity:

Of rpm

Close

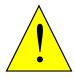

Potential for unexpected movement.

If the Programmed Velocity is set to values other than 0, the motor will move after power-up or reset if the amplifier is hardware enabled.

DANGER Failure to heed this warning can cause equipment damage, injury, or death.

| Setting             | Description                                          |
|---------------------|------------------------------------------------------|
| Programmed Velocity | Move velocity. Units: rpm (rotary) or mm/s (linear). |

# **Programmed Current**

Click the Programmed Current button on the Main screen.

\*\* Programmed Command

Programmed Current: 0 A

Current Ramp: 0 mA/s

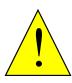

**DANGER** 

#### Potential for unexpected movement.

If the Programmed Current is set to values other than 0, the motor will move after power-up or reset if the amplifier is hardware enabled.

Failure to heed this warning can cause equipment damage, injury, or death.

| Setting            | Description                                                                 |
|--------------------|-----------------------------------------------------------------------------|
| Programmed Current | Current applied during the constant velocity portion of the move. Units: A. |
| Current Ramp       | Acceleration/deceleration current. Units: mA/s.                             |

# **CHAPTER**

# 8: NETWORK CONFIGURATION

# 8.1: CANopen Network

A CANopen network can support up to 127 nodes. Each node must have a unique and valid seven-bit address (Node ID) in the range of 1-127. (Address 0 should only be used when the amplifier is serving as a HDM serial port multi-drop gateway.)

1 Verify that the CAN network has been cabled and terminated as per amplifier documents.

Click CAN Configuration to open the CAN Configuration screen. (If CAN is not the Position Loop Input, choose **Amplifier**→**Network Configuration** instead.)

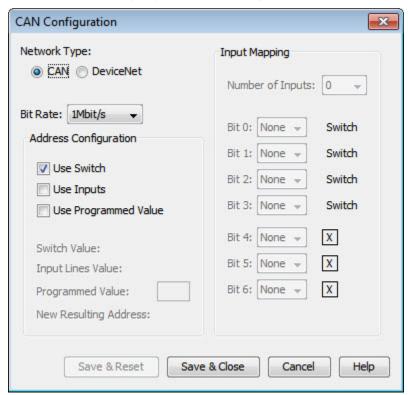

- 3 Choose network type (CAN or DeviceNet). This is optional for some drives.
- 4 Choose a Bit Rate and choose any combination of address sources (Switch, Inputs, and Programmed Value). The address is the sum of the values from these sources.
- 5 For each source selected, perform the additional steps described below.

| Source               | Additional Steps                                                                      |
|----------------------|---------------------------------------------------------------------------------------|
| Use Switch           | Verify the S1 switch setting. (Assigns values for Bit 0 – Bit 3 of CAN address.)      |
| Use Inputs           | Enter <b>Number of Inputs</b> , then choose inputs to represent each CAN address bit. |
| Use Programmed Value | Enter the <b>Programmed Value</b> .                                                   |

6 Click **Save & Reset** to save changes to amplifier flash, close the screen, and reset the amplifier. Click **Save & Close** to save changes to amplifier flash without resetting. NOTE: Address and bit rate changes take effect only after power-up or reset.

#### 8.2: MACRO Network

A Delta Tau PMAC card can hold up to four MACRO IC's, each of which is a master on a MACRO ring. Each master IC can address 16 stations (nodes, slaves), enabling the addressing of up to 64 devices on a ring. Of these, 32 can be motion devices such as Xenus XML. A node address is an 8-bit value with bits 7-4 addressing the master IC and bits 3-0 addressing the slave.

XML switch S1 is set to select the master IC to which the Xenus will be linked. The four possible values for this setting are 0,1,2, and 3.

As a MACRO station or node the XML has eight available addresses as a motion control device. These are 0,1,4,5,8,9,12, & 13.

- 1 Verify the S1 and S2 switch settings.
- 2 Select Amplifier→Network Configuration from the HDM Main Screen to open the MACRO Configuration screen as shown in the following example.

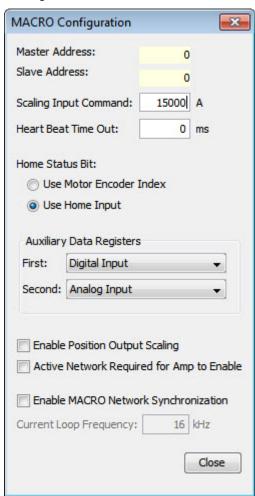

| Parameter                                 | Description                                                                                                    |
|-------------------------------------------|----------------------------------------------------------------------------------------------------|
| Scaling Input Command                     | Current mode: output current produced by +10 Vdc of input. Range: 0 to 10,000,000 A. Default: Peak Current value.                                          |
|                                           | <b>Velocity mode:</b> output velocity produced by +10 Vdc of input.  Range: 0 to 100,000 rpm (mm/sec).  Default: <i>Maximum Velocity</i> value.            |
| Heart Beat Time Out                       | The frequency at which the drive will produce heartbeat messages. This parameter may be set to zero to disable heartbeat production.                       |
| Home Status Bit                           | <b>Use Motor Encoder index:</b> Return the primary encoder index state in the home status bit of the MACRO status word.                                    |
|                                           | <b>Use Home Input:</b> The state of any general purpose input configured as a home input will be returned in the home status bit of the MACRO status word. |
| Auxiliary Data Registers                  | Defines what type of additional data is transmitted in the Auxiliary data registers of every MACRO response message.                                       |
|                                           | First Register: Digital input Value, Secondary Analog Input Value.                                                                                         |
|                                           | Second Register: Analog Input, Motor Encoder, Position Encoder.                                                                                            |
| Enable Position Output<br>Scaling         | When selected, position data sent over the MACRO network is shifted up 5 bits to be compatible with Delta-Tau controllers.                                 |
| Enable MACRO Network Synchronization      | Allows the drive's PWM frequency to be adjusted to allow synchronous operation with the MACRO ring. Note that changing the PWM Frequency will affect the   |
| Current Loop Frequency                    | current loop tuning. Therefore, current loop tuning will need to be checked.                                                                               |
| Active Network Required for Amp to Enable | If selected, drive will not enable if network is not active.                                                                                               |

# 8.3: EtherCAT Network

An EtherCAT network enables high-speed control of multiple axes while maintaining tight synchronization of clocks in the nodes. Data protocol is CANopen over EtherCAT (CoE) based on DSP-402 for motion control devices.

Stations on EtherCAT are automatically addressed by their bus location. The first drive on the network is station address -1. The second is -2, and so on.

As an alternate to the default addressing, switches S1 and S2 may be used to program a station alias. The default address and station alias are always available. If the switch-based station alias is used, it is the responsibility of the user to ensure that each drive has a unique station alias.

### **EtherCAT Address (Station Alias)**

- 1 View the S1 and S2 switch settings on the drive.
- Verify the S1 and S2 switch settings select Amplifier→Network Configuration from the HDM Main Screen to open the EtherCAT Settings screen as shown in the following example.

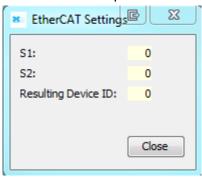

# CHAPTER 9: FAULTS

### 9.1: Overview

#### **Latched vs Non-latched Faults**

When a fault is configured to be latched, the fault can only be cleared after the fault has been corrected and at least one of the following actions has been taken:

- Power-cycle the amplifier
- Cycle (disable and then enable) an input that is configured as Enable with Clear Faults or Enable with Reset
- Open the Control Panel and press Clear Faults or Reset
- Clear the fault over the CANopen network or serial bus

A non-latched fault will be cleared when the fault condition has been removed. This can occur without operator intervention.

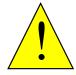

DANGER

#### Risk of unexpected motion with non-latched faults.

After the cause of a non-latched fault is corrected, the amplifier reenables the PWM output stage without operator intervention. In this case, motion may re-start unexpectedly. Configure faults as latched unless a specific situation calls for non-latched behavior. When using non-latched faults, be sure to safeguard against unexpected motion.

Failure to heed this warning can cause equipment damage, injury, or death.

#### **Example**

The drive's temperature reaches the fault level. The drive reports the fault and disables the PWM output. Then, the drive temperature falls below the fault level.

#### Non-latched fault operation:

The fault is cleared and the amplifier's PWM outputs are enabled without operator intervention.

#### Latched fault operation:

The fault remains active and the drive's PWM outputs remain disabled until the faults are cleared as described above.

1 Configure Faults Click the Configure Faults button on the Main screen.

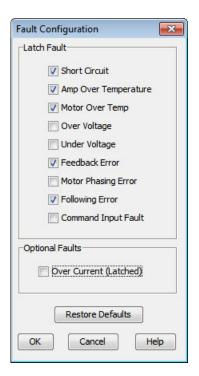

- 2 Select the faults to latch. See Fault Descriptions.
- 3 Click **OK** to close screen and save changes to amplifier RAM.
- On the Main screen, click **Save to Flash** to avoid losing the changes.

# 9.2: Fault Descriptions

Note: The list of faults may vary with amplifier model.

| Fault Description         | Fault Occurs When                                                                                                    | Fault is Corrected When                                                                                                    |
|---------------------------|----------------------------------------------------------------------------------------------------|----------------------------------------------------------------------------------------------------|
| *Amp Over Temperature     | Amplifier's internal temperature exceeds specified temperature.                                                                                                    | Amplifier's internal temperature falls below specified temperature.                                                              |
| Motor Phasing Error       | Encoder-based phase angle does not agree with Hall switch states. This fault can occur only with brushless motors set up using sinusoidal commutation. It does not occur with resolver feedback or with Halls correction turned off.    | Encoder-based phase angle agrees<br>with Hall switch states. See<br>Troubleshoot Manual Phase w/<br>Encoder and Halls            |
| *Feedback error           | Over current condition detected on output of the internal +5 Vdc supply used to power the feedback.  Resolver or analog encoder not connected or levels out of tolerance.  Differential signals from incremental encoder not connected. | Encoder power returns to specified voltage range. Feedback signals stay within specified levels. Differential signals connected. |
| *Motor Over Temp          | Motor over-temperature switch changes state to indicate an over-temperature condition.                                                                                                    | Temperature switch changes back to normal operating state.                                                                       |
| Under Voltage             | Bus voltage falls below specified voltage limit.                                                                                                    | Bus voltage returns to specified voltage range.                                                                                  |
| Over Voltage              | Bus voltage exceeds specified voltage limit.                                                                                                    | Bus voltage returns to specified voltage range.                                                                                  |
| *Following Error          | User set following error threshold exceeded.                                                                                                    | See Following Error Fault Details                                                                                                |
| *Short Circuit Detected   | Output to output, output to ground, internal PWM bridge fault.                                                                                                    | Short circuit has been removed.                                                                                                  |
| Command Input Lost        | PWM or other command signal not present.                                                                                                    | Command signal restored.                                                                                                    |
| Over Current (Latched)    | Output current I <sup>2</sup> T limit has been exceeded.                                                                                                    | Amplifier is reset and re-enabled.                                                                                               |
| Motor Wiring Disconnected | The drive detects that it cannot push current through the motor windings                                                                                                    | The motor is reconnected.                                                                                                    |
| *Latched by default.      |                                                                                                    |                                                                                                    |

# CHAPTER

# 10: Motor Phasing

#### 10.1: Auto Phase

The examples in this chapter show particular amplifier operating modes and motor feedback configurations. Some screens and choices may vary from those described here.

#### **Auto Phase Example: Servo Amplifier**

NOTE: The following steps show Auto Phase with a brushless rotary motor, digital Halls, and an incremental quadrature encoder. Screens vary for other configurations.

- 1 Verify that the Enable Input is not activated and that HV or AC power is applied.
- 2 Click **Auto Phase** to open the *Auto Phase wizard*.

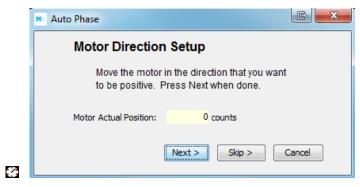

Move the motor in the direction to be considered positive OR

If you cannot move the motor, click **Skip** (you will confirm motor direction later).

NOTE: If an output is configured as a brake you can temporarily release the brake by holding down the **Release Brake** button. The brake will be reactivated when you release the button.

4 Click **Next** to go to the *Motor Wiring Setup* step:

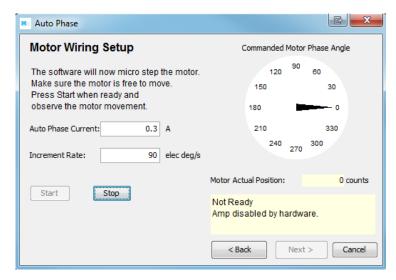

- 5 Activate the Enable Input.
- 6 Click **Start** to begin the motor wiring setup.
  The message area displays messages: Configuring Initial Settings, Microstepping, Test Complete, Motor Wiring has been configured.

During microstepping, a current vector is applied to the motor windings and microstepped through an electrical cycle at a set rate, causing the motor to move.

If you chose to **Skip** the motor direction setup step, Auto Phase will prompt for confirmation of correct motor direction.

If the step fails see Troubleshooting the Auto Phase Problems

NOTE: If incorrect values were entered for inductance and resistance, the calculated Cp and Ci values may produce current loop oscillation, evidenced by an audible high frequency squeal during auto phasing.

7 Click Next to go to the Phase Count Test step.

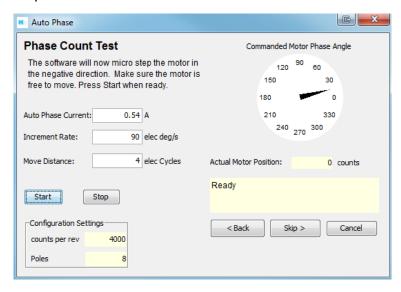

8 Click **Start** to begin the Phase Count Test. Observe status messages. See the prompt:

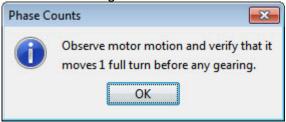

**9** When you are ready to observe motion, click **OK**.

When motion is complete the prompt will be displayed:

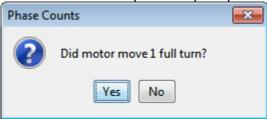

If motor did not turn 1 full turn, click No and see Phase count test.

If motor turned 1 full turn, click Yes.

10 For a resolver (–R) version of a Harmonic Drive LLC amplifier, skip to Step 12.

For a non-resolver amplifier, click **Next** to open the *Hall Wiring Setup* screen.

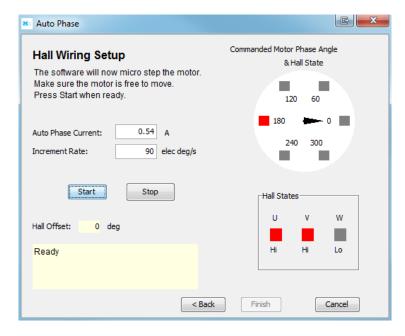

11 Click **Start** to begin the Halls wiring setup. The message area displays the messages: *Microstepping. Test Complete. Motor has been properly phased.* 

During microstepping, a current vector is applied to the motor windings and microstepped through an electrical cycle at a set rate, causing the motor to move. As the motor moves the Hall lines are decoded for proper commutation.

If the step fails, see Halls wiring setup.

For a resolver (-R) version of a Harmonic Drive LLC amplifier, click **Next** to open the Resolver Phase Angle Setup screen.

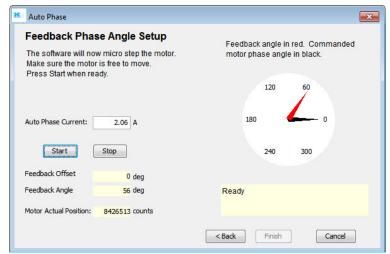

- Click **Start** to start the resolver phase angle setup. The message area displays status messages.
- 14 Click Finish to close the screen and save values to flash memory

OR to close the screen without saving changes, click Cancel.

15 If the Auto Phase algorithm does not produce desired results, try adjusting the Auto Phase Current and Increment Rate values, using the guidelines in Tips for Auto Phase Current and Increment Rate.

16 If desired results are not obtained, or to confirm results, proceed to Manual Phase

# 10.2: Tips for Auto Phase Current and Increment Rate

- If friction is high, more current may be required to move the load.
- High static friction may require more current to overcome stiction.
- Transition from static friction to dynamic friction, and back, may produce jerky motion.
- A faster increment rate will operate in the dynamic friction range.
- A slower rate will operate in the static friction range.
- If the friction is low, as in the case of air bearings, low frequency oscillations may occur; thus, less current and slower rates may be required. If oscillations persist, then friction may need to be temporarily added.

# 10.3: Troubleshooting the Auto Phase Problems

#### **Motor direction setup**

If motor direction setup step failed:

- Check Encoder or resolver power and signals.
- Verify that the encoder is differential. (Contact factory if encoder is single-ended.)
- Check shielding for proper grounding.

#### **Motor wiring setup**

If motor wiring setup step failed:

- Verify that amplifier is disabled.
- · Check for mechanical jamming.
- Check for smooth motion with no mechanical jerking.
- Check for good connections to the motor power wires.
- Disconnect motor power wires and measure for proper motor resistance.

#### Phase count test

If phase count test failed:

- Verify that in the Motor/Feedback screen the following parameters have been set correctly:
- Number of Poles for rotary motors. Verify the motor's pole count with the Data accuracy test.
- Magnetic Pole Pair Length for linear motors.
- Encoder Lines or Fundamental Lines for rotary encoders.
- Encoder Resolution for linear encoders.

### Halls wiring setup

If Halls wiring setup step failed:

- Check Halls power and signals.
- Check for smooth motion with no mechanical jerking.
- · Check shielding for proper grounding.

If the auto phase procedure fails despite these corrective measures, see Manual Phase

# 10.4: Manual Phase

- 1 Remove load from the motor.
- 2 On the *Main* screen, choose **Tools**→**Manual Phase** to open the window:

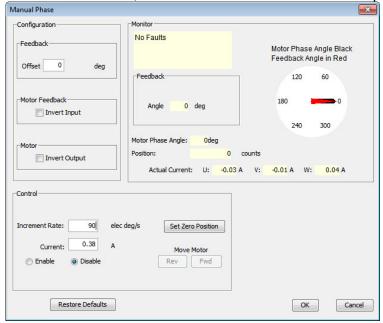

3 © Enable © Disable

Verify the **Current** setting before enabling the drive.

Move Motor
Rev Fwd

To control the current vector rotation, command the motor forward or reverse.

NOTE: Some motors have bearings stiction, so helping the motor with mechanical force is acceptable. Motors with no friction may need friction added to steady motion.

- If the motor cannot keep up with the rate of vector rotation, then reduce the *Increment Rate* or increase the *Current*.
- Verify that pressing forward button moves motor forward.

  If the motor moves in the wrong direction, toggle the **Motor Invert Output** setting.
- Verify actual position count agrees with direction of rotation: increasing counts in forward direction and decreasing counts in reverse direction. If it does not, toggle the Motor Feedback Invert Input box setting.
- If the motor has no Halls, skip to Phase Initialization for Motor without Halls.

- 9 Monitor the vector rotation through one electrical cycle for proper Hall transitions:
  - Verify that the red indicator rotates in the same direction as the motor phase angle, and that the transition occurs when the needle is between indicators (±30 degrees, as shown below).

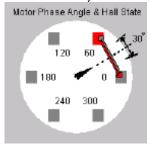

• If the needle and Hall states do not track properly, use the *Hall Wiring* list box and/or Invert Input options (shown below) to swap the amplifier's Hall wire configuration.

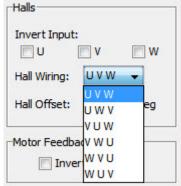

• If the red indicator transition leads or lags behind the centered needle by more than 30 degrees, then try adjusting the *Hall Offset* in +/- 30 degree increments:

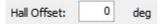

10 Phasing of a motor with encoder and Halls is complete. Click **OK**.

#### **Phase Initialization for Motor without Halls**

The Phase Initialization is designed to phase a motor with no Halls.

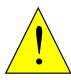

DANGER

Halls are strongly recommended for safe, redundant system.

Harmonic Drive LLC strongly recommends the use of Halls or a commutating encoder for commutation to provide a safe, redundant system. If the application requires otherwise, the customer accepts responsibility for verifying system performance and reliability.

Failure to heed these warnings can cause equipment damage, injury, or death.

The Phase Initialization function uses as little motion as possible (less than 1/3 of one electrical cycle) to determine phasing. Phase Initialization drives the motor in open loop current mode, using microstepping of a current vector.

- 1 Ensure that the motor is free to move (for instance, make sure the brake is OFF).
- Ensure that no external force, such as gravity, will cause the motor to move. If it is not practical to eliminate such forces, it may be necessary to use the **Forced Phase** feature later in this procedure.
- To phase a motor with an encoder and no Halls, click **Initialize Phase**. Observe the status messages under *Monitor*.
- 4 If the message "Phase Initialized" appears, the phasing of a motor with encoder and no Halls is complete. Click **OK** to close the *Manual Phase* window.

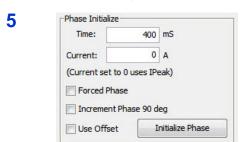

If the phasing function fails (for instance, message "Phase Initialized" is not displayed, or if a phasing fault is indicated) adjust the phase initialization settings described below and try Step 4 (**Initialize Phase**) again.

| Setting                | Description                                                                                                    |
|------------------------|----------------------------------------------------------------------------------------------------|
| Time                   | Used first as a delay, allowing amplifier to ramp up current to drive a small move. Then used as a settling time. If the value is too low, the settling may not occur in time, possibly resulting in jerky motion. Default: 400 ms.                                                                                                    |
| Current                | Use to overcome stiction when rotating current vector. If the current is too large, motion may not settle; a low value may not provide enough current to drive a move.                                                                                                    |
| Forced Phase           | When selected, Forced Phase causes the Phase Initialization function to apply Phase Init Current to alternate pairs of motor wires using the Phase Init Time. Forced Phasing has been used to overcome various phasing problems, including situations where gravity introduces unwanted motion. Forced Phasing tends to produce more jerk and apparent motion. |
| Increment Phase 90 deg | If set, the amplifier will increase the starting phase angle by 90 degrees after every failed initialization attempt.                                                                                                    |
| Use Offset             | If set, the amplifier uses the Hall Offset value as the initialization starting angle.                                                                                                    |

# **Manual Phase Example: Motor with Resolver**

- 1 Make sure that no load is connected to the motor.
- 2 On the *Main* screen, choose **Tools**→**Manual Phase** to open the window:

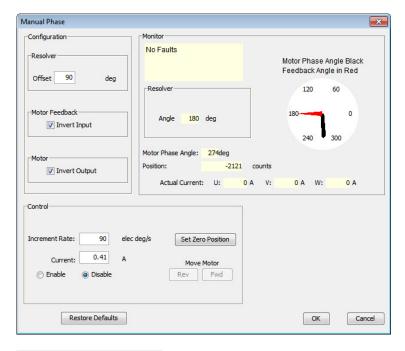

3

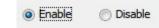

#### Verify the **Current** setting before enabling the drive

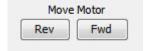

To control the current vector rotation, command the motor forward or reverse.

NOTE: Some motors have bearings stiction, so helping the motor with mechanical force is acceptable. Motors with no friction may need friction added to steady motion.

- 4 If the motor cannot keep up with the rate of vector rotation, then reduce the *Increment Rate* or increase the *Current*.
- Verify that pressing forward button moves motor forward. If it does not, toggle the Motor Invert Output box setting.
- Verify actual position count agrees with direction of rotation: increasing counts in forward direction and decreasing counts in reverse direction. If it does not, toggle the Motor Feedback Invert Input box setting.

Adjust Resolver Offset configuration as required, testing **Fwd** and **Rev**, to produce alignment of Motor Phase Angle with Resolver Angle as shown here.

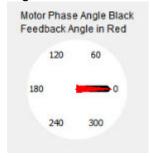

Note: Motor manufacturers typically align the resolver in 30 degree increments, typically by applying current through a pair of motor power wires.

### Troubleshoot Manual Phase w/ Encoder and Halls

To perform trapezoidal commutation after power-up or reset, the amplifier must receive good Hall signals. After the first Hall transition is detected, then sinusoidal commutation can be performed. In sinusoidal commutation, the amplifier uses the encoder for commutation while monitoring the Halls to verify proper phase. If the error between the encoder count and Hall transition is too large, then the Hall phase correction will not be performed and a phase fault will be triggered.

Test for phase fault problems in the order shown below.

#### **Data accuracy test**

- 1. Verify the motor's pole count:
  - Apply a current vector at zero Increment Rate to lock motor in position.
  - Turn the motor shaft and count the number of distinct locking positions.
  - Calculate the number of poles: Poles = number of locking positions \* 2
- Verify the encoder line count OR a linear motor's magnetic pair length and the encoder resolution.

#### **Encoder wiring test**

If the Halls produce good trapezoidal commutation but a phase fault is persistent in sinusoidal commutation mode, the encoder is highly suspect:

- Verify the differential encoder signals.
- Verify proper twisted shielded cable with good grounding.
- Disable the amplifier and move the motor manually to test for phase fault.
- If phase fault only occurs under command of current, make sure the motor power cable is not bundled with the encoder cable.

# Hall signals test

If the Halls signals are suspected to be faulty:

- Make sure Halls change states as the motor moves through one electrical cycle.
- Some Hall signals are noisy and require filtering. Check with motor manufacturer.
- Some Halls are not properly calibrated to the motor manufacturer's specification.

#### Hall transition test

If the location of the Hall transition is not within +/-30 degrees:

- Adjust Hall offset in smaller increments.
- Verify Hall alignment.
- Make sure motion is smooth.

# CHAPTER

11: CONTROL LOOPS

HDM User Guide Control Loops

# 11.1: Current Loop Setup and Tuning

Initial current loop proportional gain (**Cp**) and current loop integral gain (**Ci**) values can be calculated with Calculate.

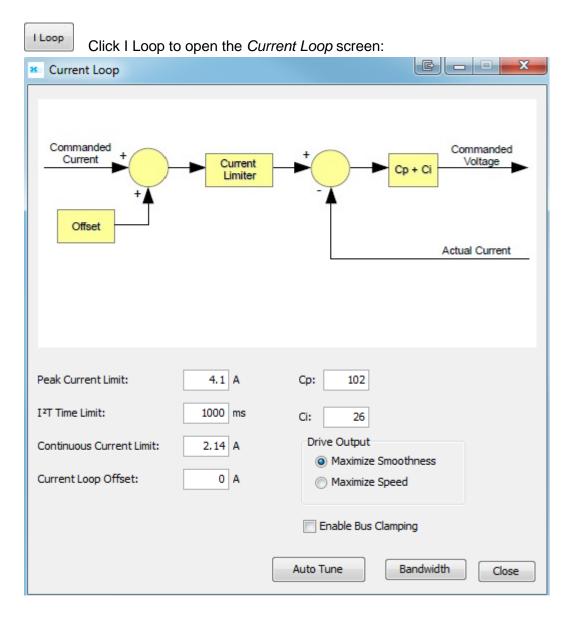

Control Loops HDM User Guide

| Parameter                   | Description                                                                                                    |
|-----------------------------|----------------------------------------------------------------------------------------------------|
| Peak Current Limit          | Used to limit the peak phase current to the motor. Max value depends upon the amplifier model; Min value > continuous limit.                                |
| I <sup>2</sup> T Time Limit | Sets I <sup>2</sup> T Time Limit in ms. See I2T Limit Algorithm.                                                                                            |
| Continuous Current Limit    | Used to limit the Phase Current. Max Value is < <i>Peak Current</i> and depends upon the amplifier model. Min value: 0                                      |
| Current Loop Offset         | Sets current loop offset. Leave it set to zero until after tuning. For more information, see Offset                                                         |
| Ср                          | Current loop proportional gain. Range 0 – 32,767.                                                                                                    |
| Ci                          | Current loop integral gain. Range 0 – 32,767.                                                                                                    |
| Drive Output                | <b>Maximize Smoothness:</b> Amplifier uses circular vector limiting to produce smooth operation even into the voltage limits.                               |
|                             | <b>Maximize Speed:</b> Allows for slightly more of the bus voltage to be used when in the voltage limit. This may produce a small disturbance at top speed. |
| Enable Bus Clamping         |                                                                                                    |
| Auto Tune                   | See Current Loop Auto Tune                                                                                                    |
| Bandwidth                   | Measure bandwidth using the Cp and Ci values now in the amplifier.                                                                                          |

HDM User Guide Control Loops

#### **Manually tune the Current Loop**

Apply square-wave excitation to the current loop and adjust current loop proportional gain (Cp) and current loop integral gain (Ci) to obtain a desired waveform.

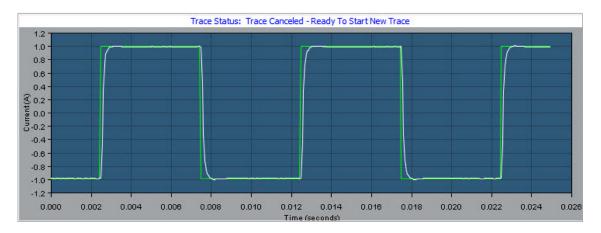

#### NOTE:

- 1. During tuning, observe any warnings or faults that appear in the status bar of the scope.
- 2. Some users prefer the Auto Tune feature. See Current Loop Auto Tune (p. 121).
- 1 Click the Scope Tool.
- Apply To: Current Choose Current from the Function Generator Apply To: list.
- Auto Setup On the Settings tab, make sure Auto Setup is selected.

  Auto Setup automatically sets the following parameters:

| Function Generator Tab |                                  |
|------------------------|----------------------------------|
| Parameter              | Description                      |
| Function               | Square Wave.                     |
| Amplitude              | 10% of continuous current value. |
| Frequency              | 100 Hz.                          |
| Settings Tab           |                                  |
| Channel 1              | Commanded current (green).       |
| Channel 2              | Actual current (white).          |

4 Amplitude: 0.47 A Verify that the Amplitude value is not excessive for the motor.

Control Loops HDM User Guide

5 Start Click Start.

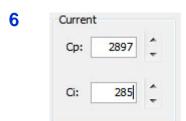

On the Gains tab, adjust current loop proportional gain (Cp):

- Set current loop integral gain (Ci) to zero.
- Raise or lower Cp to obtain desired step response. (Typically, little or no overshoot with a 100 Hz, low-current square wave.) If the Cp value is too large, ringing may occur. If the Cp value is too low, bandwidth decreases.
- 7 Adjust current loop integral gain (Ci) until desired settling time is obtained.
- 8 Press **Stop** to stop the function generator.
- 9 On the Main screen, click **Save to Flash** to avoid losing the changes.

# 11.2: Current Loop Auto Tune

The current loop Auto Tune algorithm applies a square-wave command to the current loop and adjusts current loop proportional gain (Cp) and current loop integral gain (Ci) until a desirable waveform is obtained.

Initial current loop proportional gain (**Cp**) and current loop integral gain (**Ci**) values can be calculated with Calculate.

1 Click I Loop to open the *Current Loop* screen:

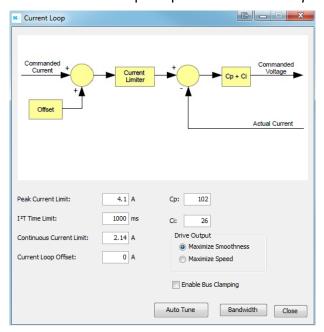

- Verify that the amplifier is hardware enabled.
- Auto Tune Click Auto Tune to open screen and start the Current Loop Auto Tune.

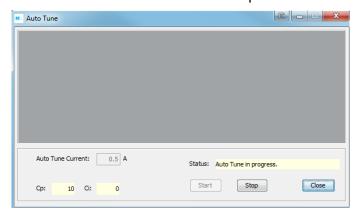

To Change the Auto Tune Current, Press **Stop**, enter the new current in the *Auto Tune Current* field, and then press **Start**.

- 5 Observe the Auto Tune process and results. A typical example:
  - Sets Cp and Ci to zero and then adjusts Cp and Ci for optimal values.

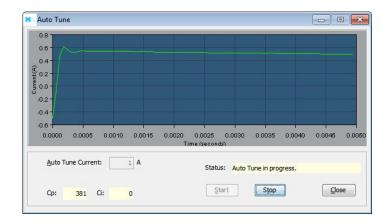

Uses a frequency sweep to determine the small signal, current loop bandwidth.

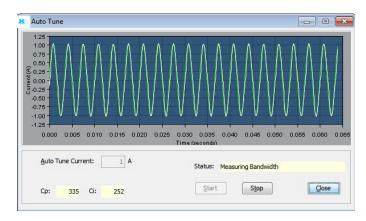

• Displays the results: a set of Cp and Ci alternatives, and the bandwidth measured using the high Cp and Ci values.

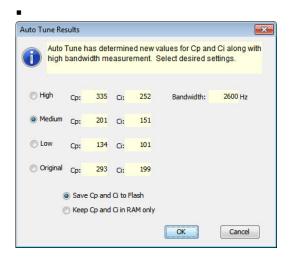

- 6 Choose an action based on Auto Tune results.
  - Choose which set of values to save: *High, Medium, Low,* or *Original*. The *Medium* values, selected by default, are appropriate for most applications.
  - Optionally choose how to save: Save Cp and Ci to Flash or Keep Cp and Ci in amplifier RAM only.
- 7 Click **OK** to save the values as chosen, and close the *Auto Tune Results* window.

# 11.3: Notes on the Current Mode and Current Loop

## **Current Loop Diagram**

As shown below, the "front end" of the current loop is a limiting stage. The limiting stage accepts a current command, applies limits, and passes a limited current command to the summing junction. The summing junction takes the commanded current, subtracts the actual current (represented by the feedback signal), and produces an error signal. This error signal is then processed using the integral and proportional gains to produce a command. This command is then applied to the amplifier's power stage.

**Current Loop Inputs** 

Peak Current Limit Time

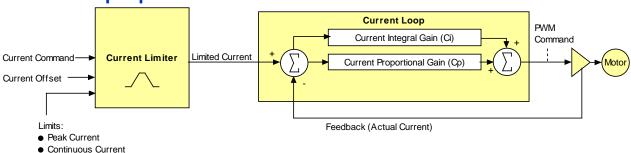

- The amplifier's analog or PWM inputs.
- A CANopen network via the amplifier's CAN interface.
- A Harmonic Drive LLC Virtual Motion (CVM) control program.
- The amplifier's internal function generator.

In velocity or position modes, the current command is generated by the velocity loop.

#### Offset

The current loop offset is intended for use in applications where there is a constant force applied to, or required of, the servomotor and the system must control this force. Typical applications would be a vertical axis holding against gravity, or web tensioning. This offset value is summed with the current command before the limiting stage.

#### **Limits**

The current command is limited based on the following parameters:

|                             | • • • • • • • • • • • • • • • • • • • •                                                                                                    |
|-----------------------------|----------------------------------------------------------------------------------------------------|
| Limiter                     | Description                                                                                                    |
| Peak Current Limit          | Maximum current that can be generated by the amplifier for a short duration of time. This value cannot exceed the peak current rating of the amplifier.                                                                                                |
| Continuous Current<br>Limit | Maximum current that can be constantly generated by the amplifier.                                                                                                    |
| I <sup>2</sup> T Time Limit | Maximum amount of time that the peak current can be applied to the motor before it must be reduced to the continuous limit or generate a fault.  For more details, see I2T Time Limit Algorithm.                                                       |
|                             | Note: Although the current limits set by the user may exceed the amplifier's internal limits, the amplifier operates using both sets of limits in parallel, and therefore will not exceed its own internal limits regardless of the values programmed. |
| Ramp                        | Rate of change in current command. Used to limit jog moves initiated from the Control Panel Jog function in current mode, and in advanced Indexer Program functions.                                                                                   |

# **Current Loop Gains**

| Gain                           | Description                                                                                                    |
|--------------------------------|----------------------------------------------------------------------------------------------------|
| Cp - Current loop proportional | The current error (the difference between the actual and the limited commanded current) is multiplied by this value. The primary effect of this gain is to increase bandwidth (or decrease the step-response time) as the gain is increased.                                                           |
| Ci - Current loop integral     | The integral of the current error is multiplied by this value. Integral gain reduces the current error to zero over time. It controls the DC accuracy of the loop, or the flatness of the top of a square wave signal. The error integral is the accumulated sum of the current error value over time. |

# **Current Loop Output**

The output of the current loop is a command that sets the duty cycle of the PWM output stage of the amplifier.

# 11.4: Velocity Loop Setup and Tuning

Initial velocity loop proportional gain  $(\mathbf{Vp})$  and velocity loop integral gain  $(\mathbf{Vi})$  values can be calculated with Calculate

V Loop

Click the V Loop button on the Main screen (contents vary with model and configuration):

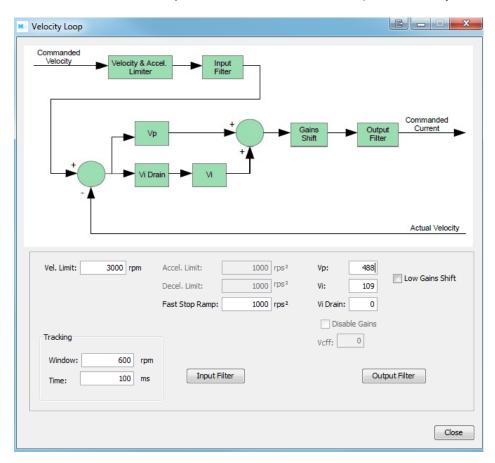

| Parameter          | Description                                                                                                    |
|--------------------|----------------------------------------------------------------------------------------------------|
| Velocity Limit     | Top speed limit. Max value may depend upon the back EMF & the Encoder value. Min value: 0.                                           |
| Acceleration Limit | Maximum acceleration rate. Max value may depend upon load, inertia, & peak current. Min value: 1. (Does not apply in position mode.) |
| Deceleration Limit | Maximum deceleration rate. Max value may depend upon load, inertia, & peak current. Min value: 1. (Does not apply in position mode.) |
| Tracking Window    | See Position and Velocity Tracking Windows                                                                                           |
| Tracking Time      |                                                                                                    |
| Vp                 | Velocity loop proportional gain. Range: 0 to 32,767.                                                                                 |
| Vi                 | Velocity loop integral gain. Range: 0 to 32,767.                                                                                     |

| Fast Stop Ramp            | Deceleration rate used by the velocity loop when the amplifier is hardware disabled. Range: 0 to 100,000,000. Default: velocity loop <i>Decel. Limit</i> value.     |
|---------------------------|----------------------------------------------------------------------------------------------------|
| Low Gains Shift           | Increases the resolution of the units used to express Vp and Vi, providing more precise tuning. For more information, see Velocity Gains Shift                      |
| Hi Gains Shift            | Decreases the resolution of the units used to express Vp and Vi, providing more precise tuning. For more information, see Velocity Gains Shift                      |
| Vi Drain (integral bleed) | Vi drain modifies the effect of velocity loop integral gain. The higher the Vi Drain value, the faster the integral sum is lowered. Range: 0 to 32,000. Default: 0. |
| Vcff                      | Velocity loop command feed forward. The input command to the velocity loop (after limiting) is scaled by this value and added to the output of the velocity loop.   |

#### **Manually Tune the Velocity Loop**

Apply square-wave excitation to velocity loop and adjust proportional gain (Vp) and integral gain (Vi) to obtain desired waveform. For instance:

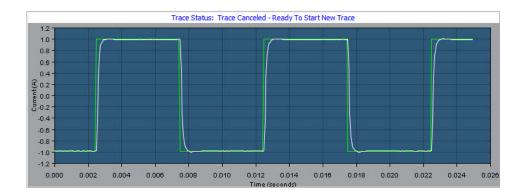

NOTE: During tuning, observe any warnings that appear to the left of the trace.

- 1 Click the Scope Tool.
- 2 Apply To: Velocity Choose Velocity from the Function Generator Apply To: list.
- On the Settings tab, make sure Auto Setup is selected.

  Auto Setup automatically sets the following parameters:

| Function Generator Tab |                                |  |
|------------------------|--------------------------------|--|
| Function               | Square Wave.                   |  |
| Amplitude              | 10% of maximum velocity value. |  |
| Frequency              | 5 Hz.                          |  |
| Settings Tab           |                                |  |
| Channel 1              | Limited velocity (green).      |  |
| Channel 2              | Actual Motor Velocity (white). |  |

- 4 Amplitude: 200 rpm Verify that Amplitude value is not excessive for the motor.
- 5 Start Click Start.
- 6 On the *Gains* tab, adjust velocity loop proportional gain (Vp):
  - Set velocity loop integral gain (Vi) to zero.
  - Raise or lower proportional gain (Vp) to obtain desired step response. (Typically, little or no overshoot on a 5 Hz small, slow-speed square wave.)
- 7 Adjust velocity loop integral gain (Vi) until desired settling time is obtained.
- 8 Press **Stop** to stop the function generator.
- 9 On the Main screen, click **Save to Flash** to avoid losing the changes.

# 11.5: Notes on the Velocity Mode and Velocity Loop

## **Velocity Loop Diagram**

As shown below, the velocity loop limiting stage accepts a velocity command, applies limits, and passes a limited velocity command to the input filter. The filter then passes a velocity command to the summing junction. The summing junction subtracts the actual velocity, represented by the feedback signal, and produces an error signal. (The velocity loop feedback signal is always from the motor feedback device even when an additional encoder is attached to the load.) The error signal is then processed using the integral and proportional gains to produce a current command. Programmable digital filters are provided on both the input and output command signals.

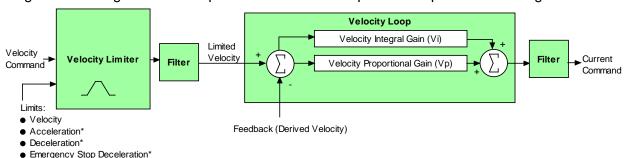

<sup>\*</sup>Not used when velocity loop is controlled by position loop. See "Velocity Loop Limits" for details.

#### **Inputs**

In velocity mode, the velocity command comes from one of the following:

- The amplifier's analog or PWM inputs.
- A CANopen network via the amplifier's CAN interface.
- A Harmonic Drive LLC Virtual Motion (CVM) control program.
- The amplifier's internal function generator.

In position mode, the velocity command is generated by the position loop.

## **Velocity Loop Limits**

The velocity command is limited based on the following set of parameters designed to protect the motor and/or the mechanical system.

| Limiter               | Description                                                                                                    |
|-----------------------|----------------------------------------------------------------------------------------------------|
| Velocity Limit        | Sets the maximum velocity command input to the velocity loop.                                                                                                    |
| Acceleration<br>Limit | Limits the maximum acceleration rate of the commanded velocity input to the velocity loop.                                                                                                    |
|                       | This limit is used in velocity mode only. In position mode, the trajectory generator handles acceleration limiting.                                                                                                    |
| Deceleration          | Limits the maximum deceleration rate of the commanded velocity input to the velocity loop.                                                                                                    |
| Limit                 | This limit is used in velocity mode only. In position mode, the trajectory generator handles deceleration limiting.                                                                                                    |
| Fast Stop<br>Ramp     | Specifies the deceleration rate used by the velocity loop when the amplifier is hardware disabled. (Fast stop ramp is not used when amplifier is software disabled.) If the brake output is active, the fast stop ramp is used to decelerate the motor before applying the brake.                          |
|                       | Note that Fast Stop Ramp is used only in velocity mode. In position mode, the trajectory generator handles controlled stopping of the motor. There is one exception: if a non-latched following error occurs in position mode, then the amplifier drops into velocity mode and the Fast Stop Ramp is used. |

#### **Diagram: Effects of Limits on Velocity Command**

The following diagram illustrates the effects of the velocity loop limits.

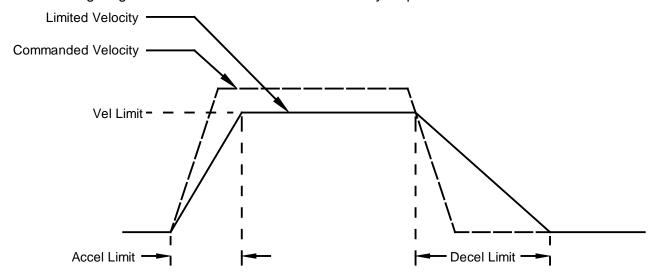

#### **Velocity Loop Gains**

The velocity loop uses these gains:

| Gain                                  | Description                                                                                                    |
|---------------------------------------|----------------------------------------------------------------------------------------------------|
| Vp -<br>Velocity loop<br>proportional | The velocity error (the difference between the actual and the limited commanded velocity) is multiplied by this gain. The primary effect of this gain is to increase bandwidth (or decrease the step-response time) as the gain is increased.                                                             |
| Vi -<br>Velocity loop<br>integral     | The integral of the velocity error is multiplied by this value. Integral gain reduces the velocity error to zero over time. It controls the DC accuracy of the loop, or the flatness of the top of a square wave signal. The error integral is the accumulated sum of the velocity error value over time. |

## **Velocity Gains Shift**

The *Velocity Gains Shift* feature adjusts the resolution of the units used to express Vp and Vi, providing more precise tuning. If the non-scaled value of Vp or Vi is 64 or less, the Low Gains Shift option is available to increase the gains adjustment resolution. (Such low values are likely to be called for when tuning a linear motor with an encoder resolution finer than a micrometer.) If the non-scaled value of Vp or Vi is 24001 or higher, the High Gains Shift option is available to decrease the gains adjustment resolution.

## **Velocity Loop Filters**

See Standard Filter Types

## **Velocity Loop Outputs**

The output of the velocity loop is a current command used as the input to the current loop.

## **Proper Tracking Over Time**

As described earlier, position error is the difference between the limited position output of the trajectory generator and the actual position. Velocity error is the difference between commanded and actual velocity.

When the position or velocity error exceeds the programmed *tracking window* value, a status word bit is set. The bit is not reset until the error remains within the tracking window for the programmed *tracking time*.

# **Velocity Tracking Illustration**

The following diagram illustrates the use of tracking window and time settings in velocity mode.

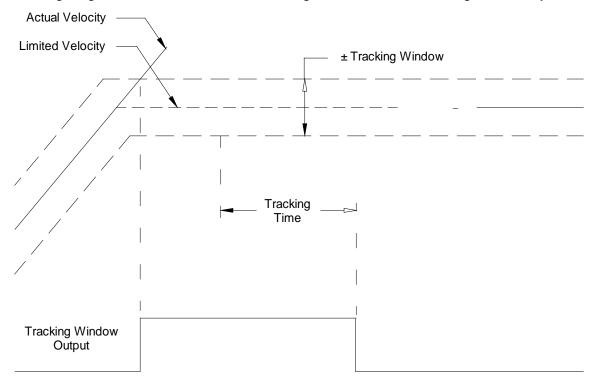

# 11.6: Position Loop Setup and Tuning

Initial position loop proportional gain (Pp), velocity feed forward (Vff), and acceleration feed forward (Aff) values can be calculated with Calculate

P Loop

Click the P Loop button on the Main screen.

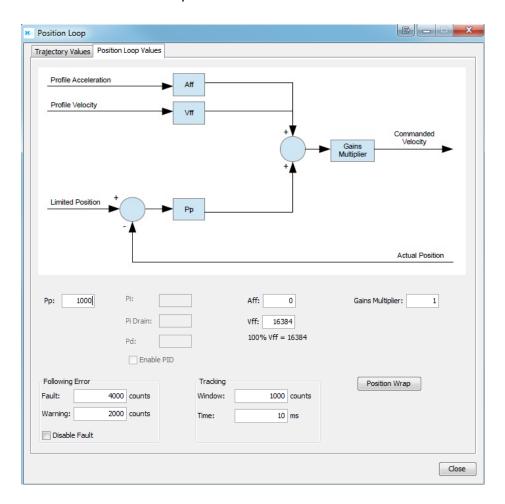

| Parameter                  | Description                                                                                                    |
|----------------------------|----------------------------------------------------------------------------------------------------|
| Aff                        | Acceleration feed forward. Range: 0 to 32,767. See Trajectory Limits                                                                                                    |
| Vff                        | Velocity feed forward. Range: 0 to 32,767. 100% Vff: 16,384. Trajectory Limits                                                                                                    |
| Pp                         | Position loop proportional gain. Range: 0 to 32,767. See Trajectory Limits                                                                                                    |
| Gains Multiplier           | Position loop output is multiplied by this value before going to the velocity loop. In dual encoder systems, the multiplier's initial value is calculated based on the ratio of motor encoder turns to position encoder turns. |
| Following Error<br>Fault   | The level (in encoder counts) at which the following error produces a fault, which stops the servo loop. We recommend raising the fault level before tuning the loop. See Following Error Faults                               |
| Following Error<br>Warning | The level (in counts) at which the following error produces a warning (without stopping the loop). See Following Error Warnings                                                                                                |

| Disable Fault   | Stops following error from faulting. See Following Error Faults                                                                           |
|-----------------|----------------------------------------------------------------------------------------------------|
| Tracking Window | Width of tracking window in counts. See Position and Velocity Tracking Windows                                                            |
| Tracking Time   | Position must remain in the tracking window for this amount of time to be considered tracking. See Position and Velocity Tracking Windows |
| Pi              | Position loop integral gain                                                                                                    |
| Pd              | Position loop derivative gain                                                                                                    |
| Pi Drain        | Position loop integral drain                                                                                                    |
| Enable PID      | Enables the PID parameters                                                                                                    |

Position Wrap Click the Position Wrap button.

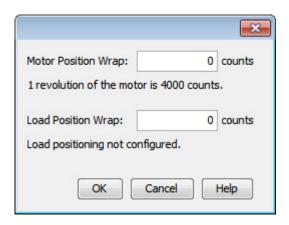

Change/verify the position wrap parameters as needed. Set both values to zero to disable position wrapping. Note that the changes do not take effect until **OK** is pressed. For more information about this feature, see Position Wrap

| Parameter              | Description                                                                                                    |
|------------------------|----------------------------------------------------------------------------------------------------|
| Motor Position<br>Wrap | Position at which the actual motor position count returns to zero. In a single feedback system, it also applies to the actual load position.                                                   |
| Load Position<br>Wrap  | Position at which the actual load position count returns to zero in dual feedback systems. If the position encoder is set to passive mode, this value applies to the passive encoder position. |

#### Click on the Trajectory Values tab:

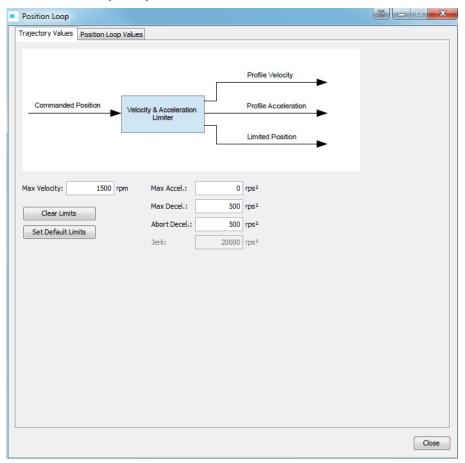

| Parameter                                                                                                    | Description                                                                                                    |
|----------------------------------------------------------------------------------------------------|----------------------------------------------------------------------------------------------------|
| Max Velocity                                                                                                   | Maximum trajectory velocity. Max value may depend upon the back EMF and the Max feedback count. Min:0. Default: 0.25 x motor velocity limit.                                                                                                    |
| Max Accel                                                                                                    | Maximum trajectory acceleration. Max value may depend upon the load inertia and peak current. Min:0. Default: 0.5 x velocity loop <i>Accel. Limit</i> value.                                                                                                    |
| Max Decel                                                                                                    | Maximum trajectory deceleration. Max value may depend upon the load inertia and peak current. Min:0 (disables limit). Default: 0.5 x velocity loop <i>Accel. Limit</i> value.                                                                                                    |
| Abort Decel                                                                                                    | Deceleration rate used by the trajectory generator when motion is aborted. Min:0. Default: 0.5 x velocity loop <i>Accel. Limit</i> value.                                                                                                    |
| Jerk                                                                                                    | Rate of change of acceleration. The value of jerk set during the calculate procedure produces an S-Curve whose maximum slope is equal to the trajectory profile slope. This value will produce a maximum acceleration that is not more than the initial default value of acceleration. Small values will produce less jerking but will take longer to complete move. Large values will produce more jerking and a more trapezoidal profile but will complete the move faster. |
| Note that setting limits to zero disables the trajectory generator so that the command input is not limited by |                                                                                                    |

the generator. Velocity is only limited by the Velocity Limit set in the Velocity Loop.

#### **Manually Tune the Position Loop**

Minimize following error and oscillation by running profiles and adjusting position proportional gain (Pp), velocity feed forward (Vff), acceleration feed forward (Aff) and other settings. For instance:

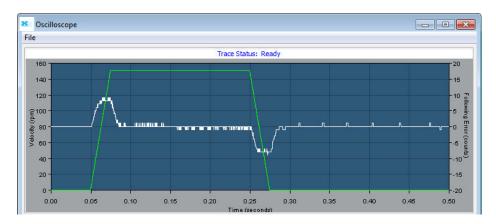

NOTE: During tuning, observe warnings that appear to the left of the trace.

- 1 Click the Scope Tool.
- 2 ator Profile Select the *Profile* tab.
- On the Settings tab, make sure Auto Setup is selected. Auto Setup automatically sets the following parameters:

| Profile Tab        |                          |  |
|--------------------|--------------------------|--|
| Move               | Relative                 |  |
| Туре               | Trap                     |  |
| Distance           | 2000 counts              |  |
| Reverse and repeat | Not selected             |  |
| Settings Tab       |                          |  |
| Channel 1          | Profile velocity (green) |  |
| Channel 2          | Following error (white)  |  |

- 4 Distance: 2000 counts If the Auto Setup default profile distance is not appropriate, enter an appropriate short distance.
- 5 Click Start. The Profile Generator executes a short move. NOTES:
  - The profile may not reach constant velocity during a short move.
  - If a following error occurs, open the Control Panel and click Clear Faults.

6

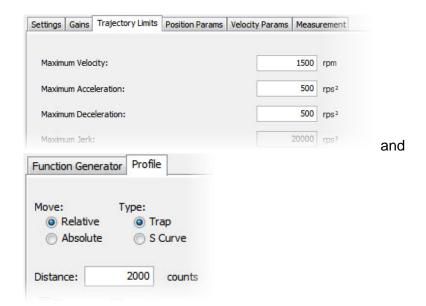

Set up a trapezoidal profile by setting the trajectory limits and distance. See table:

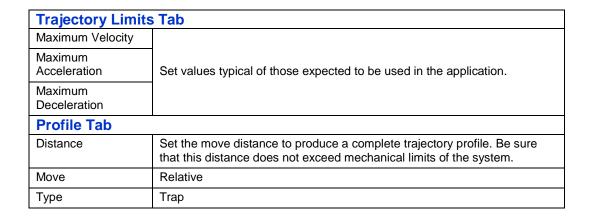

7

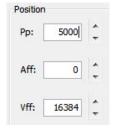

Adjust position proportional gain (Pp) to minimize following error:

- On the *Gains* tab, set velocity feed forward (Vff) and acceleration feed forward (Aff) to zero.
- On the *Profile* tab, click **Start**. On the *Gains* tab, adjust position loop proportional gain (Pp) until best result is obtained.
- Click **Start** after each adjustment to test on a new profile move.

#### NOTES:

- 1. Too much position loop proportional gain (Pp) might cause oscillation.
- 2. If a following error occurs, open the Control Panel and click Clear Faults.

- 8 Adjust velocity feed forward (Vff):
  - Velocity feed forward (Vff) reduces following error in the constant velocity portion of the profile. Often, a velocity feed forward (Vff) value of 16384 (100%) provides best results.
  - Click in the Vff field and adjust the value.
  - Click Start after each adjustment to test on a new profile move.
- 9 Adjust acceleration feed forward (Aff):
  - Acceleration feed forward (Aff) reduces following error during profile acceleration and deceleration.
  - Click in the Aff field and adjust the value.
  - Click Start after each adjustment to test on a new profile move.

#### NOTES:

- If, after tuning the position loop, the motor makes a low frequency audible noise while enabled but not moving, the velocity loop gains (Vp and Vi) may be lowered to reduce the noise. If the gain values are set too low, the response to instantaneous rates of change might be reduced (i.e., slow correction to disturbances or transients).
   If the amplifier is set up to run in position mode under analog input command, and the analog command signal produces too much noise at the motor after tuning, the Analog Command Filter or the Velocity Loop Command Filter may be used to reduce the noise further.
- Tune to multiple sets of profiles representing typical moves that might be executed in the application. Starting with Step 6, repeat the process as needed.

#### **Test S-Curve Profile**

If the amplifier will perform S-Curve profile moves, use this procedure to tune the level of jerk. (Jerk is the rate of change of acceleration. S-Curve moves reduce jerk to provide a smooth profile.) Run an S-Curve profile and adjust velocity, acceleration, deceleration, and jerk levels until the desired profile is obtained. For instance:

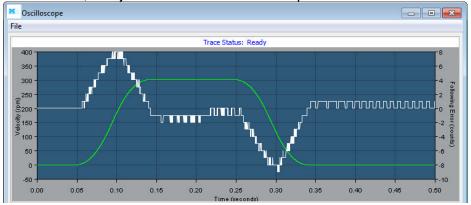

1

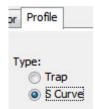

On the Profile tab, click the S-Curve button.

2 Set up an S Curve profile by adjusting the following parameters to represent a typical move under normal operation.

| Trajectory Limits Tab                 |                                                                                                    |
|---------------------------------------|----------------------------------------------------------------------------------------------------|
| Maximum Velocity                      | Maximum speed of the profile.                                                                                                    |
| Maximum Acceleration/<br>Deceleration | Maximum acceleration/deceleration of the profile. The deceleration is set to be the same as acceleration.                                                                                                    |
| Maximum Jerk                          | The value of jerk set during the calculate procedure produces an S-Curve whose maximum slope is equal to the trajectory profile slope. This value will produce a maximum acceleration that is not more than the initial default value of acceleration. Small values will produce less jerking but will take longer to complete move. Large values will produce more jerking and a more trapezoidal profile but will complete the move faster. |
| Profile Tab                           |                                                                                                    |
| Distance                              | Increase the move distance to produce a complete trajectory profile.  Use an acceptable value the does not exceed mechanical limits of the system.                                                                                                    |
| Move                                  | Relative                                                                                                    |
| Туре                                  | S-Curve                                                                                                    |

- 3 Click Start.
- 4 Try multiple sets of profiles representing typical moves that might be executed in the application. Starting with Step 2, repeat the process as needed.

## 11.7: Notes on the Position Mode and Position Loop

## **Position Loop Diagram**

The amplifier receives position commands from the digital or analog command inputs, over the CAN interface or serial bus, or from the CVM Control Program. When using digital or analog inputs, the amplifier's internal trajectory generator calculates a trapezoidal motion profile based on trajectory limit parameters. When using the CAN bus, serial bus, or CVM Control Program, a trapezoidal or S-curve profile can be programmed. The trajectory generator updates the calculated profile in real time as position commands are received.

The output of the generator is an instantaneous position command (limited position). In addition, values for the instantaneous profile velocity and acceleration are generated. These signals, along with the actual position feedback, are processed by the position loop to generate a velocity command.

To bypass the trajectory generator while in digital or analog position modes, set the maximum acceleration to zero. The only limits in effect will now be the velocity loop velocity limit and the current limits. (Note that leaving the maximum acceleration set to zero will prevent other position modes from operating correctly.)

The following diagram summarizes the position loop.

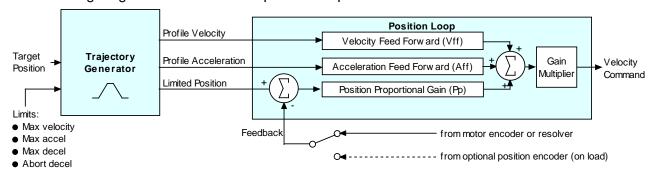

## **Trajectory Limits**

In position mode, the trajectory generator applies these limits to generate the profile.

| Limiter              | Description                                                                              |
|----------------------|------------------------------------------------------------------------------------------|
| Maximum Velocity     | Limits the maximum speed of the profile.                                                 |
| Maximum Acceleration | Limits the maximum acceleration rate of the profile.                                     |
| Maximum Deceleration | Limits the maximum deceleration rate of the profile.                                     |
| Abort Deceleration   | Specifies the deceleration rate used by the trajectory generator when motion is aborted. |

## **Position Loop Inputs From the Trajectory Generator**

The position loop receives the following inputs from the trajectory generator.

| Input                | Description                                                                                                    |
|----------------------|----------------------------------------------------------------------------------------------------|
| Profile Velocity     | The instantaneous velocity value of the profile. Used to calculate the velocity feed forward value.                      |
| Profile Acceleration | The instantaneous acceleration/deceleration value of the profile. Used to calculate the acceleration feed forward value. |

| Limited Position | The instantaneous commanded position of the profile. Used with the actual |
|------------------|---------------------------------------------------------------------------|
|                  | position feedback to generate a position error.                           |

#### **Position Loop Gains**

The following gains are used by the position loop to calculate the velocity command:

| Gain                                  | Description                                                                                                    |
|---------------------------------------|----------------------------------------------------------------------------------------------------|
| Pp -<br>Position loop<br>proportional | The loop calculates the position error as the difference between the actual and limited position values. This error in turn is multiplied by the proportional gain value. The primary effect of this gain is to reduce the following error. |
| Vff -<br>Velocity feed forward        | The value of the profile velocity is multiplied by this value. The primary effect of this gain is to decrease following error during constant velocity.                                                                                     |
| Aff - Acceleration feed forward       | The value of the profile acceleration is multiplied by this value. The primary effect of this gain is to decrease following error during acceleration and deceleration.                                                                     |
| Gain Multiplier                       | The output of the position loop is multiplied by this value before being passed to the velocity loop.                                                                                                    |

#### **Position Loop Feedback**

Some Harmonic Drive LLC amplifiers feature dual-sensor position loop feedback, configured as follows:

- Single sensor. Position loop feedback comes from the encoder or resolver on the motor.
- Dual sensor. Position loop feedback comes from the encoder attached to the load.

(Note that in either case, velocity loop feedback comes from the motor encoder or resolver.

#### **Position Loop Output**

The output of the position loop is a velocity command used as the input to the velocity loop.

#### **Position Wrap**

The position wrap feature causes the position reported by the amplifier to "wrap" back to zero at a user-defined value instead of continually increasing. Once set, the reported position will be between 0 and n-1 where n is the user entered wrap value. This feature is most useful for rotary loads that continually turn in one direction and only the position within a revolution is of interest to the user.

Relative moves with the wrap value set will move the relative distance called for. Example; if the wrap value is set to 1000 and a relative move of 2500 is commanded, the axis will turn 2 ½ revolutions.

Absolute moves will move the shortest distance to arrive at the programmed position. This could be in the positive or negative direction. Moves programmed to a point greater then the wrap value will cause an error.

## **Following Error Faults**

When the position error reaches the programmed *fault* threshold, the amplifier immediately faults. (The following error fault can be disabled.)

## **Following Error Warnings**

When the position error reaches the programmed *warning* threshold, the amplifier immediately sets the *following error warning bit* in the status word. This bit can be read over the CAN network. It can also be used to activate a digital output.

#### **Position and Velocity Tracking Windows**

When the position error exceeds the programmed *tracking window* value, a status word bit is set. The bit is not reset until the position error remains within the tracking window for the programmed *tracking time*.

A similar method is used to handle velocity errors.

## **Following Error Fault Details**

#### **Position Error Reaches Fault Level**

As described earlier, position error is the difference between the limited position output of the trajectory generator and the actual position. When position error reaches the programmed *Following Error Fault* level, the amplifier faults (unless the following error fault is disabled.) As with a warning, a status bit is set. In addition, the fault is recorded in the error log. See Error Log. Additional responses and considerations depend on whether the fault is non-latched or latched, as described below.

#### **Amplifier Response to Non-Latched Following Error Fault**

When a non-latched following error fault occurs, the amplifier drops into velocity mode and applies the *Fast Stop Ramp* deceleration rate to bring the motor to a halt. The amplifier PWM output stage remains enabled, and the amplifier holds the velocity at zero, using the velocity loop.

#### **Resuming Operations After a Non-Latched Following Error Fault**

The clearing of a non-latched following error depends on the amplifier's mode of operation. Issuing a new trajectory command over the CAN bus or the ASCII interface will clear the fault and return the amplifier to normal operating condition.

If the amplifier is receiving position commands from the digital or differential inputs, then the amplifier must be disabled and then re-enabled using the amplifier's enable input or though software commands. After re-enabling, the amplifier will operate normally.

#### **Amplifier Response to a Latched Following Error Fault**

When a latched following error fault occurs, the amplifier disables the output PWM stage without first attempting to apply a deceleration rate.

#### **Resuming Operations After a Latched Following Error Fault**

A latched following error fault can be cleared using the steps used to clear other latched faults:

- Power-cycle the amplifier
- Cycle (disable and then enable) an enable input that is configured as Enable with Clear Faults or Enable with Reset
- Access the HDM Control Panel and press Clear Faults or Reset
- Clear the fault over the CANopen network or serial bus

# 11.8: Auto Tune all Loops for Linear Motors

This feature is only available for use with linear motors.

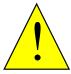

Make sure motor is mounted firmly and verify accuracy and completeness of motor data.

Failure to heed this warning can cause equipment damage, injury, or death.

**DANGER** 

At any point, use **Back** to return to the previous screen. Use **Skip** to tune the velocity loop without tuning the current loop, or to tune the position loop without tuning the velocity loop.

1 Verify the motor is mounted firmly. Also verify the accuracy and completeness of the motor settings.

#### **Current Loop**

2 Make sure the amplifier's Basic Setup and Motor Phasing procedures have been performed, and that the system is capable of a 10 mm move.

Click Auto Tune to open the Current Loop Tune screen.

Auto Tune

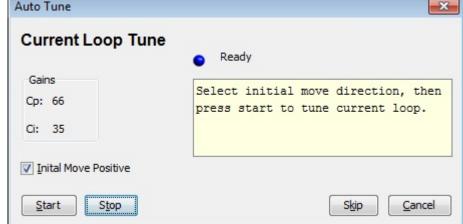

The status indicator is blue when the amplifier is ready for tuning.

Verify the Initial Move Positive setting. In most cases, this option should be set. If positive initial motion is not possible, you can specify negative initial motion by clearing this option. For instance, negative initial motion may be used when a vertical axis is at the bottom of the motion range and the positive direction is down.

Click **Start** to tune the current loop. During tuning, the status indicator is amber. Cp and Ci values change as the text in the status box gives progress updates. When the current loop has been tuned, the status indicator turns green, and the status box contains instructions for the next step.

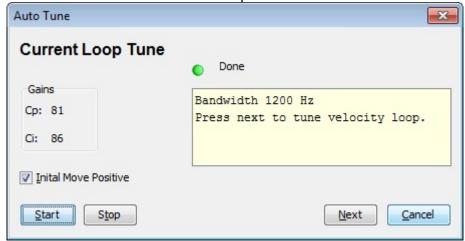

#### **Velocity Loop:**

1 Click **Next** to open the Jog screen.

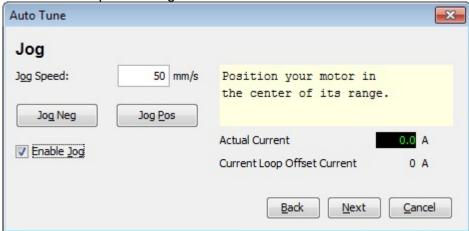

- 6 Move the motor to the center of its motion range. To use a jog move:
  - Set the Enable Jog option.
  - Optionally adjust the jog speed
  - Jog the motor in either direction to move it to the center of its motion range.

When the motor is centered, click **Next**.

If the amplifier must apply current to hold the new position against a force (such as gravity in a vertical application), the following message appears:

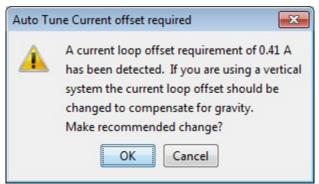

If this message appears, click **OK**.

The Velocity Loop Tune screen opens:

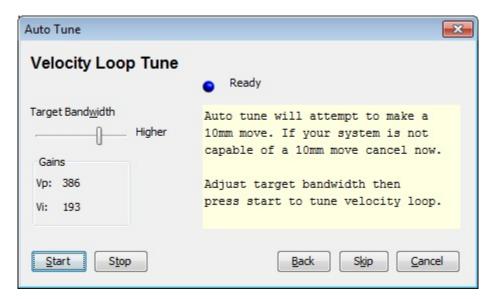

8 Optionally adjust the Target Bandwidth.

TIP: Increase bandwidth for more stiffness in the holding position. Decrease bandwidth to eliminate buzzing or oscillations caused when the load is removed.

Olick **Start** to tune the velocity loop. During tuning, the status indicator is amber. Vp and Vi values change as the text in the status box gives progress updates. When the velocity loop has been tuned, the status indicator turns green, and the status box contains instructions for the next step:

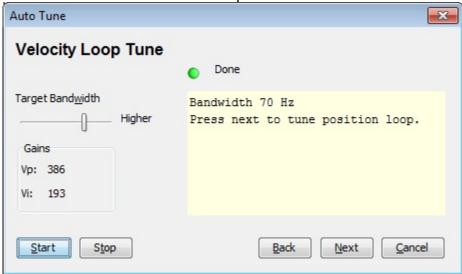

#### **Position Loop:**

10 Click Next to open the Position Loop Tune screen:

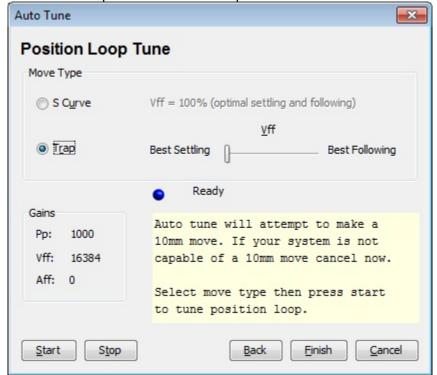

- 11 Verify the Move Type setting (S-Curve or Trap).
- For a trapezoidal profile, optionally optimize the tuning along the scale between Best Settling (for quicker settling) and Best Following (for less following error).

Click **Start** to tune the position loop. During tuning, the status indicator is amber. Pp, Vff, and Aff values change as the text in the status box gives progress updates. When the position loop has been tuned, the status indicator turns green, and the status box contains instructions for the next step:

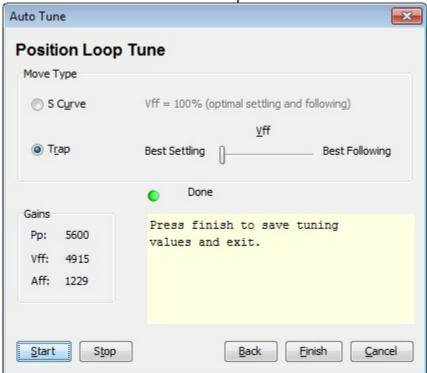

14 Click **Finish**. See the reminder:

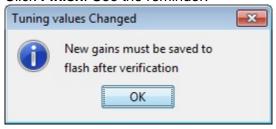

- 15 Click OK.
- On the HDM *Main* screen, click **Save to Flash**.

# **CHAPTER**

12: **Homing** 

Homing HDM User Guide

#### 12.1: Overview

The Homing screen allows homing to be configured and tested. Changes made to this screen get saved to amplifier RAM. On amplifiers configured for Absolute encoders, calibration can be performed.

Click the Home button on the Main screen to open the Home screen

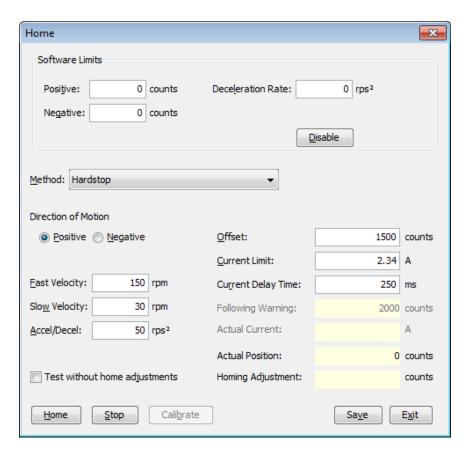

HDM User Guide Homing

| Parameter                             | Description                                                                                                    |  |
|---------------------------------------|----------------------------------------------------------------------------------------------------|--|
| Software limits: Positive             | Position of user-defined travel limits that take effect after homing                                                                                                    |  |
| Software limits: Negative             | operation.                                                                                                    |  |
| Software limits:<br>Deceleration Rate | Deceleration rate used to stop a motor when approaching a software limit.                                                                                                    |  |
| Software limits: Disable              | Disables the use of software limits by setting both limits to zero.                                                                                                    |  |
| Method                                | Homing method. See Homing Method Descriptions                                                                                                    |  |
| Direction of Motion                   | Initial direction of motion for the homing method (Pos or Neg).                                                                                                    |  |
| Fast Velocity                         | The velocity used to find a limit or home switch. Also used when moving to an offset position, or a resolver or Servo Tube index position.                                                                              |  |
| Slow Velocity                         | The velocity used to find a switch edge, incremental or analog encoder index pulse, or hard stop.                                                                                                    |  |
| Accel/Decel                           | The acceleration and deceleration rate used during homing.                                                                                                    |  |
| Offset                                | Execute a move of this distance after the reference is found. Set actual position to 0 and call the new position home.                                                                                                  |  |
| Current Limit                         | Hard stop home is reached when the amplifier outputs the homing                                                                                                    |  |
| Current Delay Time                    | Current Limit continuously for the time specified in the Delay Time.                                                                                                    |  |
| Following Warning                     | Shows the programmed following warning level.                                                                                                    |  |
| Actual Current                        | Shows actual current being applied to windings during homing.                                                                                                    |  |
| Actual Position                       | Shows the actual position of the axis.                                                                                                    |  |
| Homing Adjustment                     | Shows the Home offset measured after homing is performed.                                                                                                    |  |
| Test without home adjustments         | Selecting this option and pressing the Home Button tests the adjusted home position without making any changes to the saved home position. The resulting homing offset is reported in the Homing Adjustment text field. |  |
| Home                                  | Starts the homing sequence using the settings shown on the screen.                                                                                                    |  |
| Stop                                  | Stops the homing sequence.                                                                                                    |  |
| Calibrate                             | Starts the Calibration routine for absolute encoders. See Absolute Encoder Calibration                                                                                                    |  |
| Save                                  | Saves the homing parameters to amplifier flash.                                                                                                    |  |
| Exit                                  | Discards unsaved homing parameters, then closes the screen. The rules for discarding unsaved values are as follows:                                                                                                    |  |
|                                       | <ul> <li>If the Save button was never clicked, all of the homing<br/>parameters will be reverted to the values at the time that the<br/>screen was opened</li> </ul>                                                    |  |
|                                       | <ul> <li>If the Save button was clicked, then the homing parameters will<br/>be reverted back to the values at the time of the last Save<br/>event.</li> </ul>                                                          |  |
|                                       | Upon closing, any home sequence in progress will be aborted.                                                                                                    |  |

Homing HDM User Guide

#### 12.2: Absolute Encoder Calibration

When absolute encoders are used, the absolute encoder value that corresponds to the zero position in the machine's reference frame is saved to flash memory in the drive. This value is then added to the absolute encoder reading so that all position measurements are in absolute units in the machine's coordinate system. Movement of the motor to 'find' the machine's reference point is not necessary. This process is called calibration because it's done once when the machine and drive are commissioned together and does not need to be repeated until the encoder is changed, or adjustment of the machine-zero location is changed.

Note: This feature is only available on the Plus family of drives with a minimum firmware version of 2.00.

Calibration of an absolute encoder is a two-part process:

- 1. Mechanical Homing
- 2. Calibration

#### **Mechanical Homing**

Mechanical homing is the process of moving the motor to the position that is machine-zero. This is the location from which all dimensions are absolute in the machine's position reference frame.

- 1 Enter the values of the appropriate homing parameters.
- 2 Click the Home button to run the home sequence.
- 3 Repeat if necessary until the motor is positioned at machine zero.
- 4 Save Click the Save button.

#### **Calibration**

Calibrating the encoder involves saving the absolute position at machine-zero to the drive's flash. This value will be saved as a negative number and added to the absolute encoder positions thereafter by the firmware to convert them to machine absolute values. This value is stored in the Home Offset parameter. HDM provides a single button-click operation to perform this calibration.

Click the Calibrate button to initiate the calibration routine.

HDM will perform the following sequence:

HDM User Guide Homing

- Set the calibration bit of the Homing Configuration register.
- Initiate the homing sequence.

The drive will then perform the following sequence:

- Run the home sequence.
- Save the Home Offset in flash.
- Change the home method to Absolute Encoder Immediate Home.

The Homing Adjustment field on the Home screen will show the offset value saved in flash. Once the calibration is complete, the Calibrate button will be disabled until another home sequence is run by clicking the Home button. To remove the calibration, change the Home Method from Absolute Encoder Immediate Home to some other method, and run the home sequence.

# CHAPTER

13: CONTROL PANEL

HDM User Guide Control Panel

## 13.1: Control Panel Overview

Click to open the Control Panel.

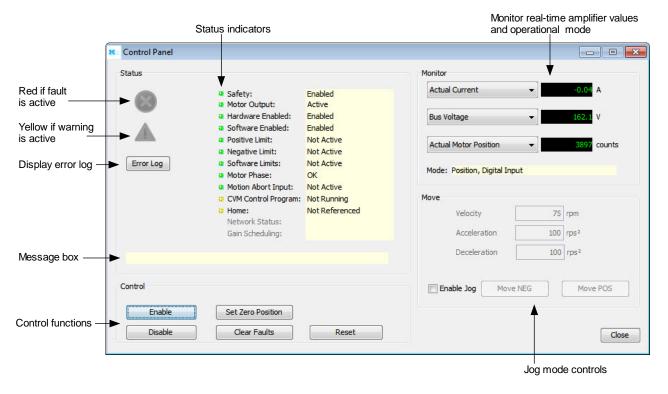

# 13.2: Status Indicators and Messages

The *Status* area includes status indicator lights (described below) and a message box. Any red lights indicate that motion will be inhibited.

| Indicator              | States/Description                                                                          |
|------------------------|---------------------------------------------------------------------------------------------|
| Safety                 | State of the safety circuit. Enabled or HI/LO disabled. On amplifiers with safety circuit.  |
| Motor Output           | State of the PWM output stage. Red if the output stage is inactive (disabled)               |
| Hardware Enabled       | State of the hardware enable input(s). Red if one or more enable inputs are inactive.       |
| Software Enabled       | State of the software enable. Red if the amplifier is disabled by software.                 |
| Positive Limit         | State of the positive limit switch input. Red indicates an activated positive limit switch. |
| Negative Limit         | State of the negative limit switch input. Red indicates an activated negative limit switch. |
| Software Limits        | State of the software limits. Red indicates an activated software limit.                    |
| Motor Phase            | Indicates a motor phasing error. Red indicates a motor phasing error exists.                |
| Motion Abort Input     | State of the programmed Motion Abort Input. Red indicates the input is active.              |
| CVM Control<br>Program | Status of the CVM Control Program.                                                          |

Control Panel HDM User Guide

| Home            | Indicates whether the axis has successfully been referenced (homed).                                                                                                    |
|-----------------|----------------------------------------------------------------------------------------------------|
| CAN Status      | Status of the CAN Bus. Yellow indicates CAN warning limit reached. Red indicates bus error detected.                                                                                                    |
| Gain Scheduling | Indicates whether Gains Scheduling is active.                                                                                                    |
| ×               | Indicates that a fault is active. Check the status message box for a description of the most recent fault:     Fault: Under Voltage   Check the Error Log for a full history of faults and warnings.           |
| A               | Indicates that a warning is active. Check the status message box for a description of the most recent: Warning: Pos Outside of Tracking Window  Check the Error Log for a full history of faults and warnings. |
| Message Box     | Displays status descriptions.                                                                                                    |

HDM User Guide Control Panel

# 13.3: Control Panel Monitor

The Control Panel Monitor displays real-time values of selected variables.

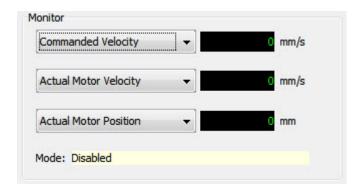

| Monitor Variables     |                      |                       |
|-----------------------|----------------------|-----------------------|
| Actual Current        | Following Error      | Passive Load Position |
| Actual Motor Velocity | Commanded Current    | Limited Position      |
| Actual Motor Position | Commanded Velocity   | Analog Command        |
| Actual Load Velocity  | Commanded Position   | Bus Voltage           |
| Actual Load Position  | Profile Velocity     | Amplifier Temperature |
| Velocity Error        | Profile Acceleration | Motor Phase Angle     |

**Mode**: Displays the amplifier's operating mode in RAM. In camming mode it also displays the active cam table number

Control Panel HDM User Guide

# 13.4: Control Functions

The *Control* area of the screen provides functions related to overall amplifier control. The screen options vary with model and configuration.

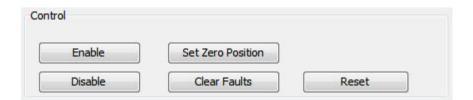

| Control           | Description                                                                                     |
|-------------------|-------------------------------------------------------------------------------------------------|
| Enable            | Click to software enable the amplifier.                                                         |
| Disable           | Click to software disable the amplifier. This will also stop any CVM programs that are running. |
| Set Zero Position | Click to set the amplifier's actual position counter to zero.                                   |
| Clear Faults      | Click to clear all amplifier faults.                                                            |
| Reset             | Click to reset the amplifier.                                                                   |

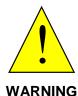

Risk of unexpected or uncontrolled motion.

Using the HDM *Set Zero Position* function while the amplifier is operating under external control could cause unexpected or uncontrolled motion.

Failure to heed this warning can cause equipment damage.

HDM User Guide Control Panel

# **13.5: Jog Mode**

Jog mode provides a simple means for moving/jogging the motor.

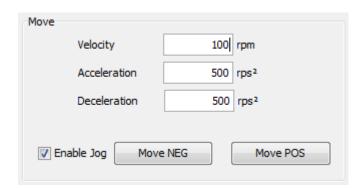

- 1 To put the amplifier in jog mode, select **Enable Jog**.
- 2 Set up a jog move by setting the following mode-specific parameters:

| Mode     | Parameter    | Description                                                                                                    |
|----------|--------------|----------------------------------------------------------------------------------------------------|
| Current  | Current      | Current applied to the motor. Limited by current loop Continuous Current.  Warning: Unloaded motors may, depending on torque setting, ramp up in speed very quickly. |
| Velocity | Jog Speed    | Velocity of the jog move. Limited by velocity loop Vel. Limit.                                                                                                    |
| Position | Velocity     | Velocity of the jog move. Limited by velocity loop Vel. Limit.                                                                                                    |
|          | Acceleration | Acceleration limit of the jog move.                                                                                                    |
|          | Deceleration | Deceleration limit of the jog move.                                                                                                    |

#### **3** Command the move:

| Mode     | Steps                                                                                                    |  |
|----------|----------------------------------------------------------------------------------------------------|--|
| Current  | Hold <b>Pos</b> to apply positive current to the motor or hold down <b>Neg</b> to apply negative current to the motor.                                                                                                    |  |
|          | Release the button to command zero current.                                                                                                    |  |
| Velocity | Hold Jog Pos to command a forward velocity or hold down Jog Neg to command a negative velocity.                                                                                                    |  |
|          | Release the button to command zero velocity.                                                                                                    |  |
| Position | Hold <b>Move Pos</b> to generate a forward move profile or hold <b>Move Neg</b> to generate a negative move profile.                                                                                                    |  |
|          | Release the button to stop movement.                                                                                                    |  |
|          | NOTE: Position mode jog is accomplished by continuously updating the commanded position. If a following error develops with Following Error Fault disabled, motion will not stop on button release. Instead, it stops when actual position = commanded position. |  |

# CHAPTER

14: OSCILLOSCOPE

#### 14.1: Overview

The *Oscilloscope* can be used to tune the amplifier, monitor performance, and perform diagnostics. *Function Generator* and *Profile Generator* can drive the motor without external control. *Auto Set Up* feature sets typical initial values for scope parameters.

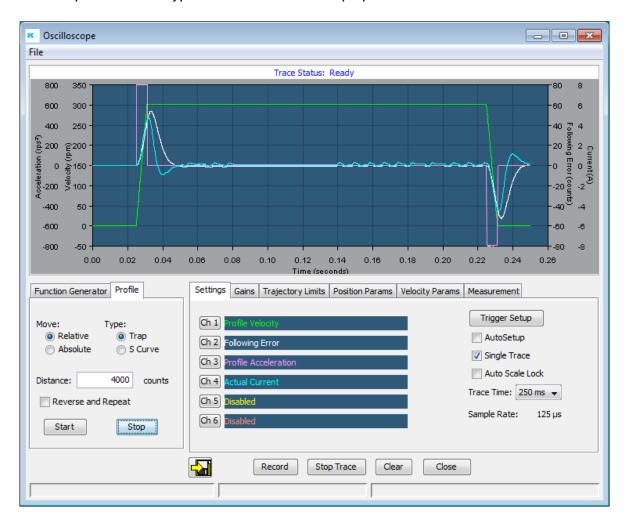

Oscilloscope HDM User Guide

# 14.2: Menu, Display and Controls

#### File Menu

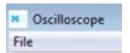

The File menu contains the options to save/restore scope settings. This feature is useful for saving custom settings used for tests that are run frequently.

| File Menu        |                                        |
|------------------|----------------------------------------|
| Save Settings    | Saves current scope settings to a file |
| Restore Settings | Restores settings from a file          |

#### **Display**

To access the Trace Display menu, Right-click in the trace display area.

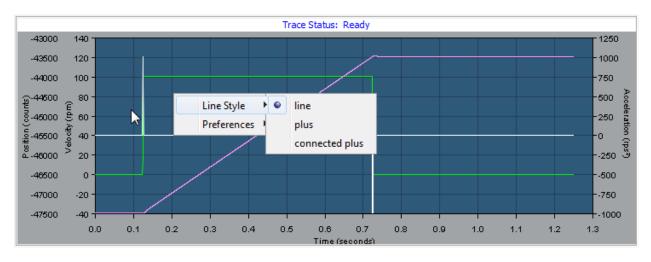

| Menu        | Parameter      | Description                                                                                                    |  |
|-------------|----------------|----------------------------------------------------------------------------------------------------|--|
| Line Style  | line           | A line connects the plotted data points.                                                                                                    |  |
|             | plus           | The Scope plots data points as plus signs, with no connecting line.                                                                                                    |  |
|             | connected plus | Data points are plotted as plus signs and are connected with a line.                                                                                                    |  |
| Preferences | anti-aliasing  | When anti-aliasing is selected, the Scope removes screen-<br>related jaggedness in the displayed trace. Use of this feature<br>may slow down the refreshing of traces on slow computers. |  |
|             | grid           | When selected a grid is displayed on the scope screen.                                                                                                    |  |

#### **Trace Display Zoom**

1 Hold the left mouse button down while dragging a box around the area of interest.

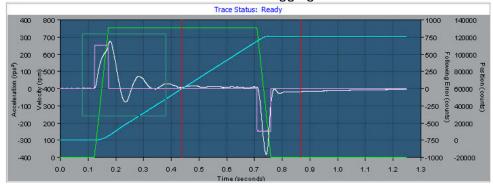

2 Release the button to let the display zoom in on the selected area.

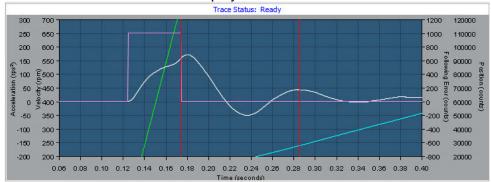

To restore the normal zoom level immediately, left-click anywhere on the trace. (Normal zoom level is also restored when the next trigger event occurs.)

#### **Controls**

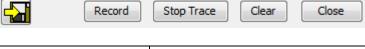

| Action     | Description                                                 |  |
|------------|-------------------------------------------------------------|--|
|            | Save a trace. See Scope Trace Files                         |  |
| Record     | Begins recording a trace                                    |  |
| Stop Trace | Stops recording a trace                                     |  |
| Clear      | Clears the trace from the screen and trace data from buffer |  |

Oscilloscope HDM User Guide

| AutoSet     | up       |
|-------------|----------|
| Single Tr   | ace      |
| Auto Sca    | ale Lock |
| Trace Time: | 1.25 s ▼ |
| Sample Rate | : 500 µs |

| Function        | Description                                                                                                    |  |  |
|-----------------|----------------------------------------------------------------------------------------------------|--|--|
| Auto Setup      | When selected, the scope will be set up based on the setting for either the Function or Profile Generator (whichever is active).                                                                    |  |  |
| Single Trace    | When selected only one trace will be collected and displayed, otherwise a new trace will be started as soon as the current trace is displayed.                                                      |  |  |
| Auto Scale Lock | When displaying the trace data, the scope will automatically scale the vertical axis for optimal viewing. When Auto Scale Lock is selected, the y-axis scale will be locked at its current setting. |  |  |
| Trace Time      | This is the total amount of time the trace is recorded.                                                                                                    |  |  |
| Sample Rate     | The rate at which each sample is collected. When tracing multiple channels, all channels are collected at approximately the same time.                                                              |  |  |

## 14.3: Function Generator

The *Function* generators can provide inputs to the different control loops for tuning and diagnostics purposes without using an external control source.

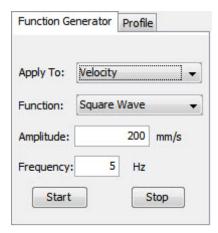

The **Start** button starts the function or profile generator. The **Stop** button stops the generator and aborts any profiles in progress.

| Parameter | Description                                                                                                    |                                                                             |
|-----------|----------------------------------------------------------------------------------------------------|-----------------------------------------------------------------------------|
| Apply To  | Control loop to which the <i>Excitation</i> will be applied: Current (available in all modes), Velocity (available in velocity or position mode), or Position (available in position mode only). |                                                                             |
| Function  | Function that will be applied to the control loop selected in the <i>Apply To</i> list box. The choice with the control loop selected:                                                           |                                                                             |
|           | Selected Control Loop                                                                                                    | Functions Available                                                         |
|           | Current                                                                                                    | Sine Wave, Square Wave, Step Forward, Step Forward and Reverse, and Impulse |
|           | Velocity                                                                                                    | Sine Wave, Square Wave, Step Forward, Step Forward and Reverse              |
|           | Position                                                                                                    | Sine Wave, Square Wave                                                      |
| Amplitude | Amplitude of the command. Units vary depending on the value chosen in the Apply To field.                                                                                                    |                                                                             |
| Frequency | (Sine Wave and Square Wave only.) Frequency of input command cycle.                                                                                                    |                                                                             |
| Period    | (Step Forward, Step Forward and Reverse, and Impulse only.) Duration of each input pulse.                                                                                                    |                                                                             |

Oscilloscope HDM User Guide

# 14.4: Profile Generator

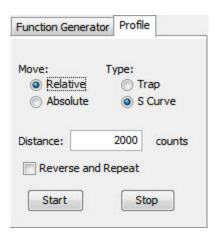

| Parameter          | Description                                                                                                    |  |  |
|--------------------|----------------------------------------------------------------------------------------------------|--|--|
| Move               | Relative: Moves axis a specified distance from the starting position.                                                                      |  |  |
|                    | Absolute: Moves axis to a specific position.                                                                                               |  |  |
| Туре               | Trap or S-Curve.                                                                                                    |  |  |
| Distance           | Distance for Relative move.                                                                                                    |  |  |
| Position           | Target position for Absolute move.                                                                                                    |  |  |
| Reverse and Repeat | (Relative move only.) When selected, will continuously generate forward and reverse moves of the distance specified until Stop is pressed. |  |  |

#### 14.5: Trace Channel Variables

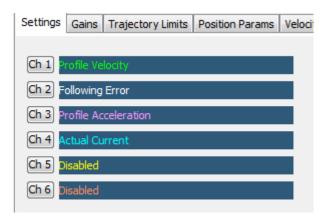

Click the Channel button to open the Trace Variable selection screen

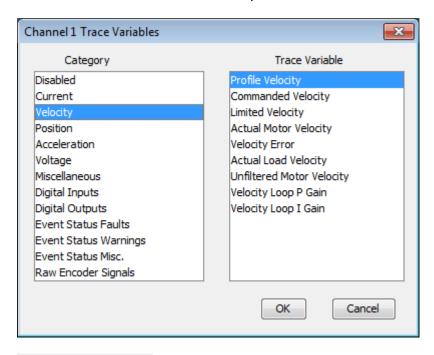

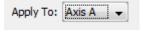

| Category     | Trace Variable                                                                                                    |  |
|--------------|----------------------------------------------------------------------------------------------------|--|
| Disabled     | <channel associated="" disabled,="" no="" variable=""></channel>                                                                               |  |
| Current      | Commanded Current, Actual Current, Limited Current, I <sup>2</sup> T Amplifier Accumulator, I <sup>2</sup> T Motor Accumulator.                |  |
| Velocity     | Profile Velocity, Commanded Velocity, Limited Velocity, Actual Motor Velocity, Actual Load Velocity, Unfiltered Motor Velocity, Velocity Error |  |
| Position     | Commanded Position, Limited Position, Actual Load Position, Actual Motor Position, Following Error, Passive Load Position                      |  |
| Acceleration | Profile Acceleration                                                                                                    |  |
| Voltage      | Analog Command, Bus Voltage, Analog sin Input, Analog cos Input, Terminal Voltage Stepper, Terminal Voltage Servo                              |  |

Oscilloscope HDM User Guide

| Miscellaneous            | Motor Phase Angle, Amplifier Temperature, Hall States                                                                                                    |  |  |
|--------------------------|----------------------------------------------------------------------------------------------------|--|--|
| Digital Inputs           | Digital input line states                                                                                                    |  |  |
| Digital Outputs          | Digital output line states                                                                                                    |  |  |
| Event Status<br>Faults   | Short Circuit, Amp Over Temperature, Over Voltage, Under Voltage, Motor Over Temperature, Feedback Error, Motor Phasing Error, Following Error, Command Input Fault, Amplifier Fault (a latched fault is active).                                            |  |  |
| Event Status<br>Warnings | Current Limited, Voltage Limited, Positive Limit Switch, Negative Limit Switch, Following Warning, Velocity Limited, Acceleration Limited, Positive Software Limit, Negative Software Limit, Pos Outside of Tracking Window, Vel Outside of Tracking Window. |  |  |
| Event Status<br>Misc.    | Amp Disabled by Hardware, Amp Disabled by Software, Attempting to Stop Motor, Motor Brake Active, PWM Outputs Disabled, Position Has Wrapped, Home Switch Active, In Motion, Phase Not Initialized.                                                          |  |  |
| Raw Encoder<br>Signals   | Primary Encoder A, Primary Encoder B, Primary Encoder X, Primary Encoder S, Secondary Encoder A, Secondary Encoder B, Secondary Encoder X, Secondary Encoder S                                                                                               |  |  |

# 14.6: Trigger Setup

Trigger Setup Click the Trigger Setup button to open the Trigger Settings screen.

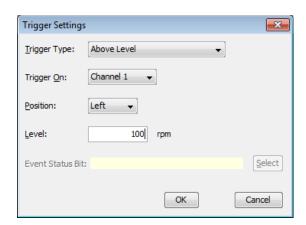

| Setting          | Description                                                                                                    |                                                                                                |  |
|------------------|----------------------------------------------------------------------------------------------------|------------------------------------------------------------------------------------------------|--|
| Trigger Type     | Туре                                                                                                    | Condition                                                                                      |  |
|                  | Immediate Trigger                                                                                                    | Trigger as soon as a trace is started (when the <b>Record</b> button is pressed).              |  |
|                  | Rising Edge                                                                                                    | Trigger when the selected channel's input changes from below to above the trigger level.       |  |
|                  | Falling Edge                                                                                                    | Trigger when the selected channel's input changes from above to below the trigger level        |  |
|                  | Above Level                                                                                                    | Trigger as soon as the selected channel's input is greater than or equal to the trigger level. |  |
|                  | Below Level                                                                                                    | Trigger as soon as the selected channel's input is less than or equal to the trigger level.    |  |
|                  | Function Generator                                                                                                    | Trigger on the start of the next function generator cycle.                                     |  |
|                  | Input Level High/Lo                                                                                                    | Trigger when specified input is high or low                                                    |  |
|                  | Output Active/Inactive                                                                                                    | Trigger when specified output is active/inactive                                               |  |
|                  | Event Status Rising Edge/Falling Edge                                                                                                    | Trigger on the rising or falling edge of an event status bit.                                  |  |
|                  | Raw Encoder Signal<br>Level H/Lo                                                                                                    | Triggers when the raw encoder signal is Hi/Lo                                                  |  |
| Trigger On       | Selects which channel will be used as the trigger source.                                                                                 |                                                                                                |  |
| Position         | Selects placement of the trigger event on the screen. (Value is not configurable for Immediate or Function Generator trigger types.).     |                                                                                                |  |
|                  | Left for optimal viewing of events following the trigger.                                                                                 |                                                                                                |  |
|                  | Middle for optimal viewing of events preceding and following the trigger.                                                                 |                                                                                                |  |
|                  | Right for optimal viewing of events preceding the trigger.                                                                                |                                                                                                |  |
| Level            | Sets the trigger level, in units appropriate to the channel selected.                                                                     |                                                                                                |  |
| Event Status Bit | With an event status trigger type selected, choose the status bit that will trigger the trace. For descriptions of the event status word. |                                                                                                |  |

Oscilloscope HDM User Guide

#### 14.7: Measurement Tab

The *Measurement* tab allows you to measure and analyze data from up to three parameters during an interval defined by adjustable cursors. The Cursor Data area displays a parameter's values at the left and right cursor locations, and the difference between the two values. The Analysis area displays the minimum, maximum, average, and root mean square of the parameters during the cursor period.

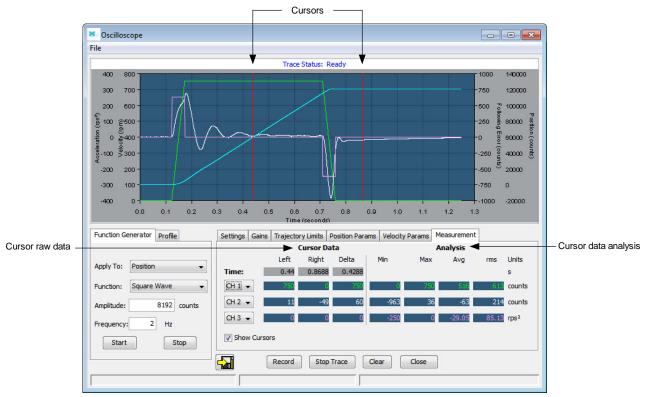

When **Show Cursors** is not set, the Cursor Data fields are inactive and the Analysis fields show calculations based on data from the entire trace cycle.

- To display cursors and activate the Cursor Data fields, set **Show Cursors.**
- To move a cursor, click on the cursor and hold the left button while dragging the cursor to the desired location. Release the left button to place the cursor in the new location.
- To select a parameter to measure and analyze within the cursors, choose a channel in one of the three channel lists on the *Measurement* tab:

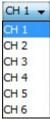

# 14.8: Control Loop Parameters

The Oscilloscope provides convenient access to all of the control loop parameters that might be used in tuning and diagnosing an amplifier. The user can adjust these parameters and see the results immediately on the scope. Control loop parameters are accessed through a set of tabs, shown below.

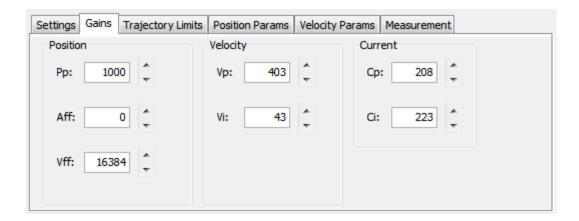

Note that the parameters represented on these tabs can also be accessed through the screens used to configure the control loops and the digital position input. Changing a value in the Scope tool automatically updates the value on the other screens where it appears, and vice versa. Control loop parameter tab descriptions follow.

#### **Gains Tab**

| Modes                          | Gains | Description                            | For More Information  |
|--------------------------------|-------|----------------------------------------|-----------------------|
| Position mode only             | Pp    | Position loop proportional gain.       | Position Loop Gains   |
|                                | Aff   | Acceleration feed forward.             |                       |
|                                | Vff   | Velocity feed forward.                 |                       |
| Position or velocity mode only | Vp    | Velocity loop proportional gain.       | - Velocity Loop Gains |
|                                | Vi    | Velocity loop integral gain.           |                       |
|                                | Ср    | Current loop proportional gain.        | Current Loop Gains    |
| All modes                      | Ci    | Current loop integral gain.            |                       |
|                                | ECp   | Encoder Correction Gain (Stepper only) | Encoder Correction    |

Oscilloscope HDM User Guide

#### **Trajectory Limits Tab**

Available in position mode.

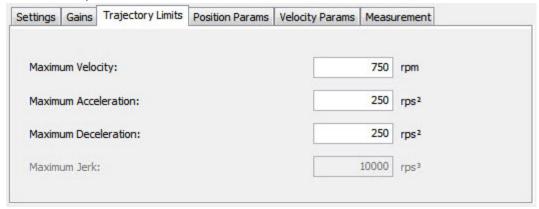

For more information see Position Loop Setup and Tuning

#### **Position Loop Parameters**

Available in position mode.

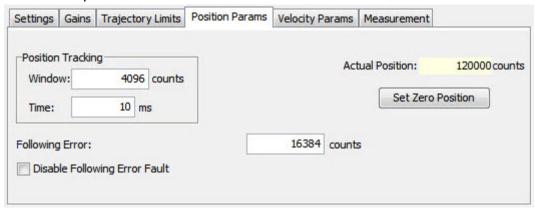

Set Zero Position sets the amplifier's actual position count to zero. For more information, see Position Loop Setup and Tuning

# **Velocity Loop Parameters**

Available in position and velocity modes.

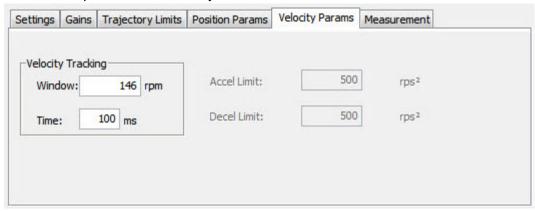

For information see Velocity Loop Setup and Tuning

Oscilloscope HDM User Guide

# 14.9: Scope Trace Files

The Oscilloscope can save trace data to disk that can be opened later with the *Trace Viewer*. When the save trace data to disk operation is performed, HDM saves the data in three different files:

- .sco: This is a HDM format which contains scope settings and trace data.
- .csv: This is a standard comma-separated value file format that can be imported into spreadsheet software like Microsoft Excel.
- .txt: This is a tab-separated value file similar to the .csv file. This is intended to be imported by software that can only read tab-separated values.

The format of the .csv and the .txt files are identical except for the separator:

- Column 1: time
- Column 2: Trace Channel 1 data
- Column 3: Trace Channel 2 data (if used)
- Column n: Trace Channel n data (if used)

The trace data is in amplifier units, not user units (see Parameter Dictionary for units).

#### 14.10: Trace Viewer

The Trace Viewer screen displays the contents of .sco files. All of the trace display features (zooming, line style, etc.) as well as the measurement functions are available in this screen.

- 1 On the *Main* screen, choose **Tools**→**View Scope Files** to open the window.
- Click **Open File**. When prompted, select the name of the file you wish to open. Then, click **Open** to display the file in the *Trace Viewer* window.

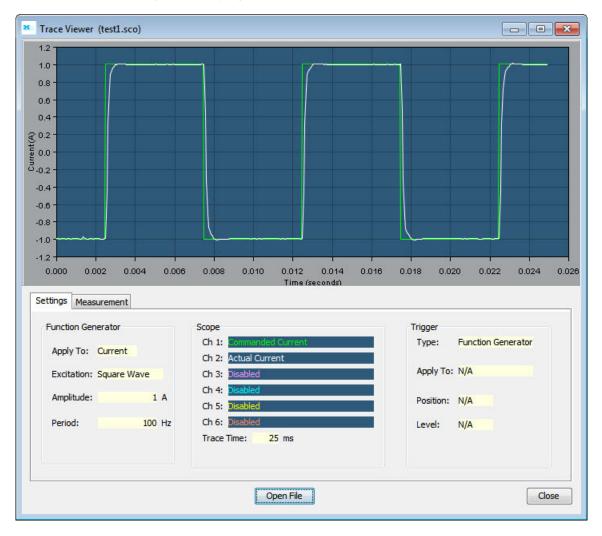

# CHAPTER 15: FILTERS

HDM User Guide Filters

## 15.1: Setting Parameters

To change or view filter configurations follow these steps:

Choose the Configure Filters button from the main screen to open the Filter Configuration screen.

To view present filter settings choose the Filter Settings tab. Choose other tabs to configure Analog, V Loop, I Loop or Input Shaping settings.

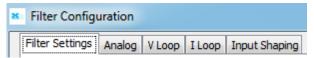

# 15.2: Filter Configuration Windows

Along with the location of a cut-off frequency on the filter curve, there are several filter configuration parameters available depending on the initial choice of: Standard Filter Types and Standard Filter Families.

Filter configuration choices may include:

- Number of Poles (the location of a cut-off frequency on the filter curve)
- Cut Off Frequency
- Frequency 2 (If two poles are chosen)
- Pass Band Ripple
- Stop Band Ripple

# 15.3: Filter Settings

The Filter Settings tab opens a window that shows what filters have been selected.

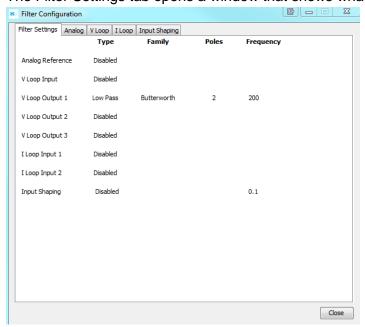

Filters HDM User Guide

# 15.4: Input Shaping

Input shaping is a method by which unwanted command induced vibrations are kept to a minimum by damping them with superimposed impulses. This produces a command that will drive the system with limited residual vibration.

In order to set the input shaping parameters, first measure the mechanical frequency; see Measuring Mechanical Vibration.

Below is a diagram of the input shaping process.

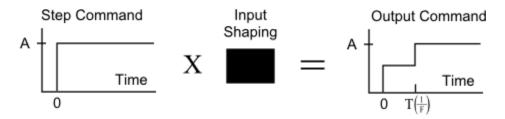

Below is a sensitivity curve. When F = Fm, there is zero vibration.

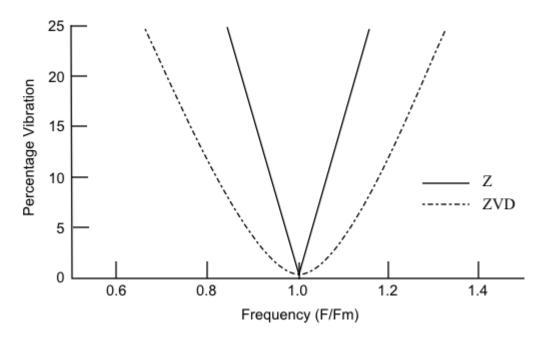

HDM User Guide Filters

#### **Analog**

The Analog tab opens a window that shows analog filter choices and a representative curve. Modify the settings as needed and press **Apply**.

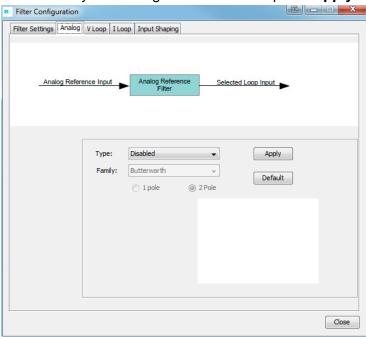

#### **Velocity Loop**

The V Loop tab opens a window that shows Velocity Loop filter choices and a representative curve. Modify the settings as needed and press **Apply**. Selecting **Default** will supply a 200 Hz Low Pass filter to the first velocity loop output filter.

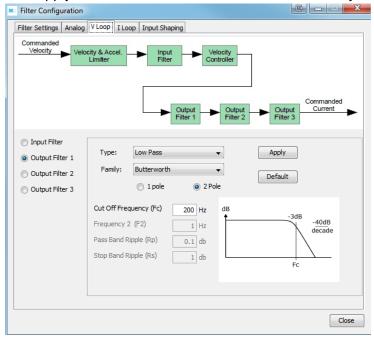

Filters HDM User Guide

#### **Current Loop**

The I Loop tab opens a window that shows Current Loop filter choices and a representative curve. Modify the settings as needed and press **Apply**.

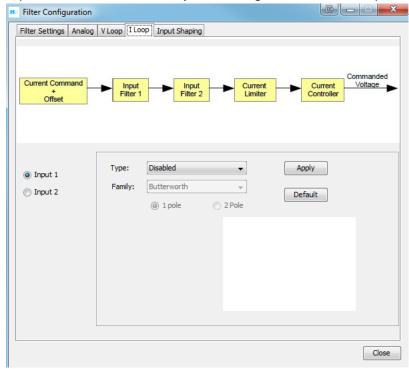

HDM User Guide Filters

# 15.5: Standard Filter Types

#### **Low Pass Filter**

Frequencies below the selectable cut-off are allowed to pass.

#### Example:

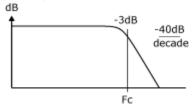

#### **High Pass Filter**

Frequencies above the selectable cut-off are allowed to pass.

#### Example:

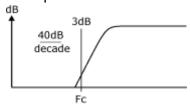

#### **Notch Filter**

Notch filters allow a bandstop in a range between two selectable frequencies. It may be Butterworth (no ripple), Chebyshev (selectable passband ripple), or elliptical (ripple on both passband and bandstop).

#### Example:

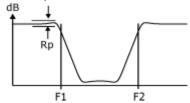

#### **Band Pass Filter**

Band pass filters allow a range of frequencies, between two selectable cut-offs, to pass. It may be Butterworth, Chebyshev, or Elliptical.

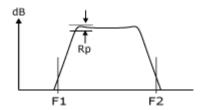

Filters HDM User Guide

#### **Custom Biquad Filter**

The Bi-Quadratic filter has two quadratic terms: one in the numerator, and one in the denominator. The numerator affects the filter's two zeros and the denominator affects the filter's two poles. Many filter classes and types can be expressed in the Bi-Quad form by entering the coefficients. The coefficients can be calculated using any commercially available math software package and entered as floating point numbers. However, due to the fixed-point representation, the numbers may be rounded.

Example:

$$H_{(z)} = \frac{b_0 + b_1 z^{-1} + b_2 z^{-2}}{1 + a_1 z^{-1} + a_2 z^{-2}}$$

HDM User Guide Filters

# 15.6: Standard Filter Families

#### **Butterworth Filter**

A Butterworth filter has two poles for faster roll-off at the cut-off frequency.

#### Example:

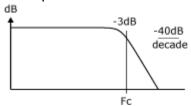

#### **Chebychev Filter**

A Chebyshev filter has a faster roll-off than a Butterworth filter, but, as a result of the fast roll-off, ripple is introduced into the passband frequency.

#### Example:

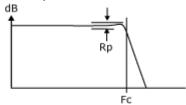

#### **Elliptic Filter**

Similar to a Chebyshev filter but ripple is introduced into both the passband and the stopband. It has a faster roll-off than a Chebyshev filter.

#### Example:

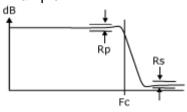

Filters HDM User Guide

# 15.7: Input Shaping Window

The Input Shaping tab opens a window that shows Input Shaping choices and a representative Time and Amplitude table. Modify the settings as needed and press **Apply**.

Type as well as Frequency and Damping Rate may be adjusted. Overcurrent is adjustable when a Negative Zero Vibration or a Negative Zero Vibration and Derivative filter is chosen. If Custom is chosen as the Type, Time and Amplitude may be set manually.

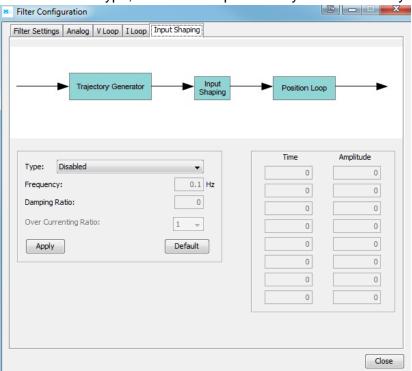

#### **Input Shaping Types**

| Туре                                   | Description                                                                                                    |
|----------------------------------------|----------------------------------------------------------------------------------------------------|
| Zero Vibration                         | Single step inputs are replaced with two step inputs of smaller magnitude. One of which is delayed by one-half the period of vibration. Sensitive to some modeling errors. |
| Zero Vibration and Derivative          | A zero derivative (of the vibration) constraint is added to Zero Vibration impulse shaping, thereby reducing modeling errors.                                              |
| Negative Zero Vibration                | Faster than positive input shaping (Zero Vibration, and Zero Vibration and Derivative), but may magnify high frequency vibrations.                                         |
| Negative Zero Vibration and Derivative | A zero derivative (of the vibration) constraint is added to Negative Zero Vibration impulse shaping.                                                                       |
| Custom                                 | Time and Amplitude can be set manually.                                                                                                    |

HDM User Guide Filters

# 15.8: Measuring Mechanical Vibration

There are several ways to measure mechanical vibration. Two choices are offered below.

#### **Using an Accelerometer with HDM**

Begin with a Harmonic Drive LLC drive operational and controlled by HDM.

1 Connect the accelerometer analog output to Harmonic Drive LLC drive's Analog + and - on the signal input as in the diagram below.

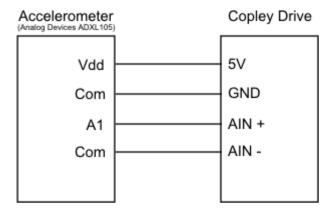

- 2 On HDM, click the Scope Tool
- 3 Select the Measurement tab, choose a channel, select Voltage, then Analog Command.
- Perform a move.
- After the move is complete, measure Tm (1/Fm), which is the period of mechanical oscillation.

#### **Using HDM to Monitor Following Error**

Monitor the following error using HDM's scope option.

Begin with a Harmonic Drive LLC drive operational and controlled by HDM.

- 1 On HDM, click the Scope Tool
- 2 Select the Measurement tab, choose a channel, select **Position**, then **Following Error**.
- ? Perform a move.
- 4 After the move is complete, measure Tm (1/Fm), which is the period of mechanical oscillation.

# **CHAPTER**

16: DATA, FIRMWARE, AND LOGS

# 16.1: Amplifier RAM and Flash Memory

## **Amplifier RAM**

- Volatile. Contents erased when amplifier is reset or powered off.
- Initial contents read from flash on power-up. Contents then updated in real time to reflect certain operational conditions and changes entered with HDM software. At any time, the user can use HDM to restore data from flash into amplifier RAM.

#### Flash

- Non-volatile. Contents retained when the amplifier is reset or powered off.
- Modified only by using a Save to Flash tool or by closing certain screens (Motor/Feedback, Basic Setup, Homing, or CAN Configuration), whose contents are automatically saved to flash upon closing of the screen.

Parameters reside in RAM only, Flash only, or both RAM and Flash. The table below illustrates the typical parameter locations. Refer to the Parameter Dictionary for information about specific parameters.

| Data Resides In         | Data                                                                                                    |
|-------------------------|----------------------------------------------------------------------------------------------------|
| Flash only              | This category includes all Motor/Feedback screen data and <i>Basic Setup</i> screen (motor/feedback data only), This data is saved to flash when the user confirms the values and closes the screens without cancelling.                                                        |
| Amplifier RAM only      | Includes operating status data such as actual position, actual current, and amplifier temperature. Such data is never stored in flash. It is destroyed from amplifier RAM with each power-down or amplifier reset.                                                              |
| Flash and amplifier RAM | Includes all other data not represented in the two categories above. When changing these parameters in HDM, the value is saved to amplifier RAM only. To save these values to flash, the Save To Flash operation must be performed or data will be lost on power down or reset. |

# 16.2: Data Management Tools

#### **Amplifier**

Operations performed using the amplifier data management tools at the top of the *Main* screen (shown below) affect amplifier settings, including motor/feedback data. (CVM Control Program data is not saved by these operations).

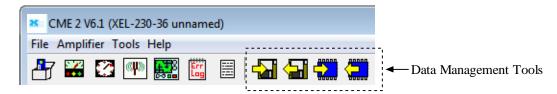

| Action      | Name                              | Description                                                                                                    |
|-------------|-----------------------------------|----------------------------------------------------------------------------------------------------|
| -\}         | Save amplifier data to disk       | Saves both amplifier and motor/feedback data to a disk with a .ccx filename extension.                                                                                                    |
| <del></del> | Restore amplifier data from disk  | Restores amplifier and motor/feedback data from a .ccx file to the amplifier's RAM, or flash for the flash only variables. See Parameter Dictionary for parameter descriptions.  A To Flash operation should be performed to insure that all data is saved to flash |
|             | Save amplifier data to flash      | Saves contents of amplifier RAM to amplifier flash memory.                                                                                                    |
|             | Restore amplifier data from flash | Restores contents of amplifier flash memory to amplifier RAM.                                                                                                    |

#### **Motor/Feedback Screen**

Operations performed using the *Motor/Feedback* screen data management tools only apply to the motor/feedback parameters.

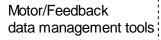

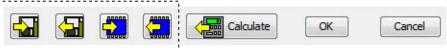

| Action   | Name                          | Description                                                                                                    |
|----------|-------------------------------|----------------------------------------------------------------------------------------------------|
| <b>₽</b> | Save motor data to disk       | Saves only motor/feedback data to disk with a .ccm filename extension. Amplifier data that is not represented on the Motor/Feedback screen is not saved in this file.                                                                                                    |
|          | Restore motor data from disk  | Restores only motor data from a disk file with a .ccm filename extension amplifier flash (the motor/feedback parameters are flash only).                                                                                                    |
| -        | Save motor data to flash      | Saves the contents of the Motor/Feedback screen from to amplifier flash memory. Amplifier data that is not represented on the <i>Motor/Feedback</i> screen is not saved. Can be used to assure that all changes are saved to flash without closing the <i>Motor/Feedback</i> screen. |
|          | Restore motor data from flash | Restores only motor data from amplifier flash memory to the PC. Amplifier data that is not represented on the <i>Motor/Feedback</i> screen is not affected. Can be used before closing the Motor/Data screen to restore settings to the previously saved values.                     |

# 16.3: Drive Configuration

The Plus Family of drives (Feature set E), have the capability of saving/restoring the entire drive configuration to a file. The drive configuration consists of all parameters (RAM/Flash and Flash Only) and the entire contents of the CVM flash, which includes any CVM programs, cam tables, and gain scheduling tables. The file is saved with a .ccd file extension.

This feature is useful to clone drives in one step rather than separately loading each file (.ccx, .ccp, .cct, .ccq). Additionally, the file is in XML format which can be read by some EtherCAT masters.

#### **Save Drive Configuration**

From the menu on the Main screen, select **File Save Drive Configuration**, then choose a filename. A progress bar will be displayed while the data is being saved to the file.

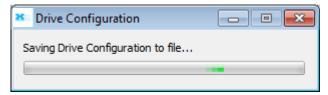

#### **Restore Drive Configuration**

From the menu on the Main screen, select **File** Restore Drive Configuration, then choose a filename. A progress bar will be displayed while the data is being saved to the file

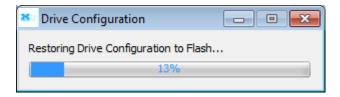

All of the data read from the file is saved to the drive's Flash. After all of the data is written, the drive will be reset, so that the Flash data is copied to RAM.

# 16.4: Copy Drive Data

In product families prior to the Plus Family, the Drive Configuration feature is not available. In order to clone one drive to the next, multiple steps are required.

1 Load the .ccx file:

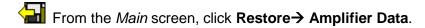

OR Load ccx File Starting from the Basic Setup screen, click Load ccx File.

When prompted browse to the folder containing the .ccx file and open it.

On the Main screen, click Save to Flash to save the new settings to flash memory.

- 2 Load a CVM program .ccp file: From the menu on the Main screen, choose File→Restore→CVM Control Program. When prompted, navigate to the folder containing the appropriate .ccp file and open it. This procedure also results in setting the Enable Control Program on Startup option, which configures the program to auto start when the amplifier is powered up or reset.
- 3 Load Cam Table .cct files:
  From the menu on the Main screen, choose File→Restore→Cam Tables.
  When prompted, navigate to the folder containing the appropriate .cct file and open it.
- Load Gains Scheduling Table .ccg files:

  From the menu on the Main screen, choose File→Restore→Gains Scheduling Tables.

  When prompted, navigate to the folder containing the appropriate .ccg file and open it.

**TIP:** When copying amplifier data to multiple amplifiers in a production environment, consider locking HDM to prevent accidental changes to settings. See Lock/Unlock HDM.

# 16.5: Save MACRO File for Delta Tau Controllers

This feature is available only on Harmonic Drive LLC MACRO drives such as the XML Xenus MACRO

1 On the HDM Main screen, choose **File→Save MACRO File** to open the MACRO File Save window:

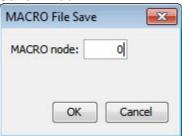

- 2 Enter the ID of the MACRO node with the settings you want to save and click **OK**.
- When prompted, enter a *File Name*. If needed, navigate from the default *AmpData* folder to another folder where you wish to store the file.
- 4 Click **Save** to save the .pmc file in the same folder and close the screen.

#### 16.6: Lock/Unlock HDM

The Lock feature of HDM is used to lock out most screens to prevent data from being changed.

#### WHEN HDM IS LOCKED:

- User cannot change any amplifier or motor settings.
- User can download amplifier and motor files and Cam Tables, jog the motor, run scope functions and profiles, and monitor amplifier performance with the scope and control panel.
  - On the Main screen choose Tools→HDM Lock/Unlock.
  - 2 Set a new password in the Password and Verify Password fields.

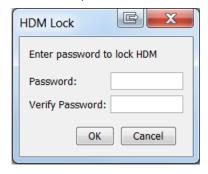

3 Click **OK** to lock out amplifier setting controls.

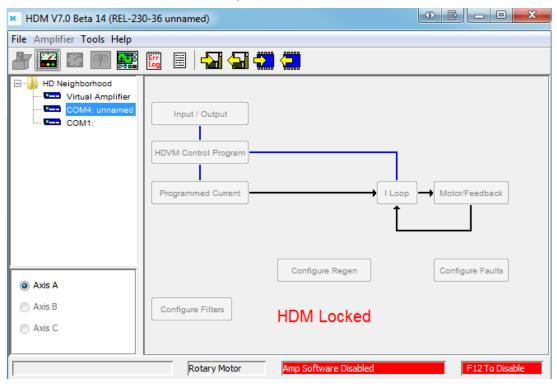

4 To unlock, choose Tools→HDM Lock/Unlock.

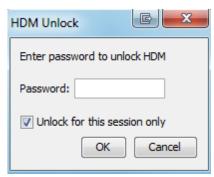

Enter the password. Click **OK** 

#### 16.7: Firmware Download

The amplifier's flash memory holds the amplifier's firmware. As needed, perform the following steps to obtain new firmware and download it to amplifier flash memory.

#### NOTES:

- HDM does not support downloading firmware to a node amplifier via a multi-drop gateway amplifier; a direct connection (serial, CAN, EtherCAT) must be used.
- To check the firmware version currently loaded, click the Amplifier Properties button or choose Help-About.

# WARNING: Do not power down or disconnect the amplifier during firmware download.

On the *Main* screen choose **Tools**→**Download Firmware** to open the *Download Firmware* window. Browse to where the firmware file is located and click **Open** to start the download. The progress will be displayed while downloading.

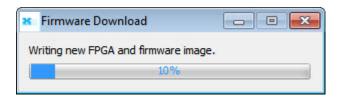

When the progress dialog closes, the firmware download is complete.

# 16.8: Error Log

Err

Click the **Error Log** tool on the Main screen

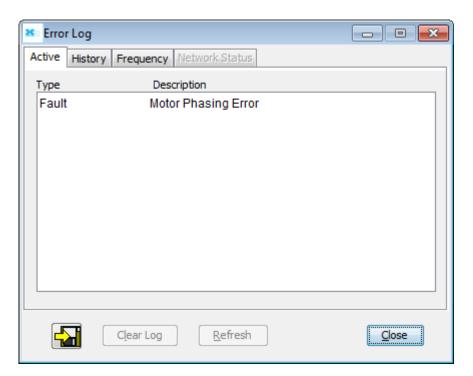

| Tab            | Contents                                                                                                    |
|----------------|----------------------------------------------------------------------------------------------------|
| Active         | Type and description of each active fault and warning. The contents of this tab are automatically refreshed as new events occur.                                                                                                    |
| History        | Type, description, and time of occurrence of each fault and most warnings since the log was last cleared. The contents of this tab are not refreshed automatically as new events occur. The contents are refreshed only when the tab is displayed or when <b>Refresh</b> is clicked. |
| Frequency      | Type, description, and frequency of each fault and warning that has occurred since the log was last cleared. The contents are refreshed only when the tab is displayed or when <b>Refresh</b> is clicked.                                                                            |
| Network Status | (Under CAN control only.) Status of CANopen network. Lists warnings and errors.                                                                                                    |

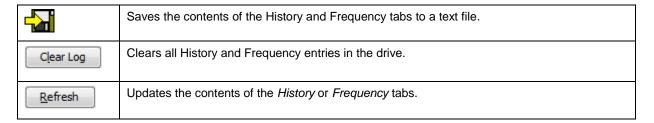

# 16.9: Communications Log

The communications log displays all communications between HDM and the amplifier. The data is only stored in the PC's RAM by HDM; it is not part of the amplifier's data.

On the *Main* screen, choose **Tools Communications Log** 

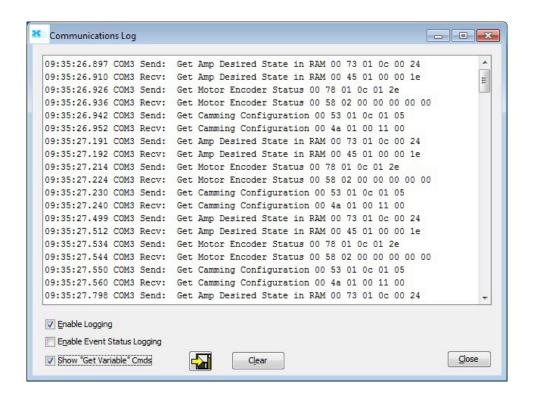

| Option                         | Description                                                                                                    |
|--------------------------------|----------------------------------------------------------------------------------------------------|
| Enable Logging                 | When selected, logging is enabled and all communications, with the exception of status messages, are recorded in the log                              |
| Enable Event Status<br>Logging | When selected, status messages are included in the log. Note that <b>Show "Get Variable" Cmnds</b> must also be checked to log Event Status commands. |
| Show "Get Variable"<br>Cmds    | When selected, "Get Variable" commands are added to the log.                                                                                          |
|                                | Saves the contents of the Communications Log to a text file.                                                                                          |
| Clear                          | Clears the log contents from the PC's RAM                                                                                                    |

# CHAPTER 17: VIRTUAL AMPLIFIER

Virtual Amplifier HDM User Guide

# 17.1: Overview

Virtual amplifiers can be used for creating amplifier and motor data files off line. A new virtual amplifier can be created based on a virtual amplifier template file (.ccv) or from an existing .ccx file. HDM includes a set of .ccv files for each model that is supported.

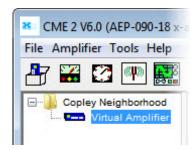

1

Select the **Virtual Amplifier** node from the Harmonic Drive LLC Neighborhood. This will display the Open Virtual Amplifier screen:

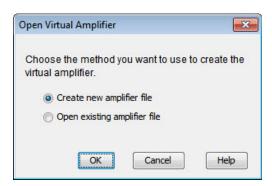

# 2 Create new amplifier file

- Select Create new amplifier and click OK.
- When prompted, select the .ccv that represents the appropriate drive model.
- Click Open. The Basic Setup screen will be displayed.
- Motor and amplifier values may now be viewed, entered, and adjusted.

#### Open existing amplifier file

- Select Open existing amplifier file and click OK.
- When prompted, select the appropriate .ccx file.
- · Click Open.
- Motor and amplifier values may now be viewed, entered, and adjusted.

# **CHAPTER**

18: GAINS SCHEDULING

Gains Scheduling HDM User Guide

# 18.1: Overview

The *Gain Scheduling* feature allows you to schedule gain adjustments based on changes to a key parameter. For instance, Pp, Vp, Vi, and Current Offset (A) could be adjusted based on changes to commanded velocity.

Gain adjustments are specified in a Gain Scheduling Table. Each table row contains a key parameter value and the corresponding gain settings. The amplifier uses linear interpolation to make smooth gain adjustments between the programmed settings.

Gain scheduling involves the basic steps outlined below. Details follow in the chapter.

#### **Storage Limits**

The maximum number of lines that can be stored in the Gain Scheduling Table is 1000. A typical Gain Schedule Table will contain far fewer lines. The number of Gain Scheduling Table lines is also limited by the amount of CVM memory space available in the amplifier. A Gain Scheduling Table shares that space with CVM programs and Camming Tables. Therefore, the maximum number of Gain Schedule Table lines will decrease if CVM programs or Camming Tables are stored in the amplifier.

The Gain Scheduling screen Tables tab displays the percentage of amplifier memory used:

CVM memory usage: 1%

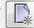

HDM User Guide Gains Scheduling

# 18.2: Configure Gain Scheduling

1 From the menu on *Main* screen, choose **Amplifier Gain Scheduling**.

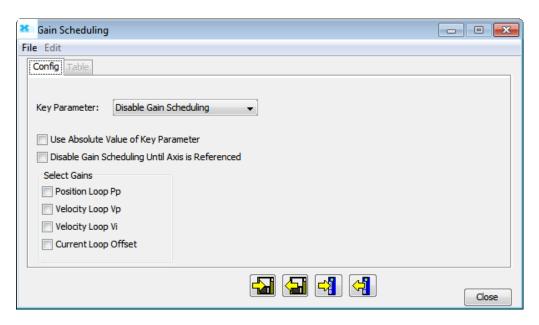

2 Choose the Key Parameter:

| Key Parameter            | Description                                                                                                    |
|--------------------------|----------------------------------------------------------------------------------------------------|
| Disable Gain Scheduling. | Disable gain scheduling.                                                                                                    |
| Use Written Parameter.   | An external controller can write to this parameter using any of several protocols and corresponding parameter IDs: Harmonic Drive LLC ASCII Interface or the Harmonic Drive LLC Indexer 2 Program (ID 0x128), CANopen and EtherCAT(Index 0x2371), and MACRO I-variable (0x528). See the Harmonic Drive LLC ASCII Interface Programmer's Guide, the Harmonic Drive LLC Indexer 2 Program User Guide, or the Harmonic Drive LLC CANopen Programmer's Guide. |
| Use Commanded Velocity.  | Schedule gain adjustments based on changes to commanded velocity.                                                                                                    |
| Use Actual Velocity.     | Schedule gain adjustments based on changes to actual velocity.                                                                                                    |
| Use Commanded Position.  | Schedule gain adjustments based on changes to commanded position.                                                                                                    |
| Use Actual Position.     | Schedule gain adjustments based on changes to actual position.                                                                                                    |

3 Optionally set controls:

| Control                                             | Description                                                                                                    |
|-----------------------------------------------------|----------------------------------------------------------------------------------------------------|
| Use Absolute Value of Key Parameter                 | If a velocity or position value is chosen for the Key Parameter and this option is set, the Key Parameter is interpreted as an absolute value. |
| Disable Gain Scheduling<br>Until Axis is Referenced | When this option is set, the scheduled gain adjustments do not take place until the axis is referenced (homed).                                |

- 4 Select the gains that you wish to adjust by schedule. The choices are Pp, Vp, Vi and Current Offset (A). For each gain you select, a column will be enabled in the Gain Scheduling Table.
- 5 Continue with Set Up Gain Scheduling Tables

Gains Scheduling HDM User Guide

# 18.3: Set Up Gain Scheduling Tables

On the Gain Scheduling screen, open the Table tab:

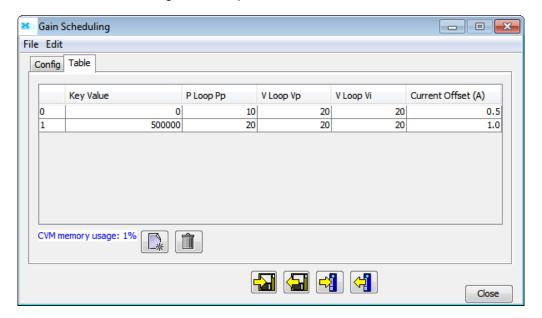

| Action | Description                                                                                                    |
|--------|----------------------------------------------------------------------------------------------------|
|        | Creates a new table                                                                                                    |
|        | Deletes the table from amplifier flash and PC RAM                                                                               |
|        | Saves configuration and table to disk                                                                                           |
|        | Restores configuration and table to PC only                                                                                     |
|        | Saves configuration and table to amplifier flash                                                                                |
| 4      | Restores configuration and table from amplifier flash to PC. This operation overwrites all data on the Gains Scheduling screen. |

HDM User Guide Gains Scheduling

1 On the Gain Scheduling screen, open the Table tab:

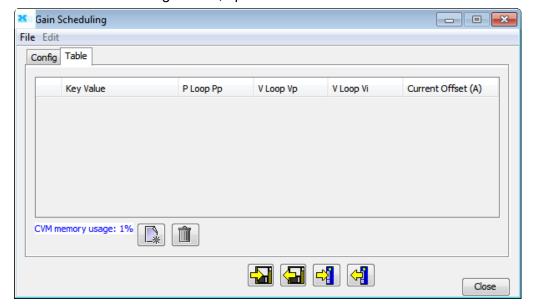

2 Click the Create New Table button and enter the number of lines for the table.

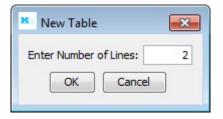

3 Enter the Key Parameter and gain adjustment values.

#### NOTE:

- All values must be whole numbers (no fractional values).
- · All Key Values must be increasing.
- 4 After all values have been entered, click the Save Table button. This action saves both configuration and table data.

# CHAPTER 19: REGEN RESISTOR **CONFIGURATION**

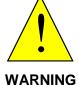

# Incorrect values may damage amplifier or external regen resistor.

For the regen I<sup>2</sup>T algorithms to work correctly, the values entered in the following steps must be correct. Damage to the external regen resistor may result from incorrect values entered. Damage to the amplifier may result if an incorrect resistance value is entered.

Failure to heed this warning can cause equipment damage.

### **Configure a Standard Harmonic Drive LLC Regen Resistor**

1 Configure Regen Click Configure Regen to open the Regen Resistor screen

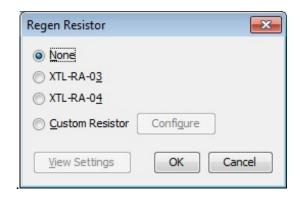

2 Select the model number XTL-RA-03 or XTL-RA-04 and click **OK** to save the configuration and close the screen.

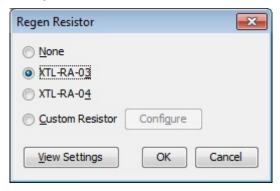

#### **Configure a Custom Regen Resistor**

Configure Regen Click Configure Regen to open the Regen Resistor screen.

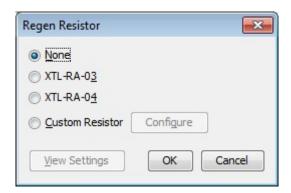

2 Select Custom Resistor and click Configure to enter the custom resistor data. Read the information displayed and click OK

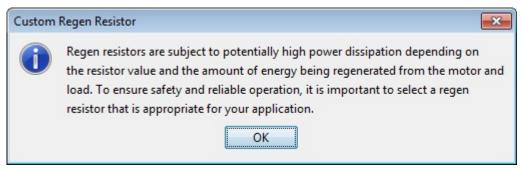

3 Follow the instructions on step 1 through 5 of the Custom Regen Wizard, then click **Finish.** 

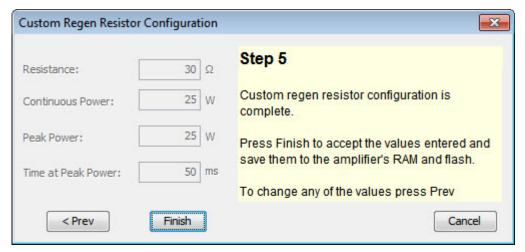

# **View Regen Settings**

1 View Settings Click Configure Regen Settings to open the Regen Settings screen.

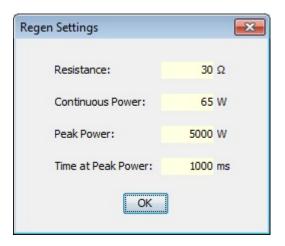

# APPENDIX A I<sup>2</sup>T TIME LIMIT ALGORITHM

#### **Overview**

The I<sup>2</sup>T current limit algorithm continuously monitors the energy being delivered to the motor using the I<sup>2</sup>T Accumulator Variable. The value stored in the I<sup>2</sup>T Accumulator Variable is compared with the I<sup>2</sup>T setpoint that is calculated from the user-entered Peak Current Limit, I<sup>2</sup>T Time Limit, and Continuous Current Limit. Whenever the energy delivered to the motor exceeds the I<sup>2</sup>T setpoint, the algorithm protects the motor by limiting the output current or generates a fault.

# **Formulas and Algorithm Operation**

#### Calculating the I<sup>2</sup>T Setpoint Value

The I<sup>2</sup>T setpoint value has units of Amperes<sup>2</sup>-seconds (A<sup>2</sup>S) and is calculated from programmed motor data. The setpoint is calculated from the Peak Current Limit, the I<sup>2</sup>T Time Limit, and the Continuous Current Limit as follows:

```
I<sup>2</sup>T setpoint = (Peak Current Limit<sup>2</sup> – Continuous Current Limit<sup>2</sup>) * I<sup>2</sup>T Time Limit
```

#### **Algorithm Operation**

During amplifier operation, the I<sup>2</sup>T algorithm periodically updates the I<sup>2</sup>T Accumulator Variable at a rate related to the output current Sampling Frequency. The value of the I<sup>2</sup>T Accumulator Variable is incrementally increased for output currents greater than the Continuous Current Limit and is incrementally decreased for output currents less than the Continuous Current Limit. The I<sup>2</sup>T Accumulator Variable is not allowed to have a value less than zero and is initialized to zero upon reset or +24 Vdc logic supply power-cycle.

#### **Accumulator Increment Formula**

At each update, a new value for the I<sup>2</sup>T Accumulator Variable is calculated as follows:

```
I<sup>2</sup>T Accumulator Variable <sub>n+1</sub> =
I<sup>2</sup>T Accumulator Variable <sub>n</sub>
+(Actual Output Current <sub>n+1</sub><sup>2</sup> – Continuous Current Limit<sup>2</sup>) * Update period
```

After each sample, the updated value of the I<sup>2</sup>T Accumulator Variable is compared with the I<sup>2</sup>T setpoint. If the I<sup>2</sup>T Accumulator Variable value is greater than the I<sup>2</sup>T Setpoint value, then the amplifier limits the output current to the Continuous Current Limit. When current limiting is active, the output current will be equal to the Continuous Current Limit if the commanded current is greater than the Continuous Current Limit. If instead the commanded current is less than or equal to the Continuous Current Limit, the output current will be equal to the commanded current.

#### **Application Example**

Operation of the I<sup>2</sup>T current limit algorithm is best understood through an example. For this example, a motor with the following characteristics is used:

- Peak Current Limit 12 A
- I<sup>2</sup>T Time Limit 1 S
- Continuous Current Limit 6 A

From this information, the I<sup>2</sup>T setpoint is:

setpoint = 
$$(12 A^2 - 6 A^2) * 1 S = 108 A^2S$$

#### **Plot Diagrams**

The plots that follow show the response of an amplifier (configured w/ $I^2T$  setpoint = 108  $A^2S$ ) to a given current command. For this example, DC output currents are shown in order to simplify the waveforms. The algorithm essentially calculates the RMS value of the output current, and thus operates the same way regardless of the output current frequency and wave shape.

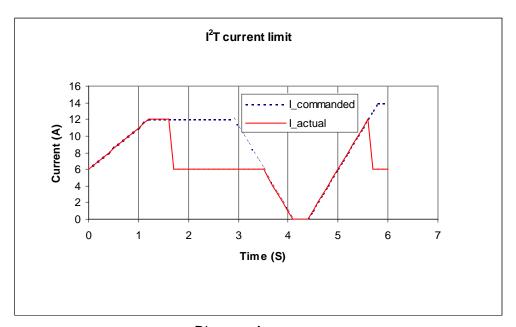

Diagram A

At time 0, plot diagram A shows that the actual output current follows the commanded current. Note that the current is higher than the continuous current limit setting of 6 A. Under this condition, the I<sup>2</sup>T Accumulator Variable begins increasing from its initial value of zero. Initially, the output current linearly increases from 6 A up to 12 A over the course of 1.2 seconds. During this same period, the I<sup>2</sup>T Accumulator Variable increases in a non-linear fashion because of its dependence on the square of the current.

At about 1.6 seconds, the I<sup>2</sup>T Accumulator Variable reaches a values equal to the I<sup>2</sup>T setpoint. At this time, the amplifier limits the output current to the continuous current limit even though the commanded current remains at 12 A. The I<sup>2</sup>T Accumulator Variable value remains constant during

the next 2 seconds since the difference between the actual output current and the continuous current limit is zero.

At approximately 3.5 seconds, the commanded current falls below the continuous current limit and once again the output current follows the commanded current. Because the actual current is less than the continuous current, the I<sup>2</sup>T Accumulator Variable value begins to fall incrementally. The I<sup>2</sup>T Accumulator Variable value continues to fall until at approximately 5.0 seconds when the commanded current goes above the continuous current limit again. The actual output current follows the current command until the I<sup>2</sup>T Accumulator Variable value reaches the I<sup>2</sup>T setpoint and current limiting is invoked.

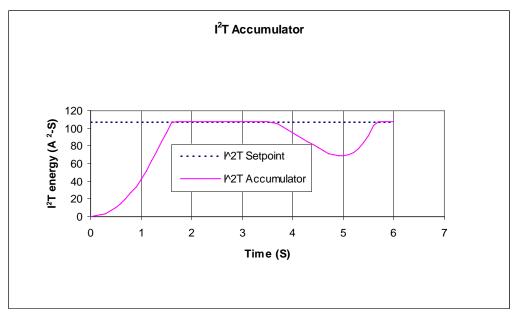

Diagram B

#### I<sup>2</sup>T Scope Trace Variables

Two Scope Tool trace variables are available for monitoring whether the I<sup>2</sup>T accumulator is accumulating or discharging.

- The I<sup>2</sup>T Amplifier Accumulator variable evaluates the accumulator against the factory set current limits of the amplifier.
- The I<sup>2</sup>T Motor Accumulator variable evaluates the accumulator against the userprogrammed current loop values.

The value shown Diagram B has been normalized so that 100% equals the I<sup>2</sup>T setpoint. When either trace variable line reaches 100%, current limiting will be invoked.

# APPENDIX B Homing Methods

# **Overview**

There are several homing methods. Each method establishes the:

- Home reference (limit or home switch transition or encoder index pulse)
- Direction of motion and, where appropriate, the relationship of the index pulse to limit or home switches.

# **Homing Diagram Legend**

As highlighted in the example below, each homing method diagram shows the starting position on a mechanical stage. The arrow line indicates direction of motion, and the circled H indicates the home position. Solid line stems on the index pulse line indicate index pulse locations. Longer dashed lines overlay these stems as a visual aid. Finally, the relevant limit switch is represented, showing the active and inactive zones and transition.

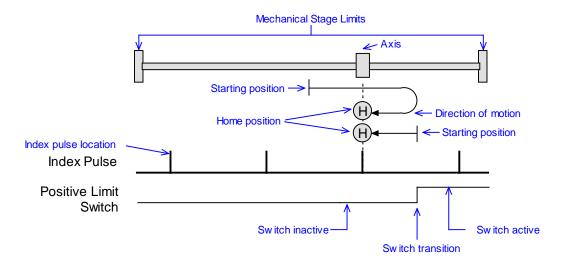

Note that in the homing method descriptions, negative motion is leftward and positive motion is rightward.

# **Homing Method Descriptions**

#### Set current position as home

The current position is the home position.

#### **Next Index**

#### **Direction of Motion: Positive**

Home is the first index pulse found in the positive direction. Direction of motion is positive. If a positive limit switch is activated before the index pulse, an error is generated.

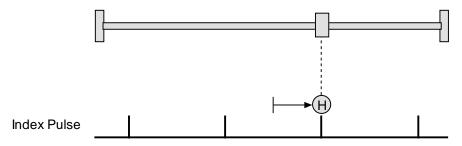

#### **Direction of Motion: Negative**

Home is the first index pulse found in negative direction. Direction of motion is negative. If a negative limit switch is activated before the index pulse, an error is generated.

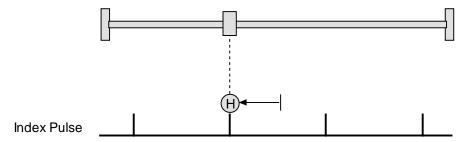

#### **Limit Switch**

#### **Direction of Motion: Positive**

Home is the transition of the positive limit switch. Initial direction of motion is positive if the positive limit switch is inactive.

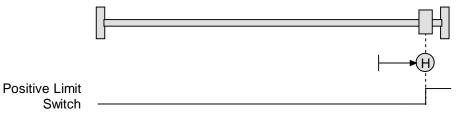

#### **Direction of Motion: Negative**

Home is the transition of negative limit switch. Initial direction of motion is negative if the negative limit switch is inactive.

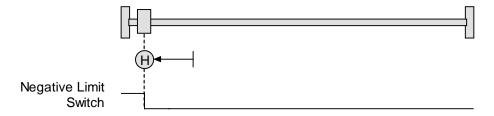

#### **Limit Switch Out to Index**

#### **Direction of Motion: Positive**

Home is the first index pulse to the negative side of the positive limit switch transition. Initial direction of motion is positive if the positive limit switch is inactive (shown here as low).

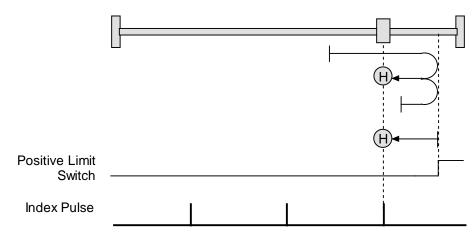

#### **Direction of Motion: Negative**

Home is the first index pulse to the positive side of the negative limit switch transition. Initial direction of motion is negative if the negative limit switch is inactive (shown here as low).

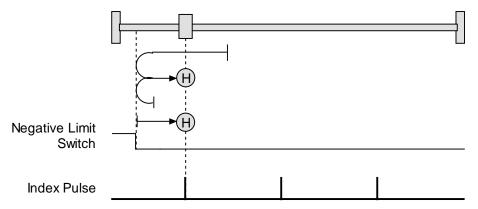

### **Hardstop**

#### **Direction of Motion: Positive**

Home is the positive hard stop. Direction of motion is positive. In servo modes, the hard stop is reached when the amplifier outputs the homing Current Limit continuously for the amount of time specified in the Delay Time. If a positive limit switch is activated before the hard stop, an error is generated.

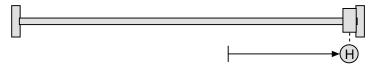

#### **Direction of Motion: Negative**

Home is the negative hard stop. Direction of motion is negative. The hard stop is reached when the amplifier outputs the homing Current Limit continuously for the amount of time specified in the Delay Time. If a negative limit switch is activated before the hard stop, an error is generated.

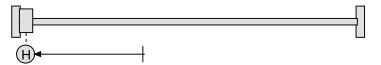

#### **Hardstop Methods in Stepper Mode**

In Stepnet amplifiers operating in stepper mode with an encoder, the hard stop is reached when the following error is exceeded. When using hardstop methods in stepper mode, do not disable following error.

## **Hardstop Out to Index**

#### **Direction of Motion: Positive**

Home is the first index pulse on the negative side of the positive hard stop. Initial direction of motion is positive. The hard stop is reached when the amplifier outputs the homing Current Limit continuously for the amount of time specified in the Delay Time. If a positive limit switch is activated before the hard stop, an error is generated.

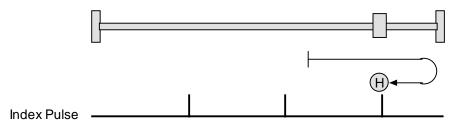

#### **Direction of Motion: Negative**

Home is the first index pulse on the positive side of the negative hard stop. Initial direction of motion is negative. The hard stop is reached when the amplifier outputs the homing Current Limit continuously for the amount of time specified in the Delay Time. If a negative limit switch is activated before the hard stop, an error is generated.

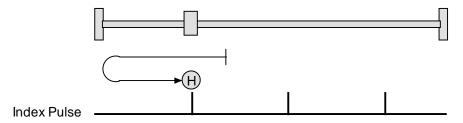

#### **Hardstop Out to Index Methods in Stepper Mode**

In Stepnet amplifiers operating in stepper mode with an encoder, the hard stop is reached when the following error is exceeded. When using hardstop methods in stepper mode, do not disable following error.

#### **Home Switch**

#### **Direction of Motion: Positive**

Home is the home switch transition. Initial direction of motion is positive if the home switch is inactive. If a limit switch is activated before the home switch transition, an error is generated.

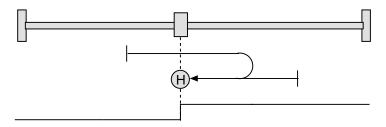

Home Switch

#### **Direction of Motion: Negative**

Home is the home switch transition. Initial direction of motion is negative if the home switch is inactive. If a limit switch is activated before the home switch transition, an error is generated.

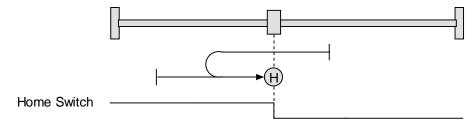

#### **Home Switch Out to Index**

#### **Direction of Motion: Positive**

Home is the first index pulse to the negative side of the home switch transition. Initial direction of motion is positive if the home switch is inactive. If a limit switch is activated before the home switch transition, an error is generated.

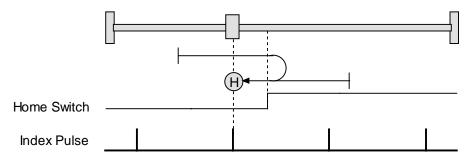

#### **Direction of Motion: Negative**

Home is the first index pulse to the positive side of the home switch transition. Initial direction of motion is negative if the home switch is inactive. If a limit switch is activated before the home switch transition, an error is generated.

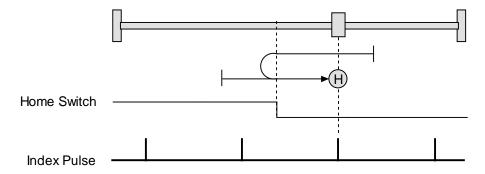

#### **Home Switch In to Index**

#### **Direction of Motion: Positive**

Home is the first index pulse to the positive side of the home switch transition. Initial direction of motion is positive if the home switch is inactive. If a limit switch is activated before the home switch transition, an error is generated.

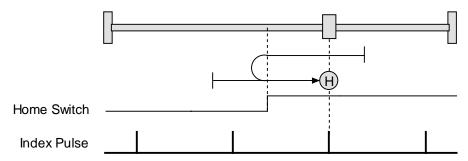

#### **Direction of Motion: Negative**

Home is the first index pulse to the negative side of the home switch transition. Initial direction of motion is negative if the home switch is inactive. If a limit switch is activated before the home switch transition, an error is generated.

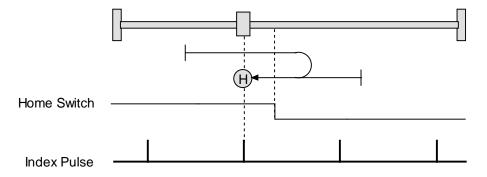

#### **Lower Home**

#### **Direction of Motion: Positive**

Home is the negative edge of a momentary home switch. Initial direction of motion is positive if the home switch is inactive. Motion will reverse if a positive limit switch is activated before the home switch; then, if a negative limit switch is activated before the home switch, an error is generated.

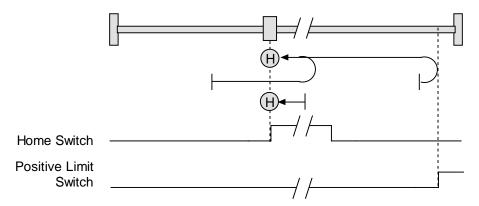

#### **Direction of Motion: Negative**

Home is the negative edge of a momentary home switch. Initial direction of motion is negative. If the initial motion leads away from the home switch, the axis reverses on encountering the negative limit switch; then, if a positive limit switch is activated before the home switch, an error is generated.

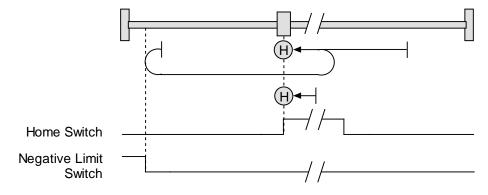

# **Upper Home**

#### **Direction of Motion: Positive**

Home is the positive edge of a momentary home switch. Initial direction of motion is positive. If the initial motion leads away from the home switch, the axis reverses on encountering the positive limit switch; then, if a negative limit switch is activated before the home switch, an error is generated.

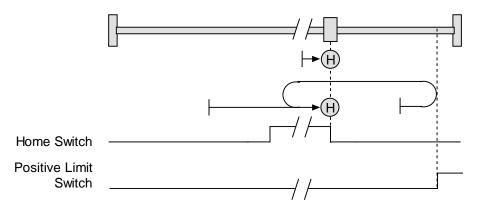

#### **Direction of Motion: Negative**

Home is the positive edge of momentary home switch. Initial direction of motion is negative if the home switch is inactive. If the initial motion leads away from the home switch, the axis reverses on encountering the negative limit switch; then, if a positive limit switch is activated before the home switch, an error is generated.

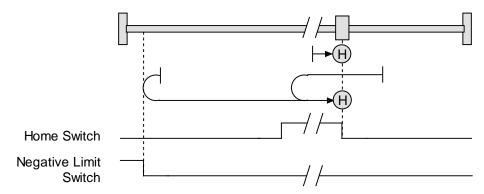

#### **Lower Home Outside Index**

#### **Direction of Motion: Positive**

Home is the first index pulse on the negative side of the negative edge of a momentary home switch. Initial direction of motion is positive if the home switch is inactive. If the initial motion leads away from the home switch, the axis reverses on encountering the positive limit switch; then, if a negative limit switch is activated before the home switch, an error is generated.

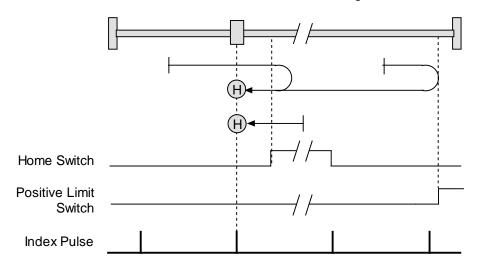

#### **Direction of Motion: Negative**

Home is the first index pulse on the negative side of the negative edge of a momentary home switch. Initial direction of motion is negative. If the initial motion leads away from the home switch, the axis reverses on encountering the negative limit switch; then, if a negative limit switch is activated before the home switch, an error is generated.

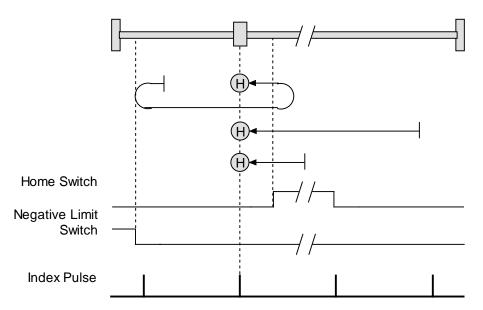

#### **Lower Home Inside Index**

#### **Direction of Motion: Positive**

Home is the first index pulse on the positive side of the negative edge of a momentary home switch. Initial direction of motion is positive if the home switch is inactive. If the initial motion leads away from the home switch, the axis reverses on encountering the positive limit switch; then, if a negative limit switch is activated before the home switch, an error is generated.

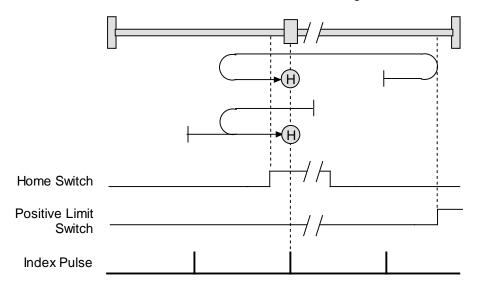

#### **Direction of Motion: Negative**

Home is the first index pulse on the positive side of the negative edge of a momentary home switch. Initial direction of motion is negative. If the initial motion leads away from the home switch, the axis reverses on encountering the negative limit switch; then, if a negative limit switch is activated before the home switch, an error is generated.

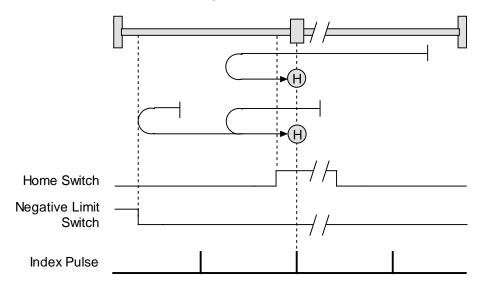

### **Upper Home Outside Index**

#### **Direction of Motion: Positive**

Home is the first index pulse on the positive side of the positive edge of a momentary home switch. Initial direction of motion is positive. If the initial motion leads away from the home switch, the axis reverses on encountering the positive limit switch; then, if a negative limit switch is activated before the home switch, an error is generated.

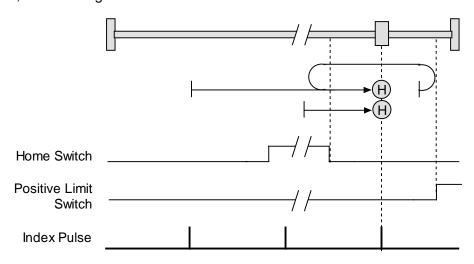

#### **Direction of Motion: Negative**

Home is the first index pulse on the positive side of the positive edge of a momentary home switch. Initial direction of motion is negative if the home switch is inactive. If the initial position is right of the home position, the axis reverses on encountering the home switch.

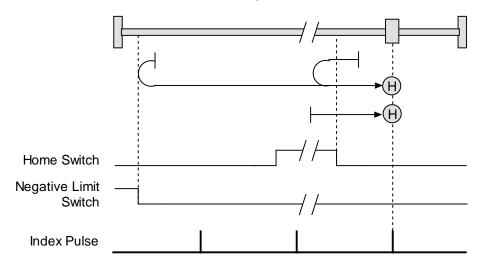

## **Upper Home Inside Index**

#### **Direction of Motion: Positive**

Home is the first index pulse on the negative side of the positive edge of momentary home switch. Initial direction of motion is positive. If initial motion leads away from the home switch, the axis reverses on encountering the positive limit switch; then, if a negative limit switch is activated before the home switch, an error is generated.

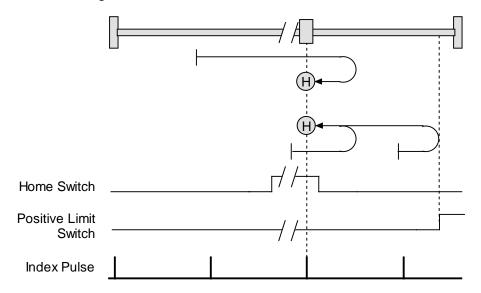

#### **Direction of Motion: Negative**

Home is the first index pulse on the negative side of the positive edge of a momentary home switch. Initial direction of motion is negative if the home switch is inactive. If initial motion leads away from the home switch, the axis reverses on encountering the negative limit; then, if a negative limit switch is activated before the home switch, an error is generated.

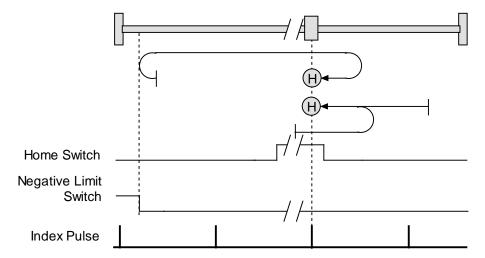

# APPENDIX D

# **ASCII COMMANDS/SERIAL CONTROL**

# **Harmonic Drive LLC ASCII Interface**

An amplifier's RS-232 serial bus can be used by an external control application (HMI, PLC, PC, etc.) for setup and direct serial control of the amplifier. The control application can issue amplifier commands from the set of ASCII format commands that make up the Harmonic Drive LLC ASCII Interface.

For more information, see the Harmonic Drive LLC ASCII Interface Programmer's Guide.

## **HDM ASCII Command Line Interface Tool**

As described below, the HDM ASCII Command Line Interface tool provides a simple way to enter Harmonic Drive LLC ASCII commands.

#### **Use the ASCII Command Line Interface to Enter Commands**

1 From the Main screen, choose **Tools**→**ASCII Command Line** to open the tool.

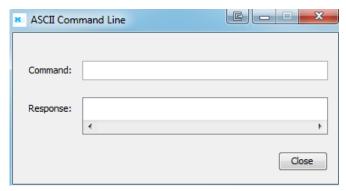

- 2 Enter an ASCII Command in the Command field.
- 3 Press the **Enter** key to send the command to the amplifier. Observe the *Response* field. If a value is returned, it is preceded by the letter "v." In the following example, the get command was used to retrieve the amplifier RAM value of variable 0x32 (actual position).

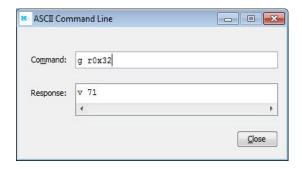

An error code would be preceded by the letter "e."

TIP: To view an error definition, hold the mouse pointer over the error number.

For more information, see the Harmonic Drive LLC ASCII Interface Programmer's Guide and the Harmonic Drive LLC Amplifier Parameter Dictionary.

# **Single-Axis Serial Connection**

For RS-232 serial bus control of a single axis, set the CAN node address of that axis to zero (0). Note that if the CAN node address is switched to zero after power-up, the amplifier must be reset or power cycled to make the new address setting take effect.

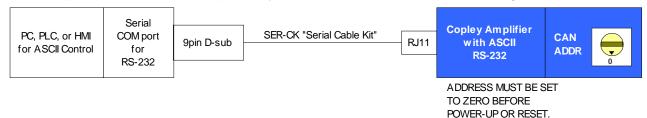

# **Multi-Drop Serial Connection**

A serially connected amplifier can be used as a multi-drop gateway for access to other amplifiers linked in a series of CAN bus connections. Set the CAN node address of the serially connected amplifier (gateway) to zero (0). Assign each additional amplifier in the chain a unique CAN node address value between 1 and 127. For more information on CAN node address assignment, see Network Configuration. Use 120 Ohms termination on the first and last amplifier.

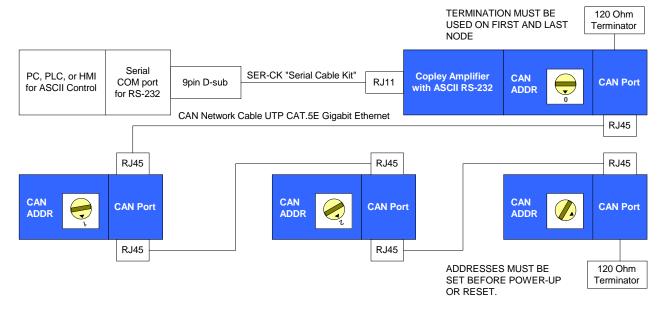

# APPENDIX D B&B USB to Serial Adapter

# **Recommended Device**

Harmonic Drive LLC recommends using the **232USB9M** USB to Serial Adapter made by B&B Electronics (http://www.bb-elec.com/). Harmonic Drive LLC has tested this low cost device extensively with HDM software.

# **Factory Settings**

The factory settings for this device works well, but Harmonic Drive LLC recommends changing the Latency time for faster performance with HDM software. This value is changed through the Windows Device Manager

1 Open the Device Manager dialog from the Windows Control Panel and expand the **Ports** (COM &LPT) node:

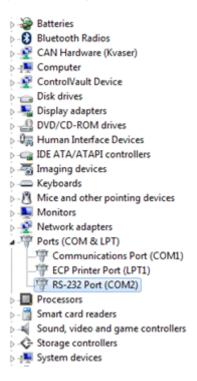

- 2 Select the COM port that is used by the USB to Serial Adapter (refer to manufacturer's documentation for details).
- 3 Right-click that port and select Properties from the pop-up menu. This will open the device properties.

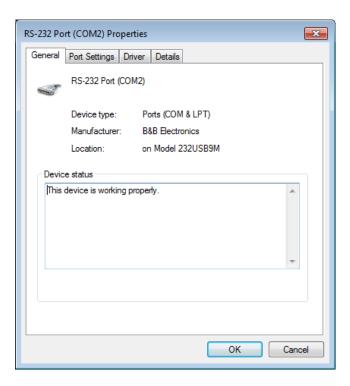

4 Select the **Port Settings** tab, then click the **Advanced** button.

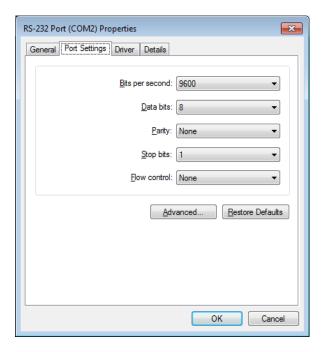

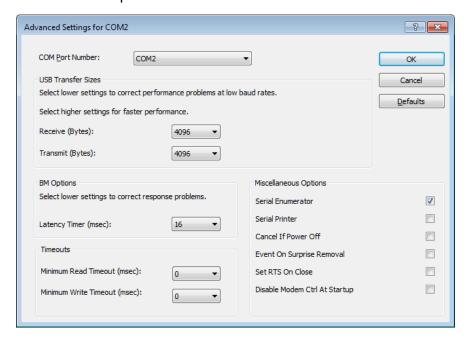

- The factory default setting for Latency Timer is 16 ms as shown above. Change the Latency Timer to **1 ms**, No other settings should be changed. Click OK to set the new value and close the dialog.
- 6 Click OK to close the device properties dialog.

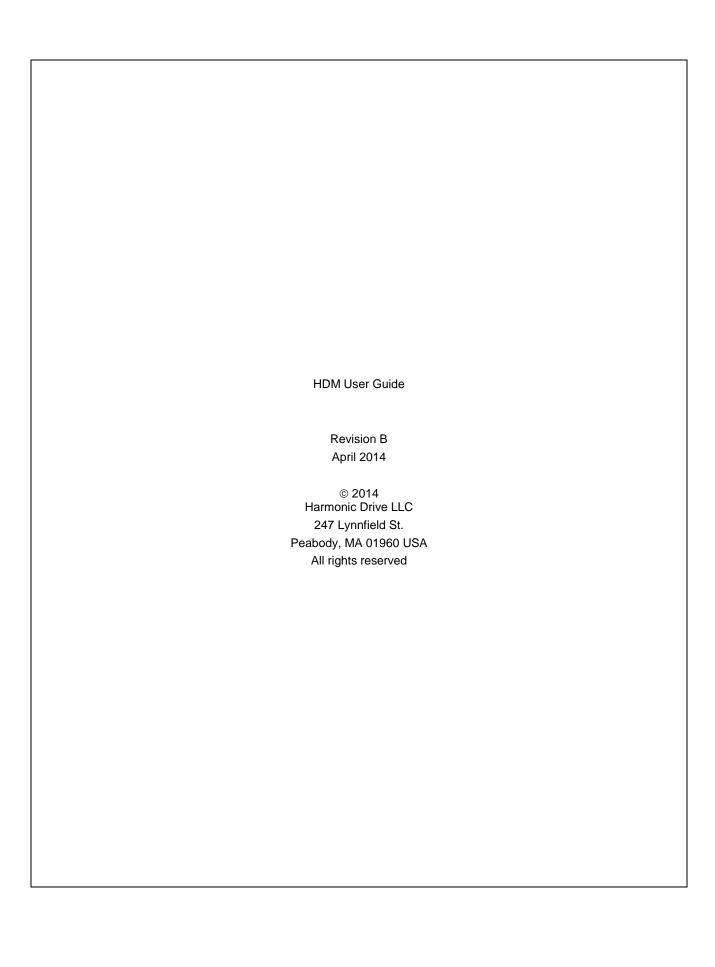